### Our Products Make Your Product Better®

To learn more about EMAC's products and services and how they can help your project

[http://ftp.emacinc.com/Tech\\_Info/About\\_EMAC\\_Products\\_and\\_Services.pdf](http://ftp.emacinc.com/Tech_Info/About_EMAC_Products_and_Services.pdf)

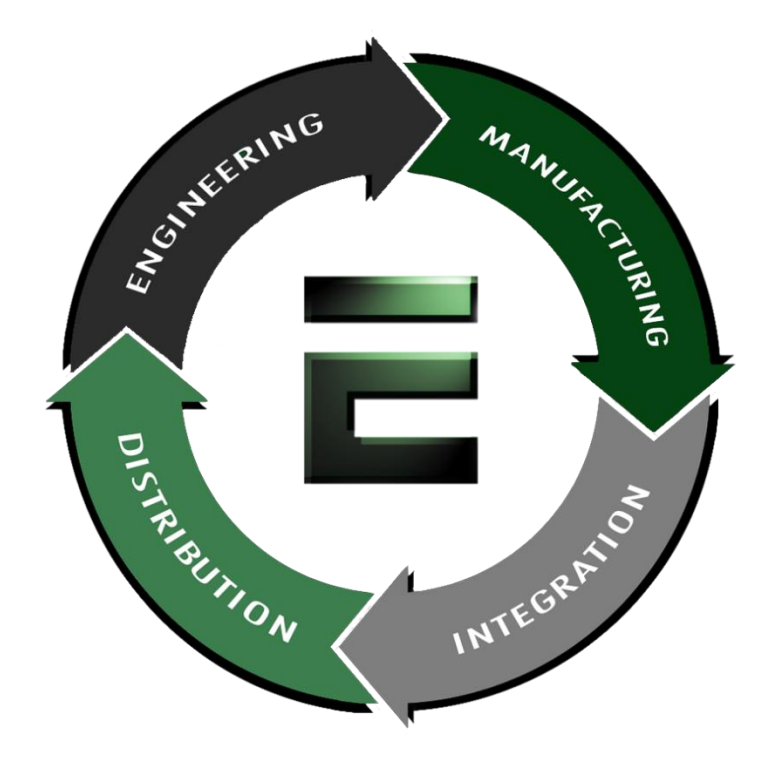

Authorized Distributor, Integrator, and Value-Added Reseller

Manual downloaded from **ftp.emacinc.com** 

For purchase information please contac[t info@emacinc.com](mailto:info@emacinc.com)

For technical support please submit a ticket at [www.emacinc.com/support](http://www.emacinc.com/support)

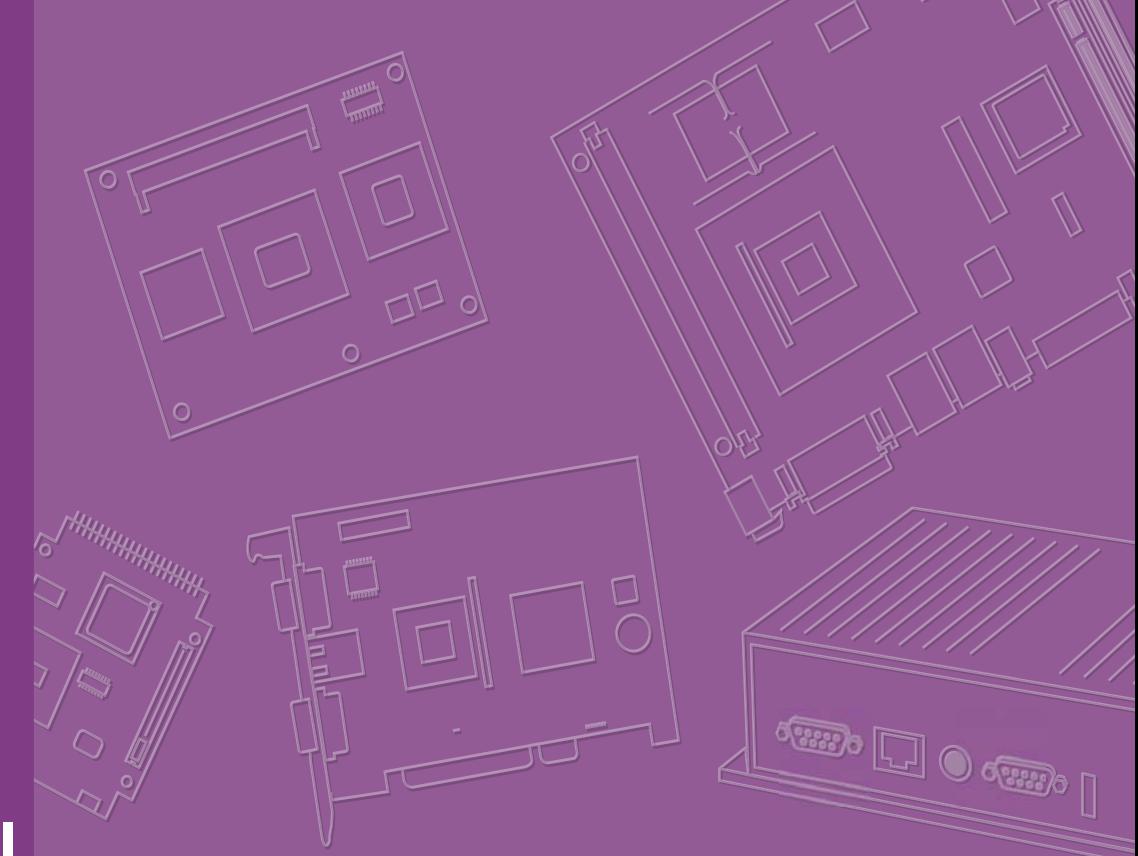

# **User Manual**

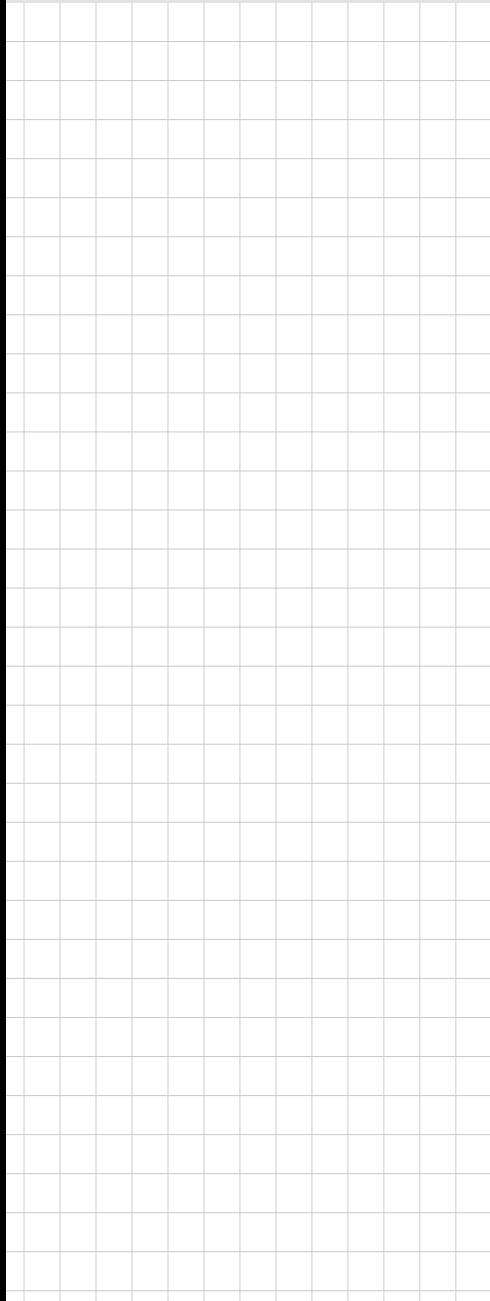

# **MIO-5290**

**Intel® Core™ i7 / i3, 3.5" MI/O-Compact SBC, DDR3/DDR3L, VGA, HDMI, 48-bit LVDS, 2 x GbE, 2 x Mini PCIe, mSATA, iManager, MIOe**

# **Copyright**

The documentation and the software included with this product are copyrighted 2013 by Advantech Co., Ltd. All rights are reserved. Advantech Co., Ltd. reserves the right to make improvements in the products described in this manual at any time without notice. No part of this manual may be reproduced, copied, translated or transmitted in any form or by any means without the prior written permission of Advantech Co., Ltd. Information provided in this manual is intended to be accurate and reliable. However, Advantech Co., Ltd. assumes no responsibility for its use, nor for any infringements of the rights of third parties, which may result from its use.

# **Acknowledgements**

Intel® is a trademark of Intel® Corporation.

AMI is a trademark of American Megatrends, Inc.

IBM, PC, PS/2 and VGA are trademarks of International Business Machines Corporation.

Microsoft Windows® is a registered trademark of Microsoft Corp.

All other product names or trademarks are properties of their respective owners.

For more information on this and other Advantech products, please visit our websites at:

http://www.advantech.com

http://www.advantech.com/eplatform

For technical support and service, please visit our support website at:

http://support.advantech.com/

This manual is for the MIO-5290.

Part No. 2006529010 Edition 1 Printed in China January 2013

# **Product Warranty (2 years)**

Advantech warrants to you, the original purchaser, that each of its products will be free from defects in materials and workmanship for two years from the date of purchase.

This warranty does not apply to any products which have been repaired or altered by persons other than repair personnel authorized by Advantech, or which have been subject to misuse, abuse, accident or improper installation. Advantech assumes no liability under the terms of this warranty as a consequence of such events.

Because of Advantech's high quality-control standards and rigorous testing, most of our customers never need to use our repair service. If an Advantech product is defective, it will be repaired or replaced at no charge during the warranty period. For outof-warranty repairs, you will be billed according to the cost of replacement materials, service time and freight. Please consult your dealer for more details.

If you think you have a defective product, follow these steps:

- 1. Collect all the information about the problem encountered. (For example, CPU speed, Advantech products used, other hardware and software used, etc.) Note anything abnormal and list any onscreen messages you get when the problem occurs.
- 2. Call your dealer and describe the problem. Please have your manual, product, and any helpful information readily available.
- 3. If your product is diagnosed as defective, obtain an RMA (return merchandize authorization) number from your dealer. This allows us to process your return more quickly.
- 4. Carefully pack the defective product, a fully-completed Repair and Replacement Order Card and a photocopy proof of purchase date (such as your sales receipt) in a shippable container. A product returned without proof of the purchase date is not eligible for warranty service.
- 5. Write the RMA number visibly on the outside of the package and ship it prepaid to your dealer.

# **Declaration of Conformity**

#### **CE**

This product has passed the CE test for environmental specifications. Test conditions for passing included the equipment being operated within an industrial enclosure. In order to protect the product from being damaged by ESD (Electrostatic Discharge) and EMI leakage, we strongly recommend the use of CE-compliant industrial enclosure products.

#### **FCC Class A**

This equipment has been tested and found to comply with the limits for a Class A digital device, pursuant to part 15 of the FCC Rules. These limits are designed to provide reasonable protection against harmful interference when the equipment is operated in a commercial environment. This equipment generates, uses, and can radiate radio frequency energy and, if not installed and used in accordance with the instruction manual, may cause harmful interference to radio communications. Opera- thin of this equipment in a residential area is likely to cause harmful interference in which case the user will be required to correct the interference at his own expense.

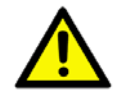

*Caution! There is a danger of a new battery exploding if it is incorrectly installed. Do not attempt to recharge, force open, or heat the battery. Replace the battery only with the same or equivalent type recommended by the manflatterer. Discard used batteries according to the manufacturer's instructions.*

# **Technical Support and Assistance**

- 1. Visit the Advantech website at http://support.advantech.com where you can find the latest information about the product.
- 2. Contact your distributor, sales representative, or Advantech's customer service center for technical support if you need additional assistance. Please have the following information ready before you call:
	- Product name and serial number
	- Description of your peripheral attachments
	- Description of your software (operating system, version, application software, etc.)
	- A complete description of the problem
	- The exact wording of any error messages

# **Packing List**

Before you begin installing your card, please make sure that the following materials have been shipped:

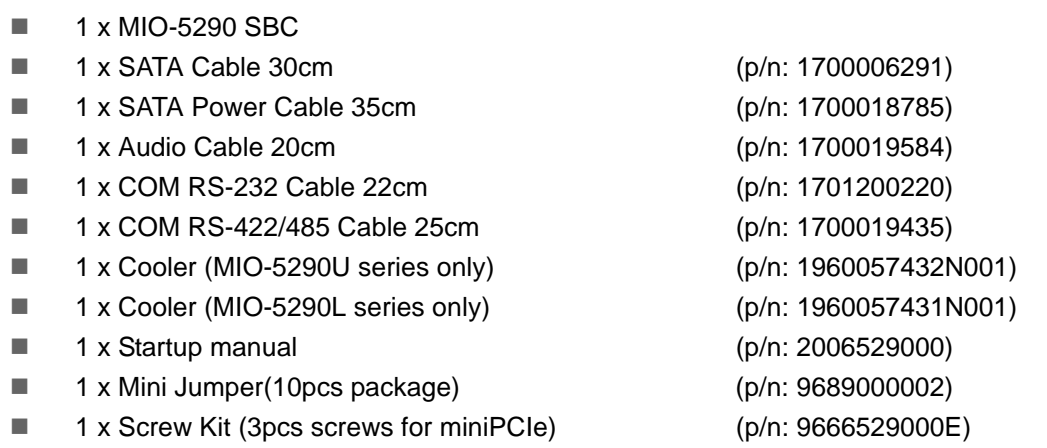

If any of these items are missing or damaged, contact your distributor or sales representative immediately.

# **Optional MIOe Module**

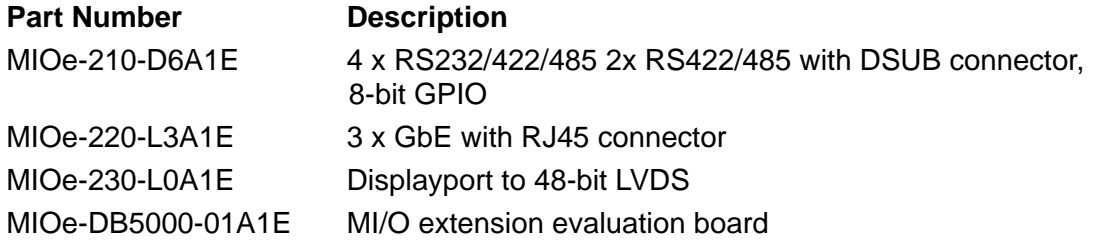

# **Optional Accessories**

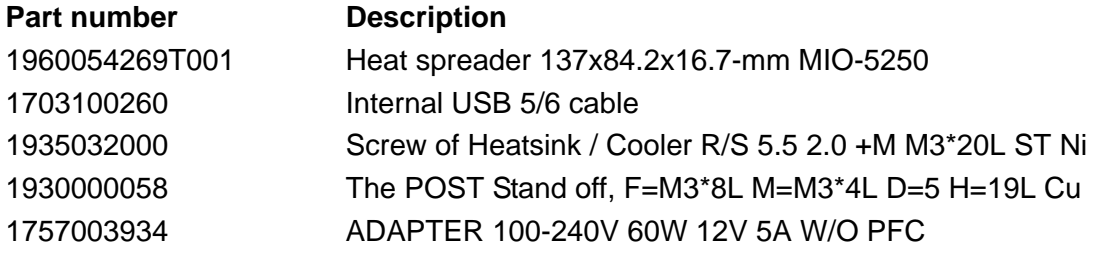

MIO-5290 User Manual views and views and views views and views views and views views views views views views v

# **[Contents](#page-11-0)**

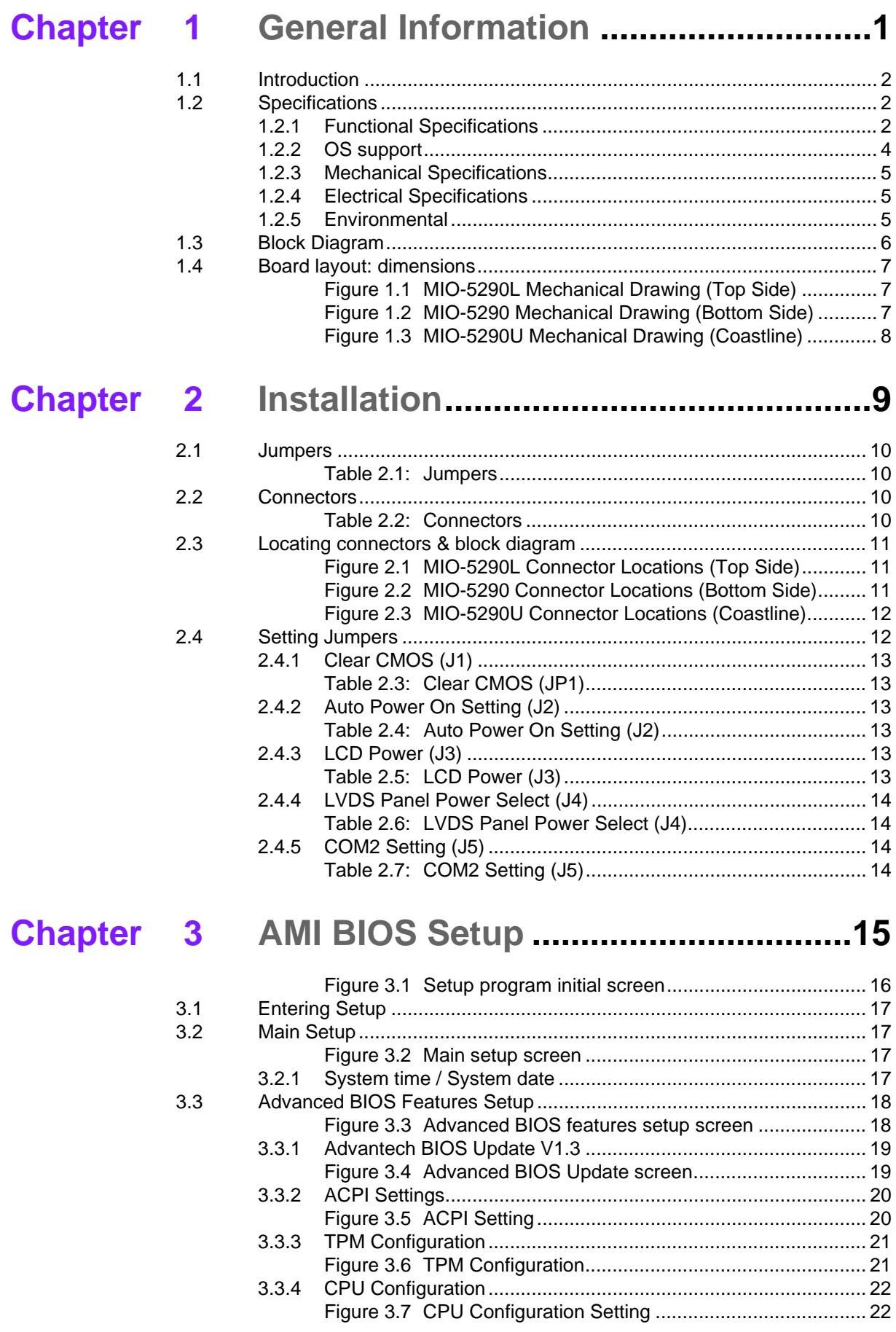

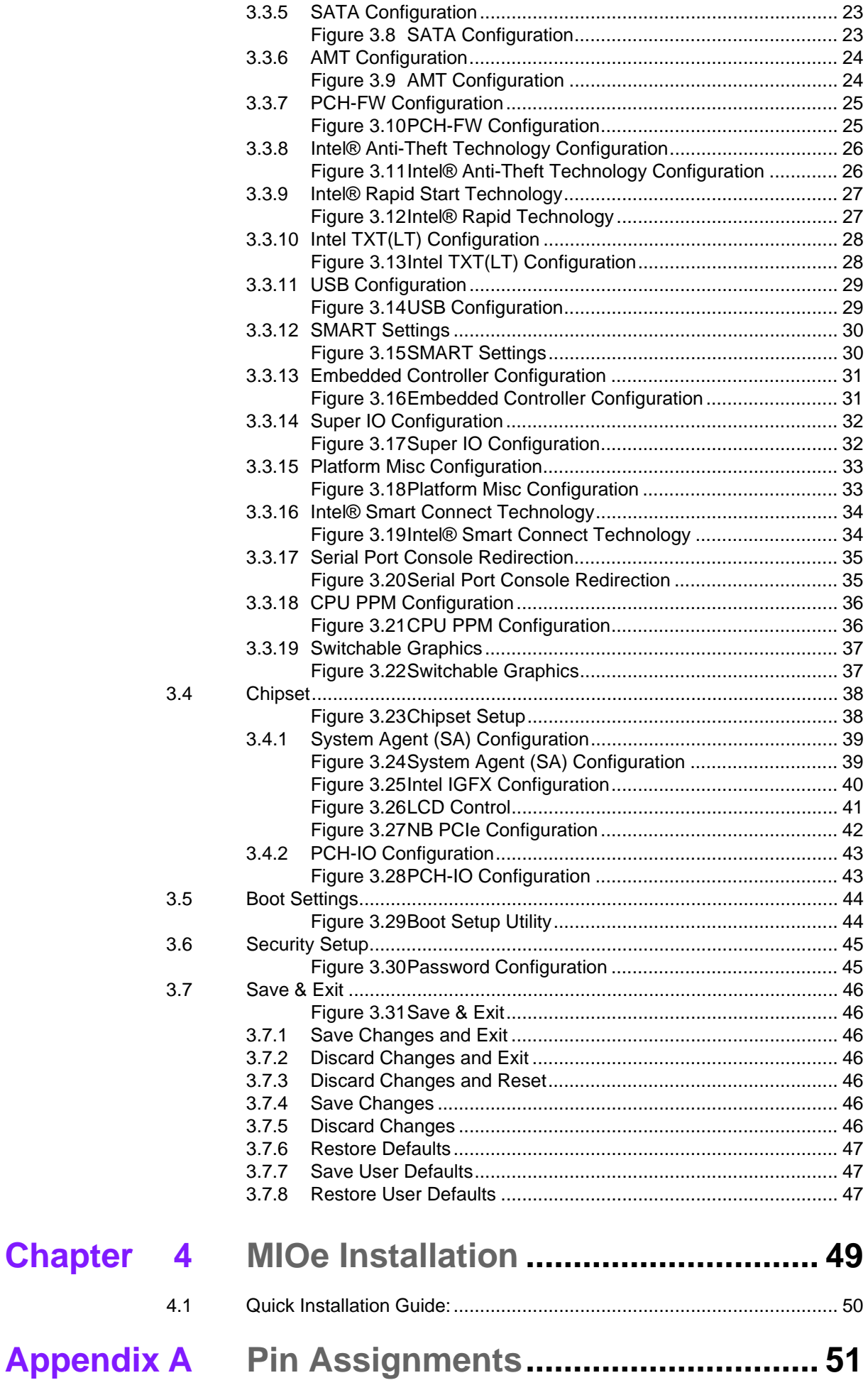

 $$ 

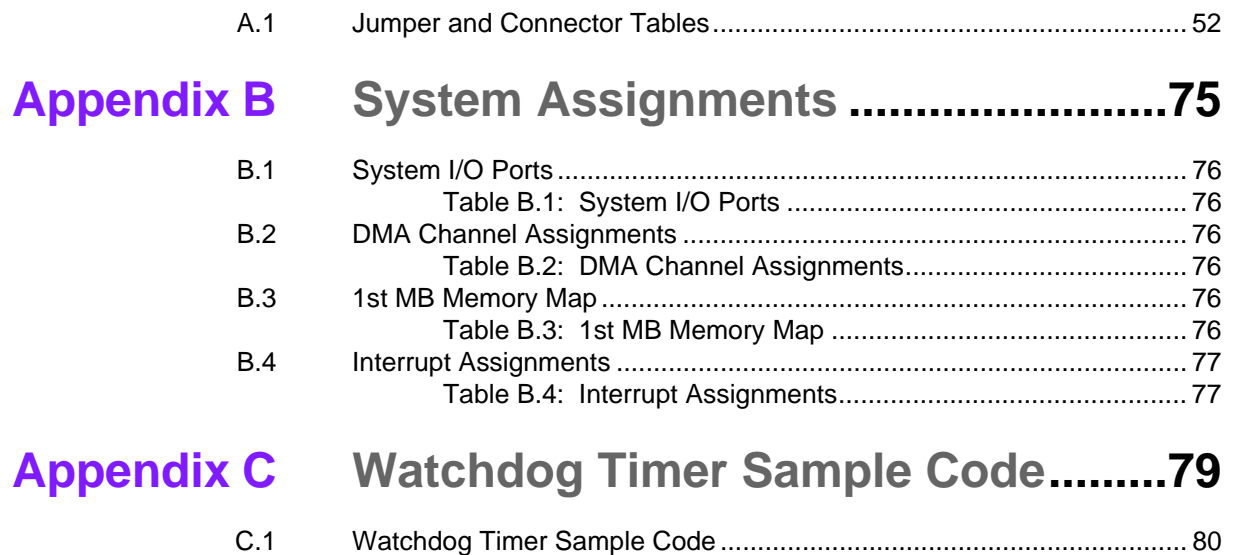

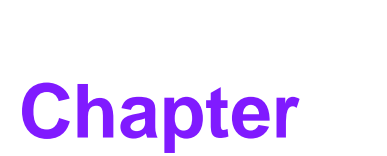

# <span id="page-11-0"></span>**1General Information**

**This chapter gives background information on the MIO-5290. Sections include:**

- **Introduction**
- **Specifications**
- **Block diagram**
- **Board layout and dimensions**

# <span id="page-12-0"></span>**1.1 Introduction**

Advantech created the stackable architecture MI/O Extension Single Board Computer as a SBC design with flexible and multiple I/O support (hence the name MI/O) and united extended interface connector. The new MI/O Extension Single Board Computer: MIO-5290, based on the 3<sup>rd</sup> generation Intel  $\otimes$  Core<sup>TM</sup> processors with QM77 chipset, supports either 1600MHz DDR3 or low power 1333MHz DDR3L, USB 3.0, SATA III (600 MB/s), AMT 8.0, and can drive three independent displays (two DP combine with any other device). MIO-5290 provide not only the powerful computing capability but also a great graphic capacity platform. It's suitable to aim various high level embedded applications.

MIO-5290 adapt the newest solution from Intel with 22nm process and leading innovation: Tri-Gate Transistor architecture (Higher performing transistors and lower leakage). It can have up to ~15% CPU performance increase with lower or the same power consumption. DDR3-1600 and DDR3L-1333 for speedier communication between components at lower power. The fastest I/O, such as USB 3.0 or SATA port up to 6Gb/s is also available on MIO-5290. It will be the best choice to construct next intelligent system.

MIO-5290 contains a latest generation graphics core (Intel® HD Graphics 4000) with DXVA (full AVC/VC1/MPEG2 Hardware Acceleration), OpenGL\* 3.0 and DirectX 11 support. Up to ~50% 3D performance increase and 1.8X HD to HD transcode performance. It can help customer easily to implement high quality video or graphic application through MIO-5290 along with single and simple integrated solution.

MIO-5290 also can support Dual Display by any combination interface from board. 3 independent displays also can be available through two display ports (one from MIO extension) with VGA or LVDS.

# <span id="page-12-1"></span>**1.2 Specifications**

# <span id="page-12-2"></span>**1.2.1 Functional Specifications**

- **Processor:** Mobile 3<sup>rd</sup> Generation Intel® Core™ Processor
	- i7 3555LE 2.5 GHz / i7 3517UE 1.7 GHz / i3 3217UE 1.6GHz Dual-Core
	- Cache Hierarchy
		- ∗ A 32-KB instruction and 32-KB data first-level cache (L1) for each core
		- ∗ A 256-KB shared instruction/data second-level cache (L2) for each core
		- ∗ 4MB / 3 MB Intel® Smart Cache for i7 / i3 series, shared among all cores
	- Direct Media Interface (DMI)
		- ∗ DMI 2.0 support
		- ∗ Four lanes in each direction
		- ∗ 5 GT/s point-to-point DMI interface to PCH is supported
	- Advanced Technologies
		- ∗ Intel® Hyper-Threading Technology 2-threads per core
		- ∗ Intel® Active Management Technology 8.0 (Intel® AMT 8.0, i7 series only)
		- ∗ Intel® Trusted Execution Technology (Intel® TXT)
		- ∗ Intel® 64 Architecture
		- ∗ Thermal Monitoring Technologies
		- ∗ Enhanced Intel SpeedStep® Technology

#### **Chipset: Intel® QM77 I/O Controller**

- Direct Media Interface
	- ∗ Up to 20 Gb/s each direction, full duplex
	- ∗ Transparent to software
- Integrated Serial ATA Host Controller
	- ∗ Data transfer rates up to 6.0 Gb/s (600 MB/s)
	- ∗ Integrated AHCI controller
- USB
	- ∗ NEW: xHCI Host Controller, supporting SuperSpeed USB 3.0 ports
	- ∗ Two EHCI Host Controllers, supporting HighSpeed USB 2.0 ports
	- ∗ Supports wake-up from sleeping states S1–S4
	- ∗ Supports legacy Keyboard/Mouse software
- Power Management Logic
	- ∗ Supports ACPI 4.0a
	- ∗ ACPI-defined power states (processor driven C states)
	- ∗ ACPI Power Management Timer
	- ∗ SMI# generation

#### **System Memory Support**

- Non-ECC, DDR3/DDR3L memory with one Unbuffered SODIMM up to 8GB
- DDR3/DDR3L/DDR3L-RS at 1.5 V Data Transfer Rates
- ∗ 1333 MT/s (PC3-10600), 1600 MT/s (PC3-12800)
- DDR3L/DDR3L-RS at 1.35 V Data Transfer Rates: ∗ 1333 MT/s (PC3-10600)
- 64-bit wide channels
- Intel® Fast Memory Access (Intel® FMA):
	- ∗ Just-in-Time Command Scheduling
	- ∗ Command Overlap
	- ∗ Out-of-Order Scheduling

#### **Integrated Graphics Controller**

- Contains a refresh of the seventh generation graphics core (Intel® HD Graphics 4000), with 500MHz Graphics Base Frequency and 1GHz Graphics Max Dynamic Frequency
- DirectX\* Video Acceleration (DXVA) support for accelerating video processing
	- ∗ Full AVC/VC1/MPEG2 Hardware Acceleration
- OpenGL\* 3.0 support
- DirectX\* 11, DirectX\* 10.1, DirectX\* 10, DirectX\* 9 support
- Multi-display interfaces through Intel® FDI: VGA, HDMI/display port on rear I/ O, Dual Channel 24-bit LVDS, display port from MIOe
- Support Extend and Clone mode with multi-display device
- Dual Independent Display
	- ∗ Any two combination between: VGA, LVDS, HDMI, display port (from Rear I/O), display port (from MIOe)
- Triple Independent Display:
	- ∗ VGA+display port (from Rear I/O) + display port (from MIOe)
	- ∗ LVDS+display port (from Rear I/O) + display port (from MIOe)
- Integrated Dual LVDS channel support resolution up to 2560x1600 at 60 Hz
- Analog RGB display (VGA) output up to resolution 2048x1536 pixels with 32 bit color at 75 Hz.
- Display Port interface supports the Display Port\* 1.1a specification with audio up to 2560x1600 at 60 Hz
- HDMI interface supports the HDMI 1.4a specification with audio up to 1920x1200 at 60 Hz
- **Gigabit Ethernet**
	- Port1: QM77 (MAC) + 82579LM GbE (PHY)
		- ∗ Integrated ASF Management Controller
		- ∗ 10/100/1000 BASE-T IEEE 802.3 specification conformance
		- ∗ Energy Efficient Ethernet (EEE) IEEE802.3az support [Low Power Idle (LPI) mode]
		- ∗ Supports up to 9 KB jumbo frames (full duplex)
	- Port2: 82583V Gigabit Ethernet Controller
		- ∗ Flow Control Support compliant with the 802.3X Specification
		- ∗ Compliant with the 1 Gb/s IEEE 802.3 802.3u 802.3ab Specifications
		- ∗ Magic Packet\* wake-up enable with unique MAC address

#### **Peripheral interface**

- MIOe Unified Expansion
	- ∗ Display Port
	- ∗ 4 PCIe x1
	- ∗ USB 2.0/ 3.0
	- ∗ LPC
	- ∗ HD Audio: Line out
	- ∗ SMBus from QM77 I/O Controller
	- ∗ Power: +5/+12Vsb, ACPI Power On
- $-2x$  Serial-ATA port, up to 6.0 Gb/s (600 MB/s)
- 2 x USB 3.0 and 2 x USB2.0 compliant ports on rear I/O, 2 x USB2.0 compliant ports for internal connection
- 1 RS-232 from COM1, 1 RS-232/422/485 from COM2 (ESD protection for RS-232: Air gap ±15kV, Contact ±8kV)
- 8-bit Programmable General Purpose Input/ Output
- Watchdog timer: Output System Reset, Programmable counter from  $1 \sim 255$ minutes/ seconds
- Mini PCIe
	- ∗ 1 x Full-size Mini PCIe (Supports mSATA)
	- ∗ 1 x Half-size Mini PCIe

#### **High Definition Audio:**

- Intel® High Definition Audio Interface
- High Definition Audio Codec with Realtek proprietary loss-less content protection technology
- Support 1 x Line-input, 1 x Line output, 1 x Mic-input

#### **BIOS**

– AMI 64-Mbit SPI Flash BIOS

# <span id="page-14-0"></span>**1.2.2 OS support**

MIO-5290 supports Win 8, Win7, Win XP, WES7 and WES

For further information about OS support of MIO-5290, please Advantech website: http://support.advantech.com.tw/ or contact the technical support center.

# <span id="page-15-0"></span>**1.2.3 Mechanical Specifications**

- **Dimensions:** 146 x 102 mm (5.7 x 4 inches)
- Height: Top Side: 37 mm (MIO-5290U series), 47.7 mm (MIO-5290L series); Bottom Side: 9 mm
- **Weight:** 0.84 kg (reference weight of total package)

# <span id="page-15-1"></span>**1.2.4 Electrical Specifications**

**Power Requirement:** Single +12V DC ± 10% power input

# **Power Consumption:**

- Max load
	- ∗ MIO-5290U-S6A1E: w/DDR3: 2.024 A @ 12 V (24.29 W), w/DDR3L:
	- 1.84 A @ 12 V (22.08 W)
	- ∗ MIO-5290U-S7A1E: w/DDR3: 2.412 A @ 12 V (28.94 W), w/DDR3L: 2.3 A @ 12 V (27.6 W)
	- ∗ MIO-5290L-U5A1E: w/DDR3: 2.896 A @ 12 V (34.75 W), w/DDR3L: 2.708 A @ 12 V (32.5 W)
- Idle mode
	- ∗ MIO-5290U-S6A1E: w/DDR3: 1.615 A @ 12 V (19.38 W), w/DDR3L: 1.507 A @ 12 V (18.08 W)
	- ∗ MIO-5290U-S7A1E: w/DDR3: 2.023 A @ 12 V (24.28 W), w/DDR3L: 1.965 A @ 12 V (23.5 W)
	- ∗ MIO-5290L-U5A1E: w/DDR3: 2.356 A @ 12 V (28.27 W), w/DDR3L: 2.309 A @ 12 V (27.7 W)

#### ■ Power Consumption Conditions:

- Test software: 3DMark 2006
- Max. load: Measure the maximum current value which system under maximum load (CPU: Top speed, RAM &Graphic: Full loading)
- Idle mode: Measure the current value when system in windows mode and without running any program

# **RTC Battery:**

- Typical Voltage: 3.0 V
- Normal discharge capacity: 210 mAh

# <span id="page-15-2"></span>**1.2.5 Environmental**

- **Derating temperature:**  $0 \sim 60^{\circ}$ C (32  $\sim 140^{\circ}$ F)
- **Operating Humidity:** 40°C @ 85% RH Non-Condensing
- Storage Temperature: Storage temperature: -40~85°C
- Storage Humidity: Relative humidity: 95% @ 60°C

# <span id="page-16-0"></span>**1.3 Block Diagram**

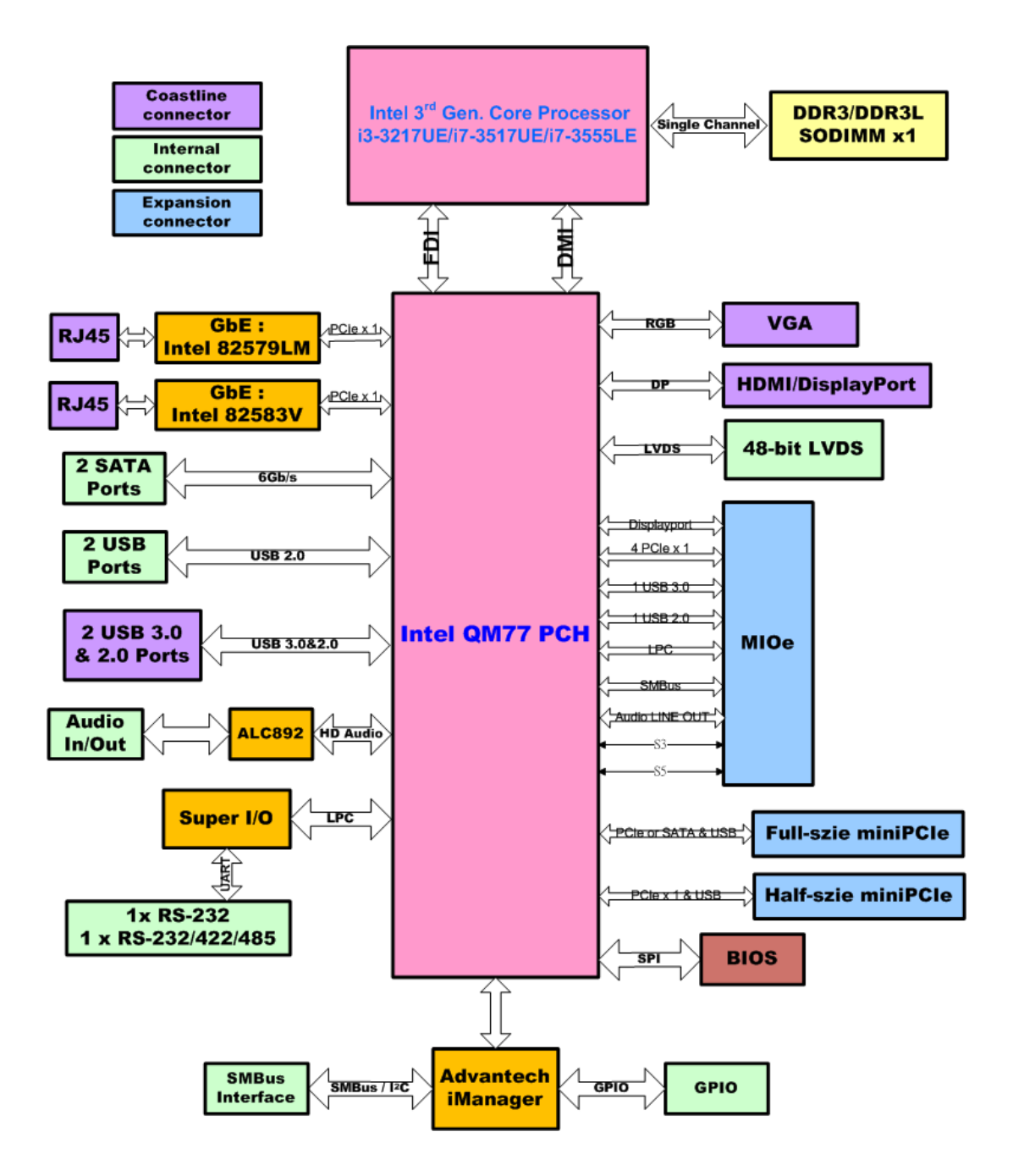

# <span id="page-17-0"></span>**1.4 Board layout: dimensions**

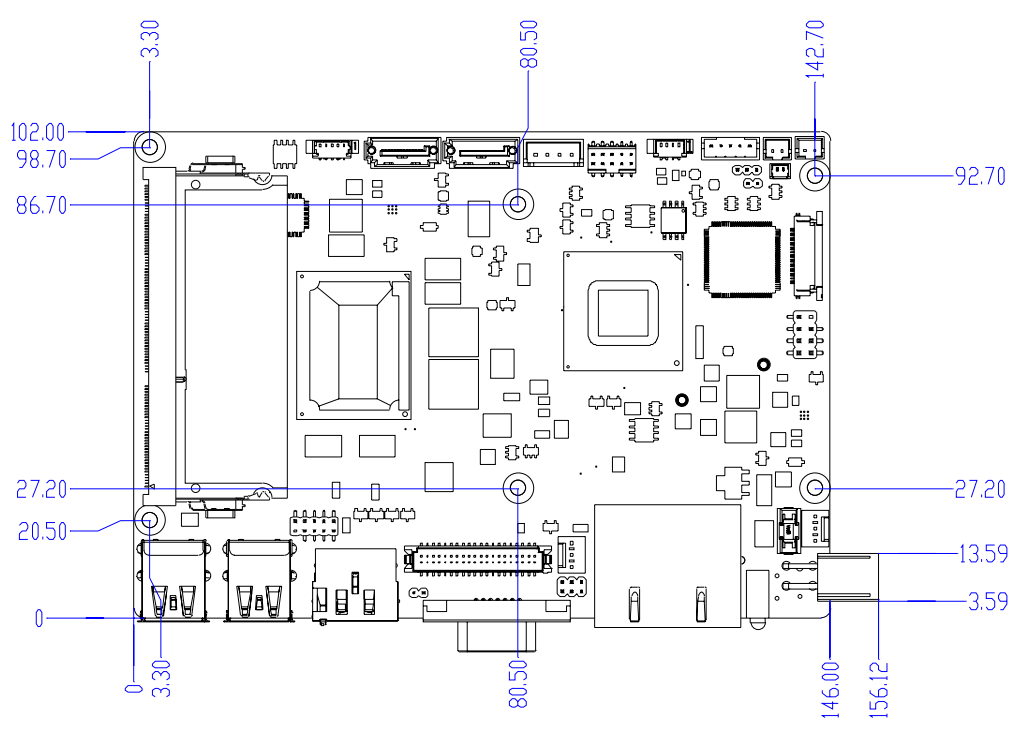

**Figure 1.1 MIO-5290L Mechanical Drawing (Top Side)**

<span id="page-17-1"></span>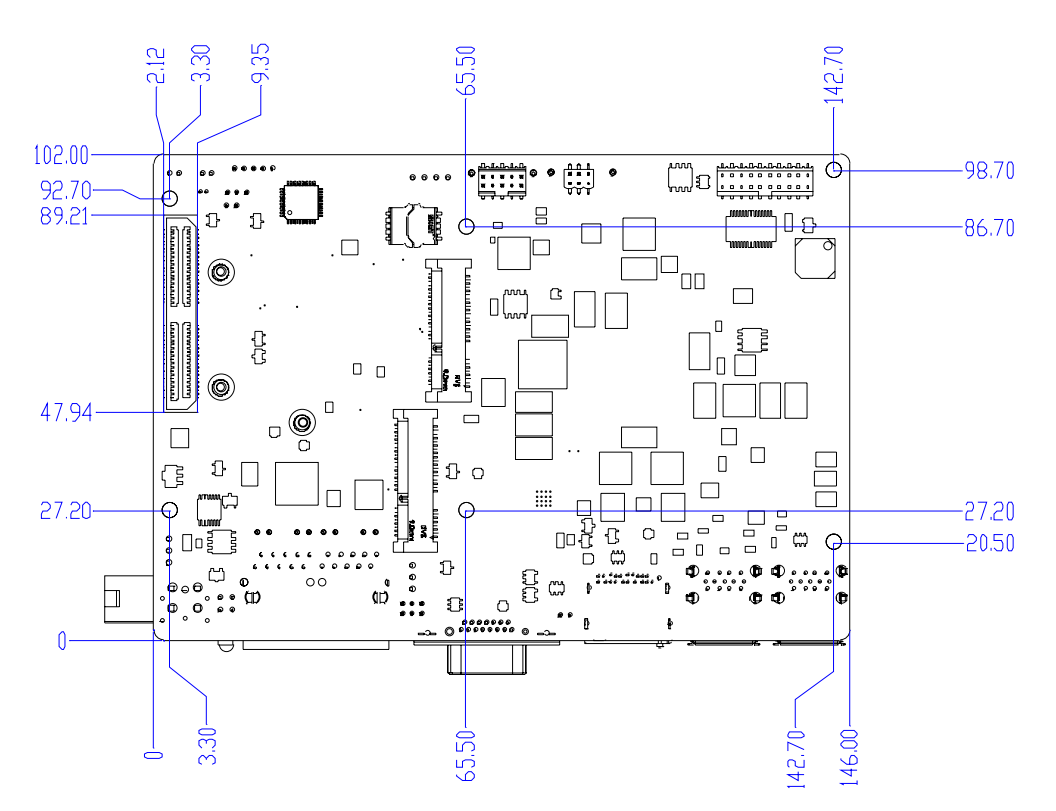

<span id="page-17-2"></span>**Figure 1.2 MIO-5290 Mechanical Drawing (Bottom Side)**

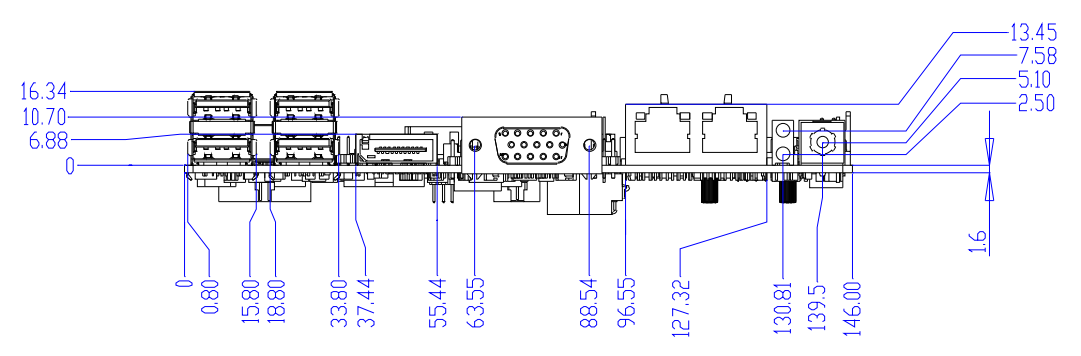

<span id="page-18-0"></span>**Figure 1.3 MIO-5290U Mechanical Drawing (Coastline)**

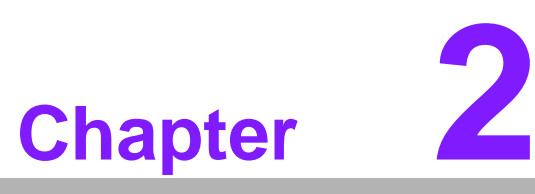

# <span id="page-19-0"></span>**<sup>2</sup> Installation**

**This chapter explains the setup procedures of the MIO-5290 hardware, including instructions on setting jumpers and connecting peripherals, switches and indicators. Be sure to read all safety precautions before you begin the installation procedure.**

# <span id="page-20-0"></span>**2.1 Jumpers**

The MIO-5290 has a number of jumpers that allow you to configure your system to suit your application. The table below lists the functions of the various jumpers.

<span id="page-20-1"></span>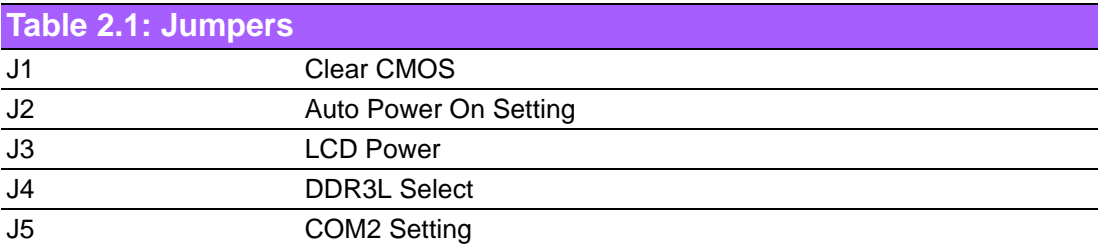

# <span id="page-20-2"></span>**2.2 Connectors**

Onboard connectors link the MIO-5290 to external devices such as hard disk drives, a keyboard, or floppy drives. The table below lists the function of each of the board's connectors.

<span id="page-20-3"></span>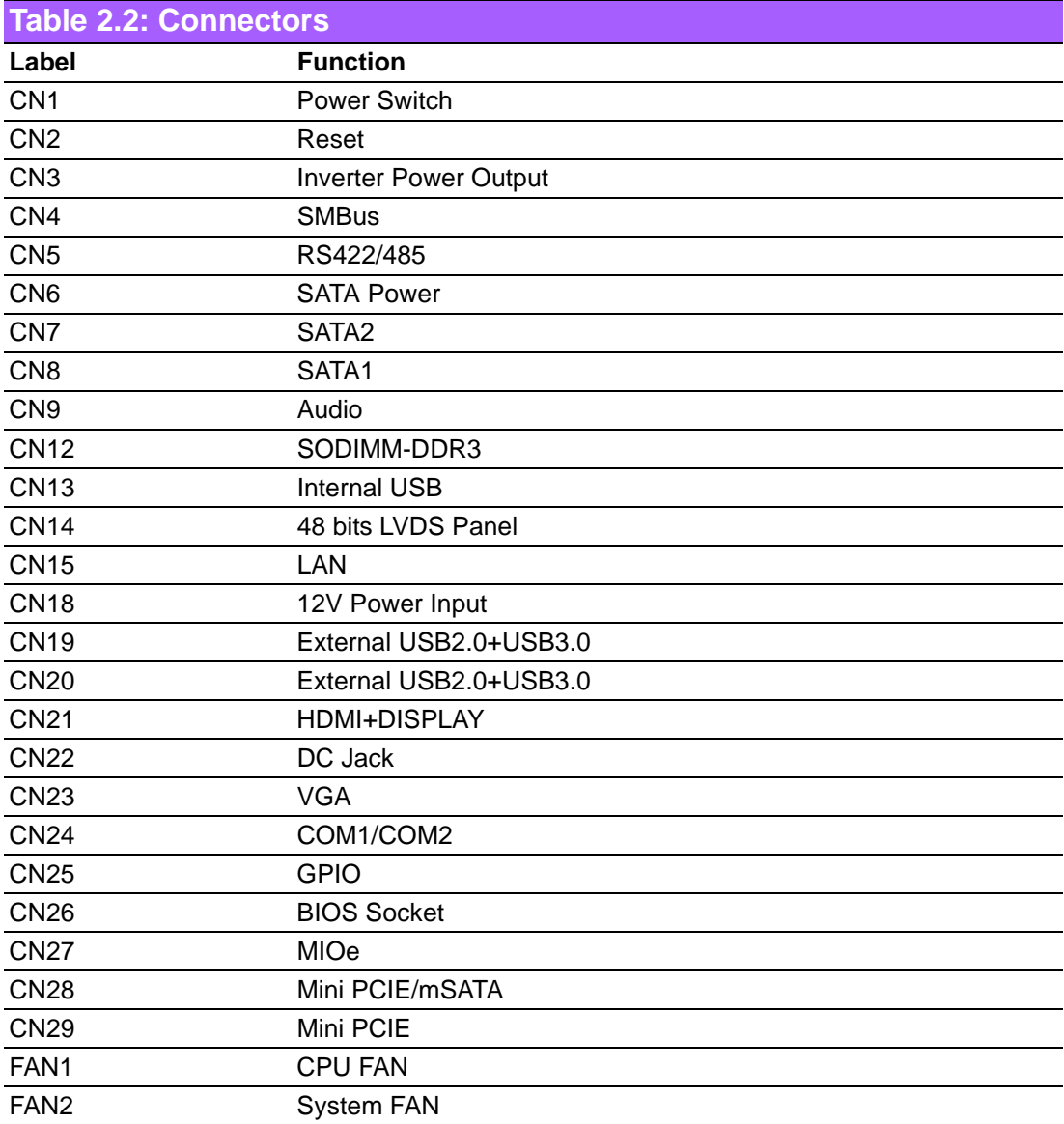

# <span id="page-21-0"></span>**2.3 Locating connectors & block diagram**

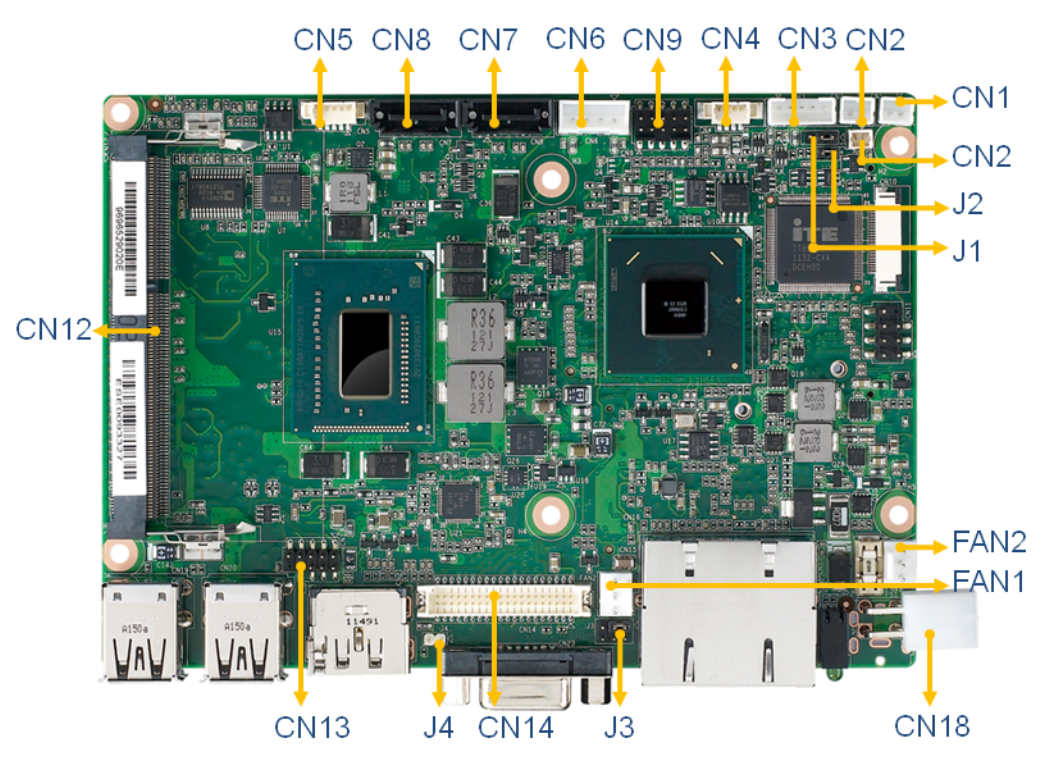

**Figure 2.1 MIO-5290L Connector Locations (Top Side)** 

<span id="page-21-1"></span>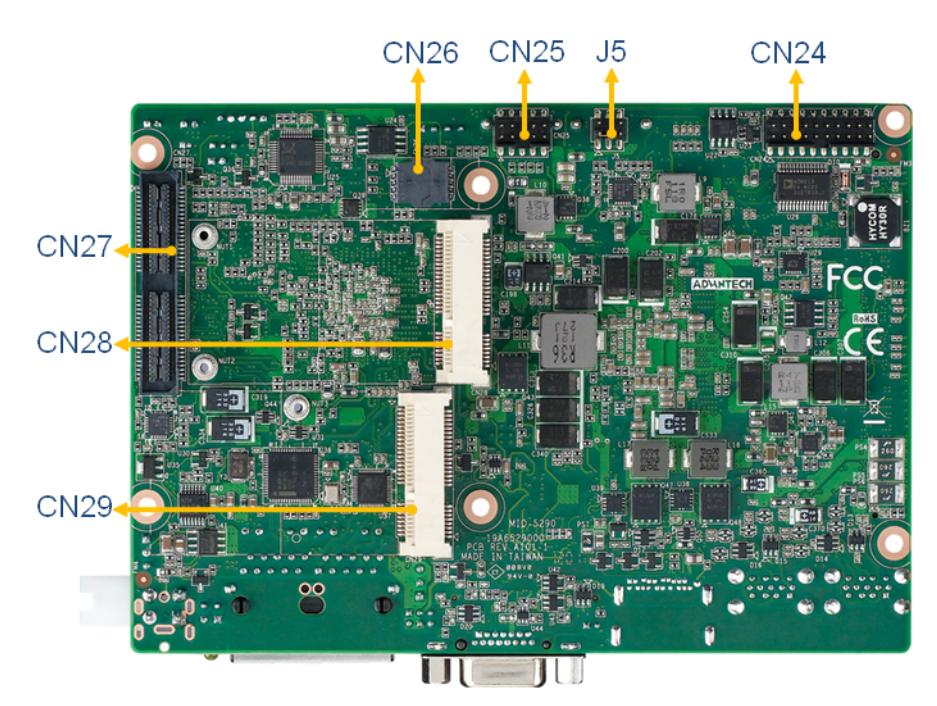

<span id="page-21-2"></span>**Figure 2.2 MIO-5290 Connector Locations (Bottom Side)**

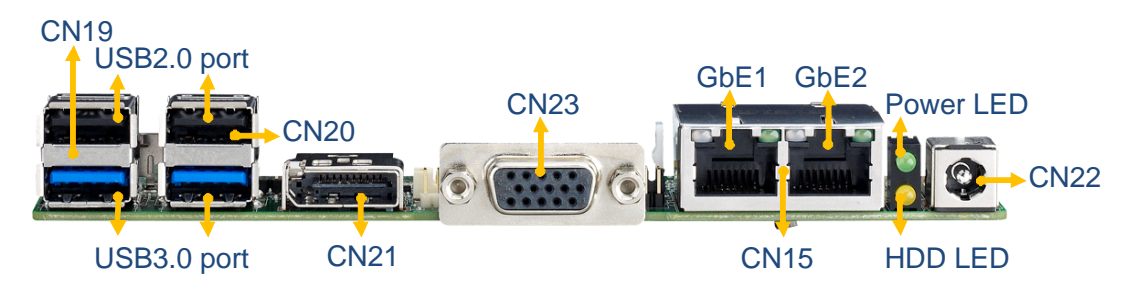

**Figure 2.3 MIO-5290U Connector Locations (Coastline)**

# <span id="page-22-1"></span><span id="page-22-0"></span>**2.4 Setting Jumpers**

You may configure your card to match the needs of your application by setting jumpers. A jumper is a metal bridge used to close an electric circuit. It consists of two metal pins and a small metal clip (often protected by a plastic cover) that slides over the pins to connect them. To "close" a jumper, you connect the pins with the clip. To "open" a jumper, you remove the clip. Sometimes a jumper will have three pins, labeled 1, 2 and 3. In this case you would connect either pins 1 and 2, or 2 and 3.

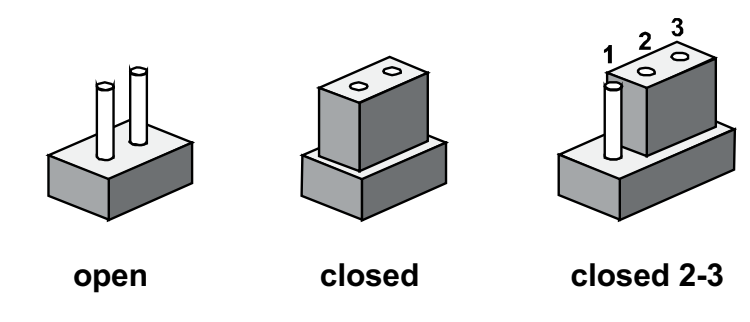

The jumper settings are schematically depicted in this manual as follows:

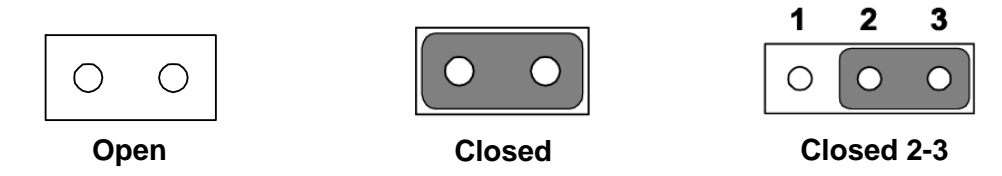

A pair of needle-nose pliers may be helpful when working with jumpers. If you have any doubts about the best hardware configuration for your application, contact your local distributor or sales representative before you make any changes. Generally, you simply need a standard cable to make most connections.

# <span id="page-23-0"></span>**2.4.1 Clear CMOS (J1)**

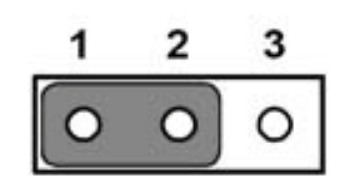

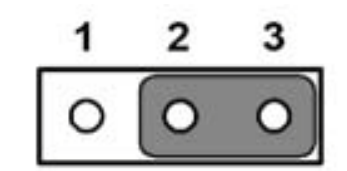

<span id="page-23-1"></span>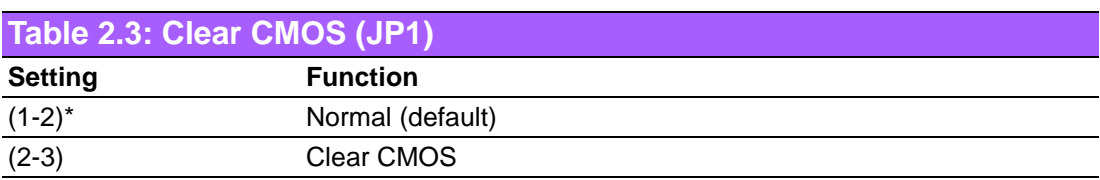

<span id="page-23-2"></span>**2.4.2 Auto Power On Setting (J2)** 

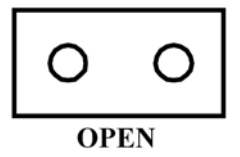

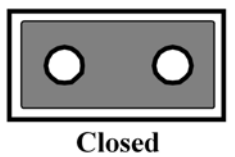

<span id="page-23-3"></span>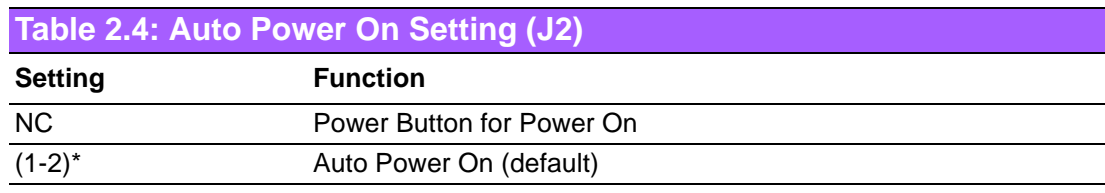

# <span id="page-23-4"></span>**2.4.3 LCD Power (J3)**

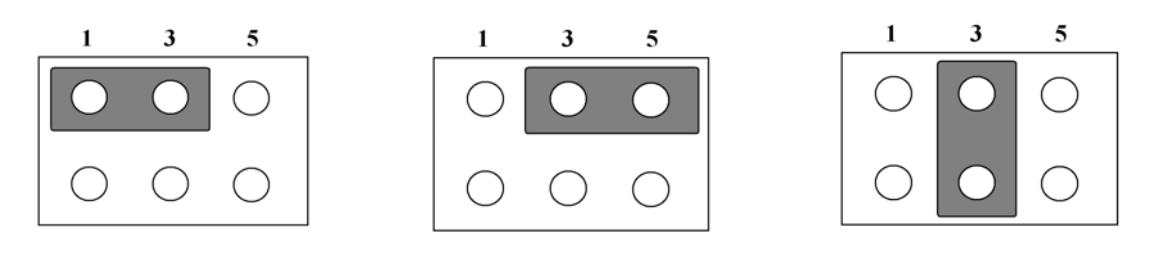

<span id="page-23-5"></span>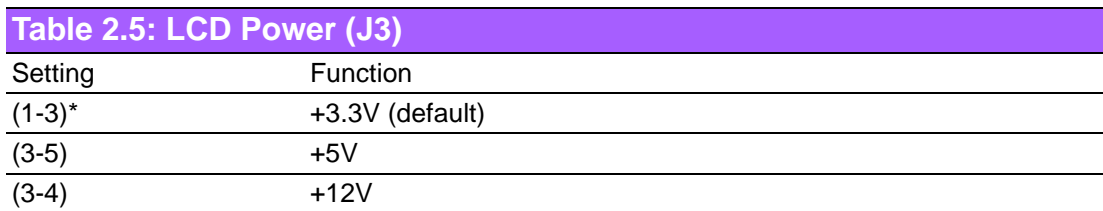

# <span id="page-24-0"></span>**2.4.4 LVDS Panel Power Select (J4)**

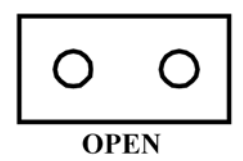

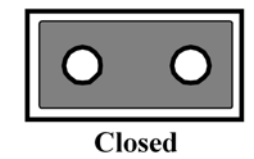

<span id="page-24-1"></span>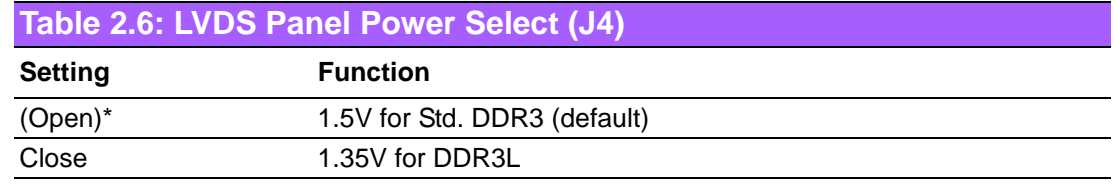

# <span id="page-24-2"></span>**2.4.5 COM2 Setting (J5)**

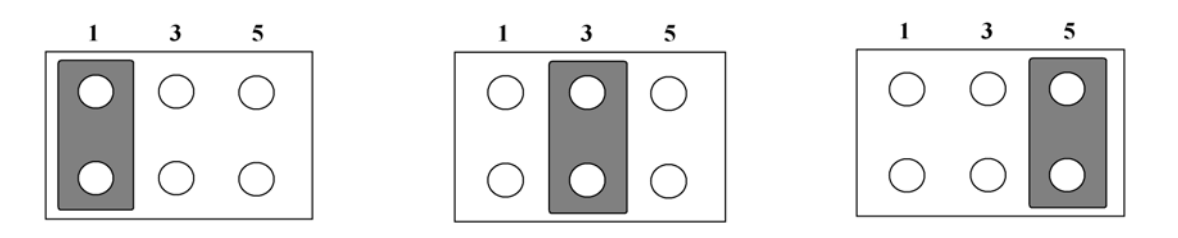

<span id="page-24-3"></span>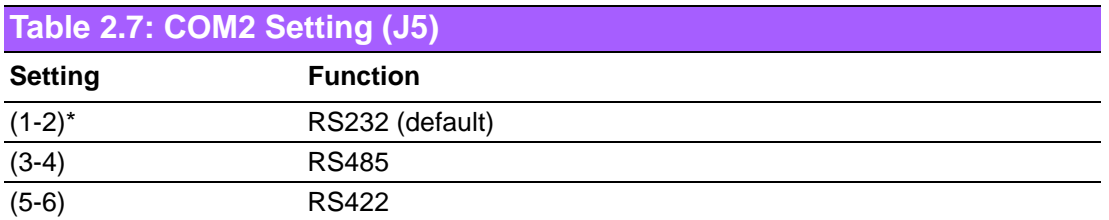

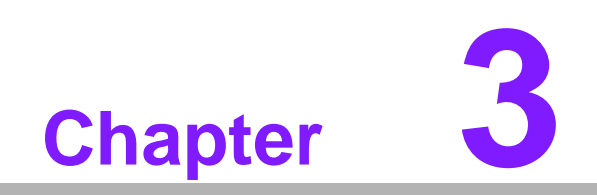

<span id="page-25-0"></span>**3AMI BIOS Setup**

AMIBIOS has been integrated into many motherboards for over a decade. With the AMIBIOS Setup program, you can modify BIOS settings and control the various system features. This chapter describes the basic navigation of the MIO-5290 BIOS setup screens.

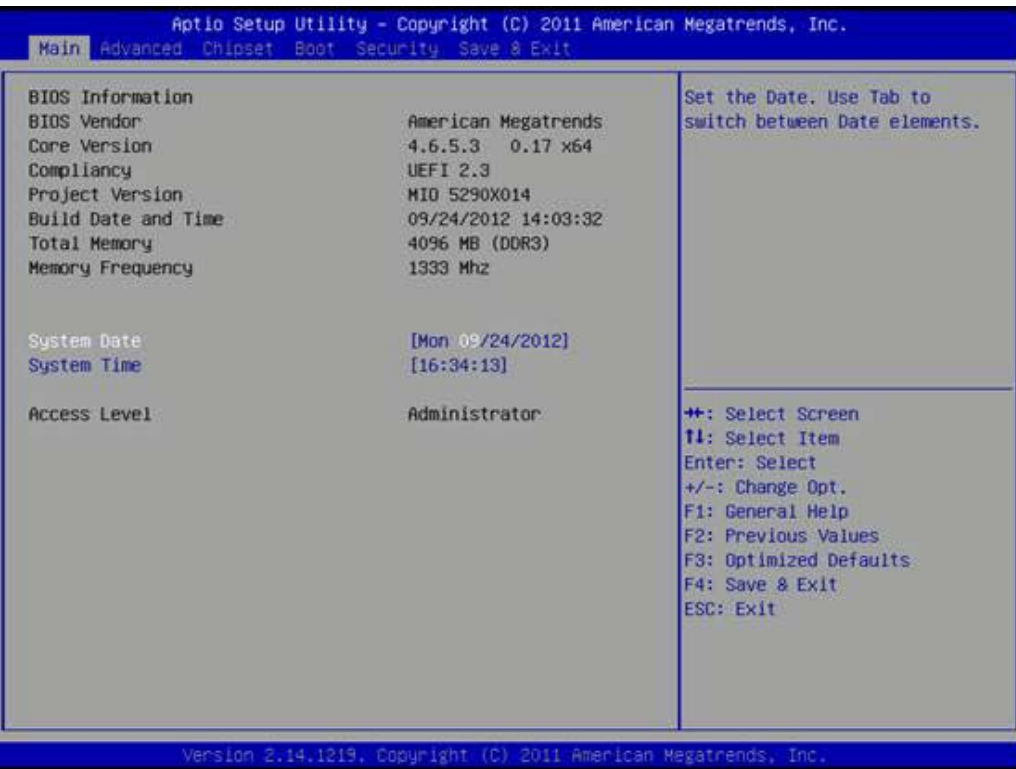

#### **Figure 3.1 Setup program initial screen**

<span id="page-26-0"></span>AMI's BIOS ROM has a built-in Setup program that allows users to modify the basic system configuration. This information is stored in battery-backed CMOS so it retains the Setup information when the power is turned off.

# <span id="page-27-0"></span>**3.1 Entering Setup**

Turn on the computer and then press <F2> or <DEL> to enter Setup menu.

# <span id="page-27-1"></span>**3.2 Main Setup**

When you first enter the BIOS Setup Utility, you will encounter the Main setup screen. You can always return to the Main setup screen by selecting the Main tab. There are two Main Setup options. They are described in this section. The Main BIOS Setup screen is shown below.

| <b>BIOS</b> Information<br><b>BIOS Vendor</b> | American Megatrends                 | Set the Date, Use Tab to<br>switch between Date elements.                                                                                                    |
|-----------------------------------------------|-------------------------------------|----------------------------------------------------------------------------------------------------|
| Care Version<br>Compliancy                    | 4.6.5.3 0.17 x64<br><b>UEFT 2.3</b> |                                                                                                    |
| Project Version                               | MIO 5290X014                        |                                                                                                    |
| <b>Build Date and Time</b>                    | 09/24/2012 14:03:32                 |                                                                                                    |
| <b>Total Memory</b>                           | 4096 MB (DDR3)                      |                                                                                                    |
| Memory Frequency                              | 1333 Mhz                            |                                                                                                    |
| System Date                                   | [Mon 03/24/2012]                    |                                                                                                    |
| System Time                                   | [16:34:13]                          |                                                                                                    |
| <b>Access Level</b>                           | Administrator                       | ++: Select Screen<br><b>11:</b> Select Item<br>Enter: Select<br>$+/-$ : Change Opt.<br>F1: General Help<br>F2: Previous Values<br>F3: Optimized Defaults<br>F4: Save & Exit<br><b>ESC: Exit</b> |

**Figure 3.2 Main setup screen**

<span id="page-27-2"></span>The Main BIOS setup screen has two main frames. The left frame displays all the options that can be configured. Grayed-out options cannot be configured; options in blue can. The right frame displays the key legend.

Above the key legend is an area reserved for a text message. When an option is selected in the left frame, it is highlighted in white. Often a text message will accompany it.

# <span id="page-27-3"></span>**3.2.1 System time / System date**

Use this option to change the system time and date. Highlight System Time or System Date using the <Arrow> keys. Enter new values through the keyboard. Press the <Tab> key or the <Arrow> keys to move between fields. The date must be entered in MM/DD/YY format. The time must be entered in HH:MM:SS format.

# <span id="page-28-0"></span>**3.3 Advanced BIOS Features Setup**

Select the Advanced tab from the MIO-5290 setup screen to enter the Advanced BIOS Setup screen. You can select any of the items in the left frame of the screen, such as CPU Configuration, to go to the sub menu for that item. You can display an Advanced BIOS Setup option by highlighting it using the <Arrow> keys. All Advanced BIOS Setup options are described in this section. The Advanced BIOS Setup screens is shown below. The sub menus are described on the following pages.

| Aptio Setup Utility – Copyright (C) 2011 American Megatrends, Inc.<br>Main Advanced Chicset Boot Security Save & Exit                                                                                                    |                                                                 |                                                                                                    |  |  |
|----------------------------------------------------------------------------------------------------|-----------------------------------------------------------------|----------------------------------------------------------------------------------------------------|--|--|
| Legacy OpROM Support<br>[Do not launch]<br>Launch PXE OpROM policy<br>Launch Storage OpROM policy<br>[Legacy only]<br>Advantech Bios Undate V1.3<br>▶ ACPI Settings<br>▶ Trusted Computing<br>$\blacktriangleright$ CPU Configuration<br>▶ SATA Configuration<br><b>AMT</b> Configuration<br>PCH-FW Configuration<br>$\blacktriangleright$ Intel(R) Anti-Theft Technology Configuration<br>Intel(R) Rapid Start Technology<br>▶ Intel TXT(LT) Configuation<br>$\blacktriangleright$ USB Configuration<br>SMART Settings |                                                                 | Controls the execution of UEFI<br>and Legacy PXE OpROM<br><b>++: Select Screen</b><br><b>14: Select Item</b><br>Enter: Select       |  |  |
| ▶ Embeded Controller Configuration<br>▶ IT8760 Super IO Configuration<br>Platform Misc Configuration<br>▶ Intel(R) Smart Connect Technology<br>▶ Serial Port Console Redirection<br>$\triangleright$ CPU PPM Configuration<br>$\blacktriangleright$ Switchable Graphics                                                                                                    | Version 2.14.1219. Copuright (C) 2011 American Megatrends, Inc. | +/-: Change Opt.<br>F1: General Help<br><b>F2: Previous Values</b><br>F3: Optimized Defaults<br>F4: Save & Exit<br><b>ESC: Exit</b> |  |  |

<span id="page-28-1"></span>**Figure 3.3 Advanced BIOS features setup screen**

# <span id="page-29-0"></span>**3.3.1 Advantech BIOS Update V1.3**

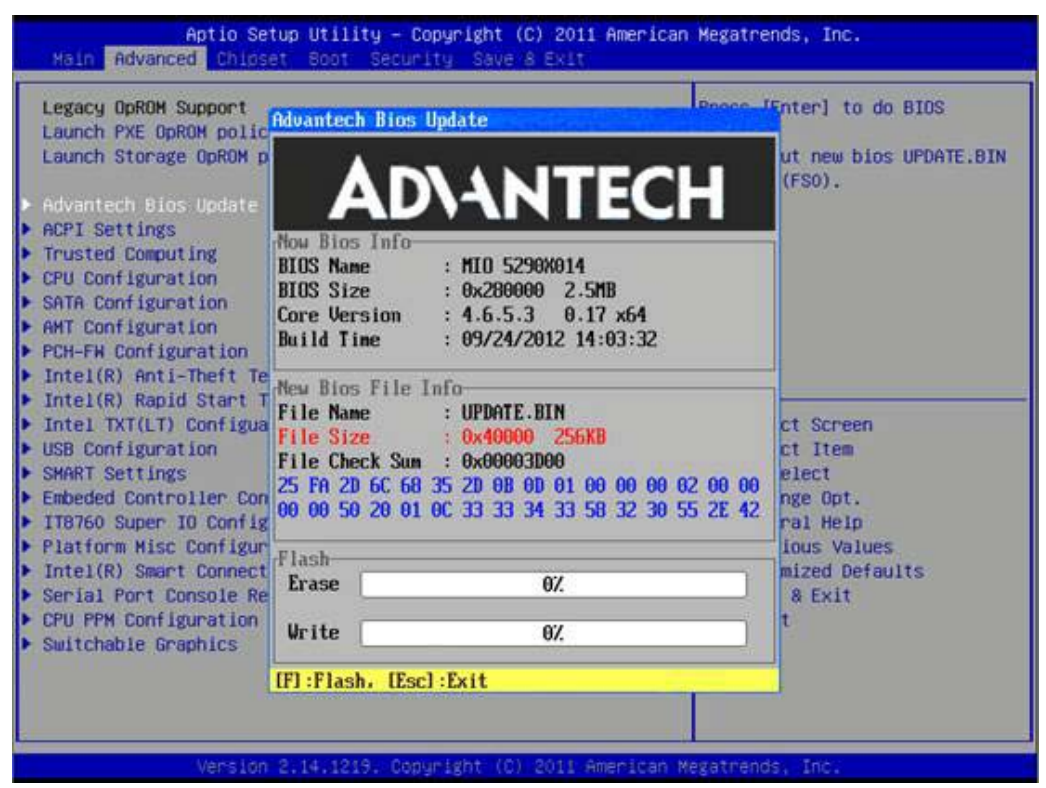

**Figure 3.4 Advanced BIOS Update screen**

# <span id="page-29-1"></span>**Advantech BIOS Update V1.3**

This item allows users to update BIOS flash rom.

# <span id="page-30-0"></span>**3.3.2 ACPI Settings**

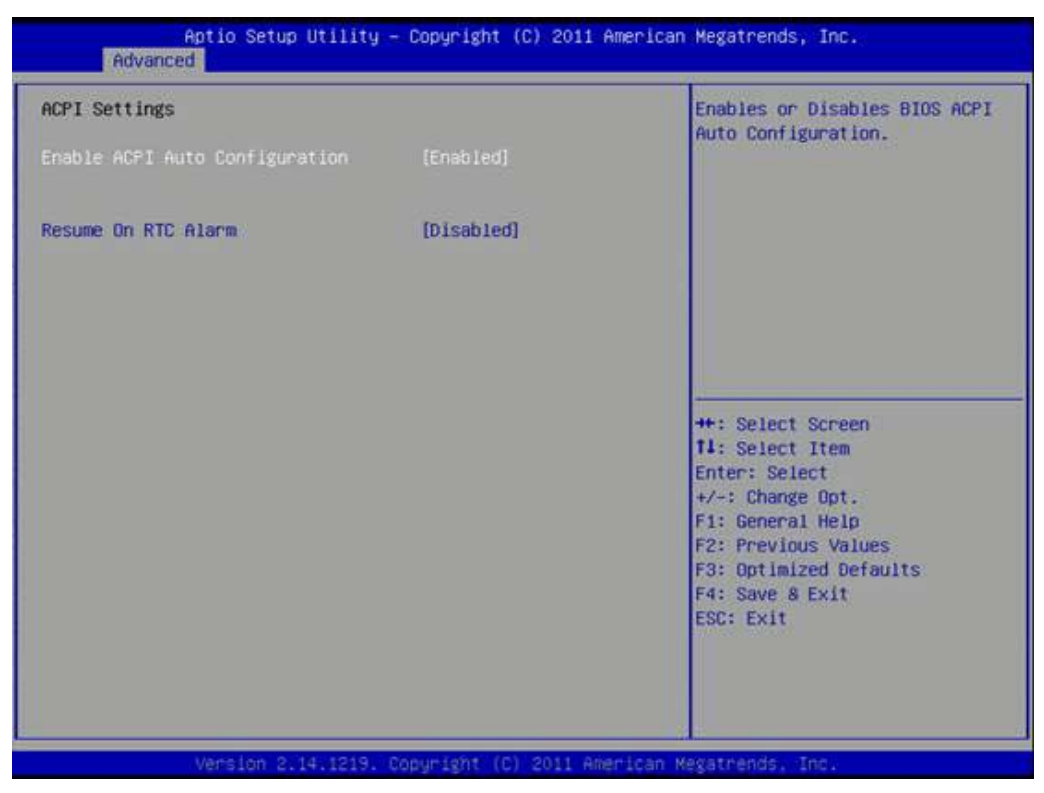

**Figure 3.5 ACPI Setting**

#### <span id="page-30-1"></span>**Enable ACPI Auto Configuration**

This item allows users to enable or disable BIOS ACPI auto configuration.

#### **Enable Hibernation**

This item allows users to enable or disable hibernation.

#### **ACPI Sleep State**

This item allows users to set the ACPI sleep state.

#### **Lock Legacy Resources**

This item allows users to lock legacy devices' resources.

#### **S3 Video Repost**

This item allows users to enable or disable VBIOS run after S3 resume.

#### **Resume On RTC Alarm**

This item allows users to enable or disable system wake on alarm event by Items setting.

# <span id="page-31-0"></span>**3.3.3 TPM Configuration**

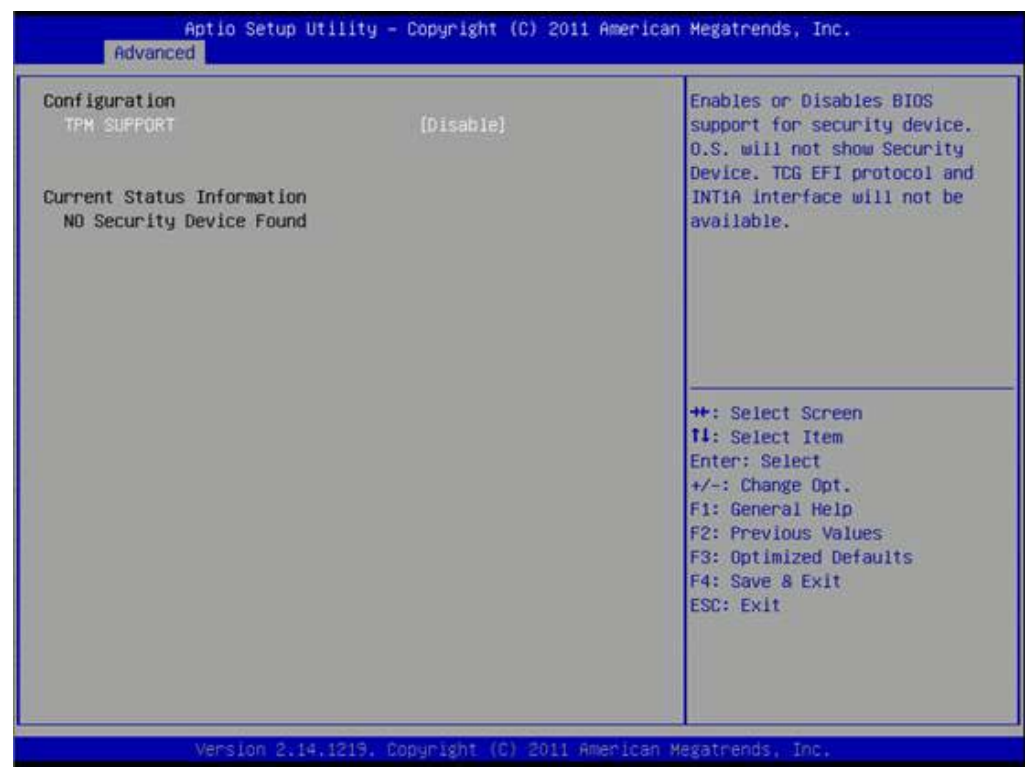

**Figure 3.6 TPM Configuration** 

# <span id="page-31-1"></span>**TPM Support**

Disable/Enable TPM if available.

# <span id="page-32-0"></span>**3.3.4 CPU Configuration**

|                                           |                   | To turn on/off prefetching of                  |
|-------------------------------------------|-------------------|------------------------------------------------|
| Intel(R) Core(TM) 17-36120E CPU @ 2.10GHz |                   | adjacent cache lines.                          |
| CPU Signature                             | 306a9             |                                                |
| Microcode Patch                           | $\mathbf{a}$      |                                                |
| Max CPU Speed                             | 2100 MHZ          |                                                |
| Min CPU Speed                             | 1200 MHz          |                                                |
| <b>CPU Speed</b>                          | 2100 MHz          |                                                |
| <b>Processor Cores</b>                    | a.                |                                                |
| Intel HT Technology                       | Supported         |                                                |
| Intel VT-x Technology                     | Supported         |                                                |
| Intel SMX Technology                      | Supported         |                                                |
| $64-b$ it                                 | Supported         |                                                |
| L1 Data Cache                             | 32 KB x 4         | <b>++: Select Screen</b>                       |
| L1 Code Cache                             | 32 KB x 4         | <b>14: Select Item</b>                         |
| L <sub>2</sub> Cache                      | 256 KB x 4        | Enter: Select                                  |
| L3 Cache                                  | 6144 kB           | $+/-:$ Change Opt.                             |
| Huper-threading                           | [Enabled]         | F1: General Help<br><b>F2: Previous Values</b> |
| <b>Active Processor Cores</b>             | <b>TATIT</b>      | F3: Optimized Defaults                         |
| Limit CPUID Maximum                       | <b>[Disabled]</b> | F4: Save & Exit                                |
| <b>Execute Disable Bit</b>                | [Enabled]         | <b>ESC: Exit</b>                               |
| Intel Virtualization Technology           | <b>IDisabled</b>  |                                                |
| Hardware Prefetcher                       | [Enabled]         |                                                |
| Adjacent Cache Line Prefetch              | [Enabled]         |                                                |

**Figure 3.7 CPU Configuration Setting**

#### <span id="page-32-1"></span>**Hyper Threading Technology**

This item allows users to enable or disable Intel? Hyper Threading technology.

#### **Active Processor Cores**

This item allows users to set how many processor cores should be active.

#### **Limit CPUID Maximum**

This item allows users to limit the maximum value of CPUID.

#### **Execute Disable Bit**

This item allows users to enable or disable the No-Execution page protection technology.

#### **Intel Virtualization Technology**

This item allows users to enable or disable the intel virtualization technology.

#### **Hardware Prefetcher**

This item allows users to enable or disable the hardware prefetcher feature.

#### **Adjacent Cache Line Prefetch**

This item allows users to enable or disable the adjacent cache line prefetch feature.

# Chapter 3AMI BIOSSetup

# <span id="page-33-0"></span>**3.3.5 SATA Configuration**

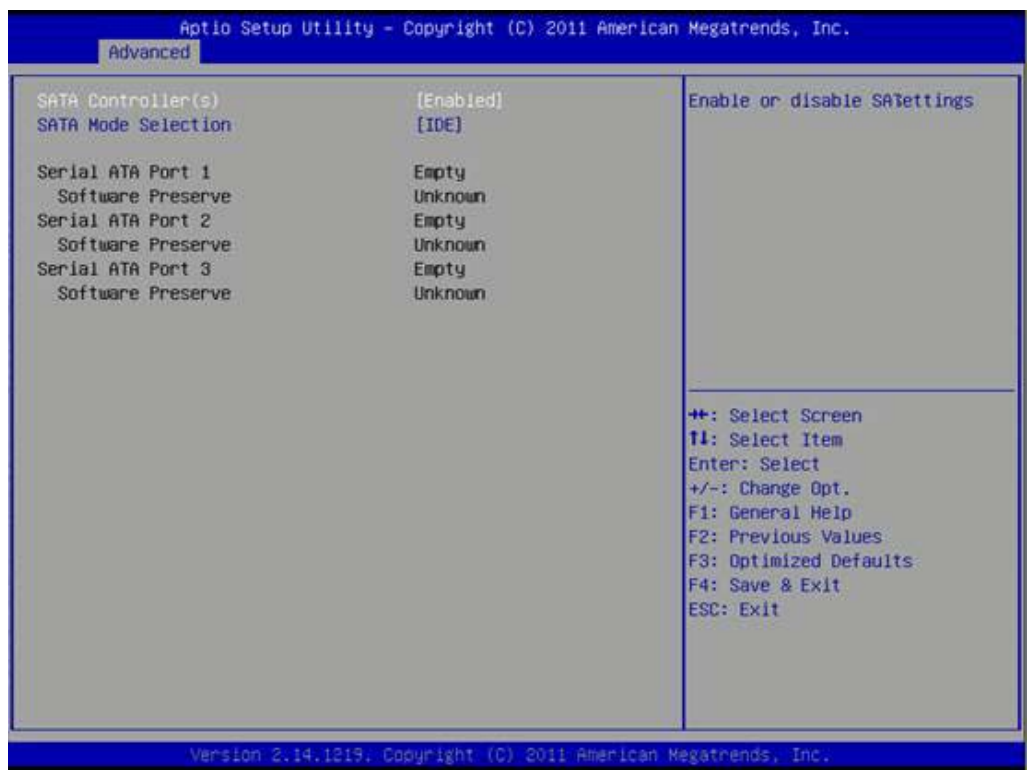

**Figure 3.8 SATA Configuration**

# <span id="page-33-1"></span>**SATA Controller(s)**

This item allows users to enable or disable the SATA controller(s).

# **SATA Mode Selection**

This item allows users to select mode of SATA controller(s).

# <span id="page-34-0"></span>**3.3.6 AMT Configuration**

| Advanced                                                                                                    | Aptio Setup Utility - Copyright (C) 2011 American Megatrends, Inc.                                                                                                    |                                                                                                    |
|----------------------------------------------------------------------------------------------------|----------------------------------------------------------------------------------------------------|----------------------------------------------------------------------------------------------------|
| Intel AMT<br><b>BIOS Hotkey Pressed</b><br><b>MEBX Selection Screen</b><br>Hide Un-Configure ME Confirmation<br><b>MEBx Debug Message Output</b><br>Un-Configure ME<br>Amt Wait Timer<br>Disable ME<br><b>ASF</b><br><b>Activate Remote Assistance Process</b><br>USB Configure<br><b>PET Progress</b><br><b>AMT CIRA Timeout</b><br><b>WatchDog</b> | [Enabled]<br>[Disabled]<br>[Disabled]<br>[Disabled]<br>[Disabled]<br><b>[Disabled]</b><br>o<br>[Disabled]<br>[Enabled]<br>[Disabled]<br>[Enabled]<br>[Enabled]<br>$\alpha$<br>[Disabled] | Enable/Disable Intel (R)<br>Active Management Technology<br><b>BIOS Extension.</b><br>Note: IAMT H/W is always<br>enabled.<br>This option just controls the<br>BIOS extension execution.<br>If enabled, this requires<br>additional firmware in the SPI<br>device<br><b>++: Select Screen</b> |
| OS Timer<br><b>BIOS Timer</b>                                                                                                    | $\alpha$<br>$\alpha$<br>Version 2.14.1219. Copuright (C) 2011 American Megatrends, Inc.                                                                                                  | <b>11: Select Item</b><br>Enter: Select<br>+/-: Change Opt.<br>F1: General Help<br><b>F2: Previous Values</b><br>F3: Optimized Defaults<br>F4: Save & Exit<br>ESC: Exit                                                                                                    |

**Figure 3.9 AMT Configuration**

#### <span id="page-34-1"></span>**Intel AMT**

This item allows users to enable or disable Intel AMT BIOS extension.

#### **BIOS Hotkey Pressed**

This item allows users to enable or disable BIOS hotkey press.

#### **MEBx Selection Screen**

This item allows users to enable or disable MEBx selection screen.

#### **Hide Un-Configuration ME Confirmation**

This item allows users to hide un-configure ME without password confirmation prompt.

#### **MEBx Debug Message Output**

This item allows users to enable or disable MEBx debug message.

#### **Un-Configure ME**

This item allows users to un-configure ME without password.

#### **Amt Wait Timer**

Set timer to wait before sending ASF\_GET\_BOOT\_OPTIONS.

#### **Disable ME**

This item allows users to enable or disable Intel ME.

# **ASF**

This item allows users to enable or disable Alert Specification Format.

#### **Activate Remote Assistance Process**

This item allows users to enable or disable trigger CIRA boot.

#### **USB Configure**

This item allows users to enable or disable USB configure function.

#### **PET Progress**

This item allows users to enable or disable PET events progress to receive PET events or not.

# **AMT CIRA Timeout**

OEM defined timeout for MPS connection to be established.

# **WatchDog**

This item allows users to enable or disable WatchDog Timer.

#### **OS Timer**

Set OS watchdog timer.

#### **BIOS Timer**

Set BIOS watchdog timer.

# <span id="page-35-0"></span>**3.3.7 PCH-FW Configuration**

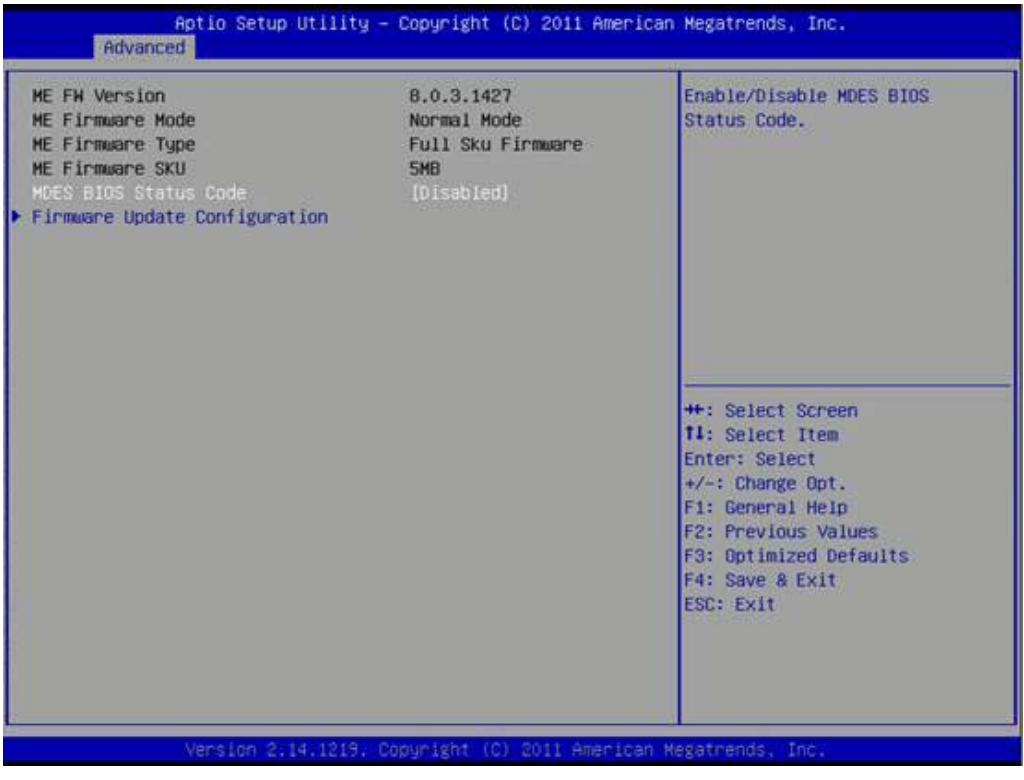

**Figure 3.10 PCH-FW Configuration**

# <span id="page-35-1"></span>**MDES BIOS Status Code**

This item allows users to enable or disable MDES BIOS Status Code function.

# **Firmware Update Configuration**

This item allows users to enable or disable ME FW image re-flash function.
# **3.3.8 Intel® Anti-Theft Technology Configuration**

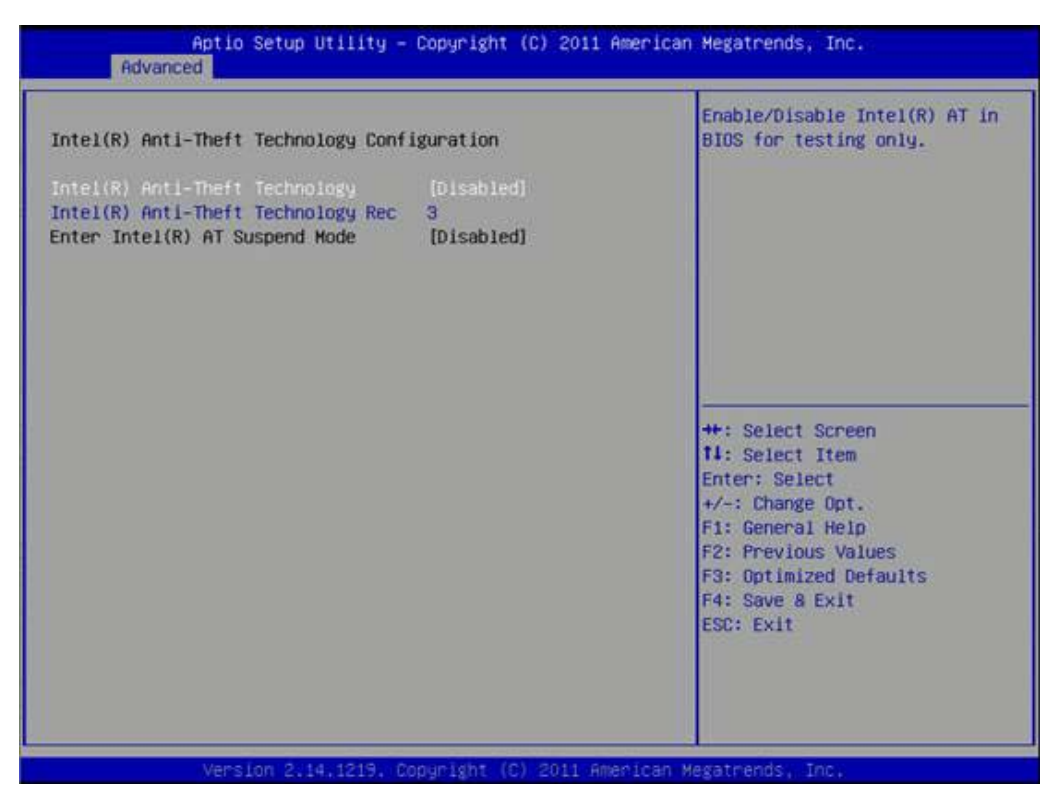

**Figure 3.11 Intel® Anti-Theft Technology Configuration**

#### **Intel® Anti-Theft Technology**

This item allows users to enable or disable Intel® Anti-Theft Technology function. **Intel® Anti-Theft Technology Rec**

This item allows users to set number of times recovery.

# **3.3.9 Intel® Rapid Start Technology**

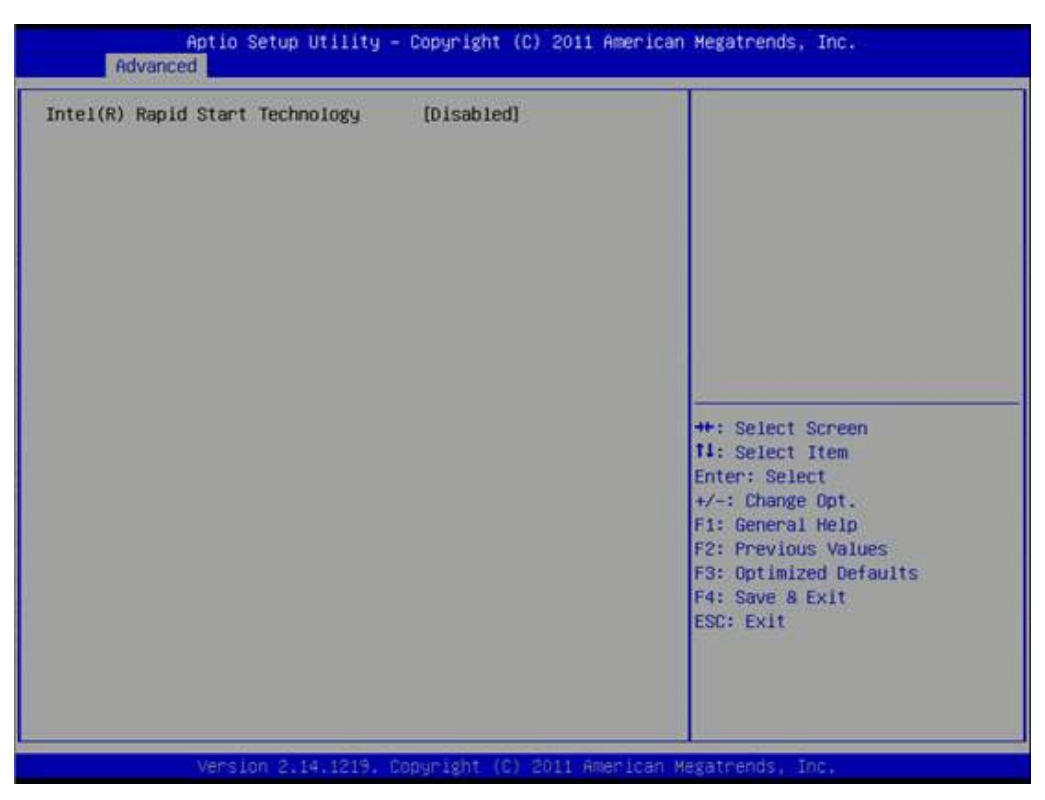

**Figure 3.12 Intel® Rapid Technology**

#### **Intel® Rapid Start Technology**

This item allows users to enable or disable Rapid Start Technology, if supported.

# **3.3.10 Intel TXT(LT) Configuration**

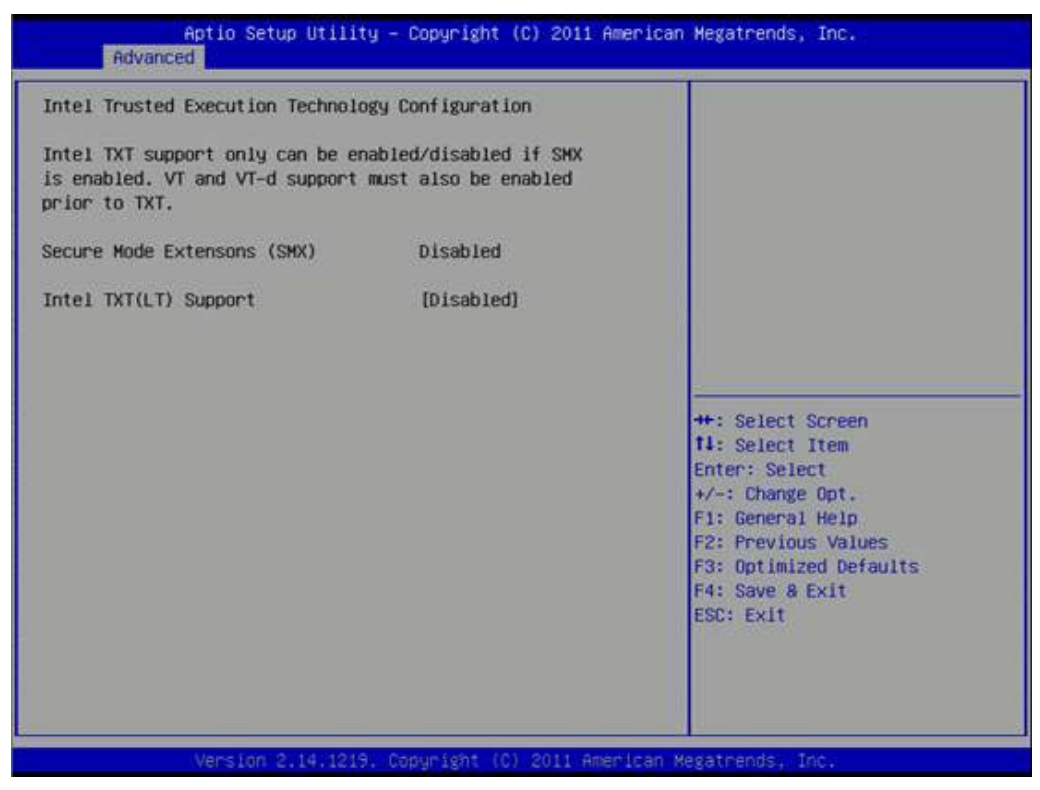

**Figure 3.13 Intel TXT(LT) Configuration**

#### **Secure Mode Extensions (SMX)**

This item allows users to enable or disable SMX.

#### **Intel TXT(LT) Support**

This item allows users to enable or disable Intel TXT.

# **3.3.11 USB Configuration**

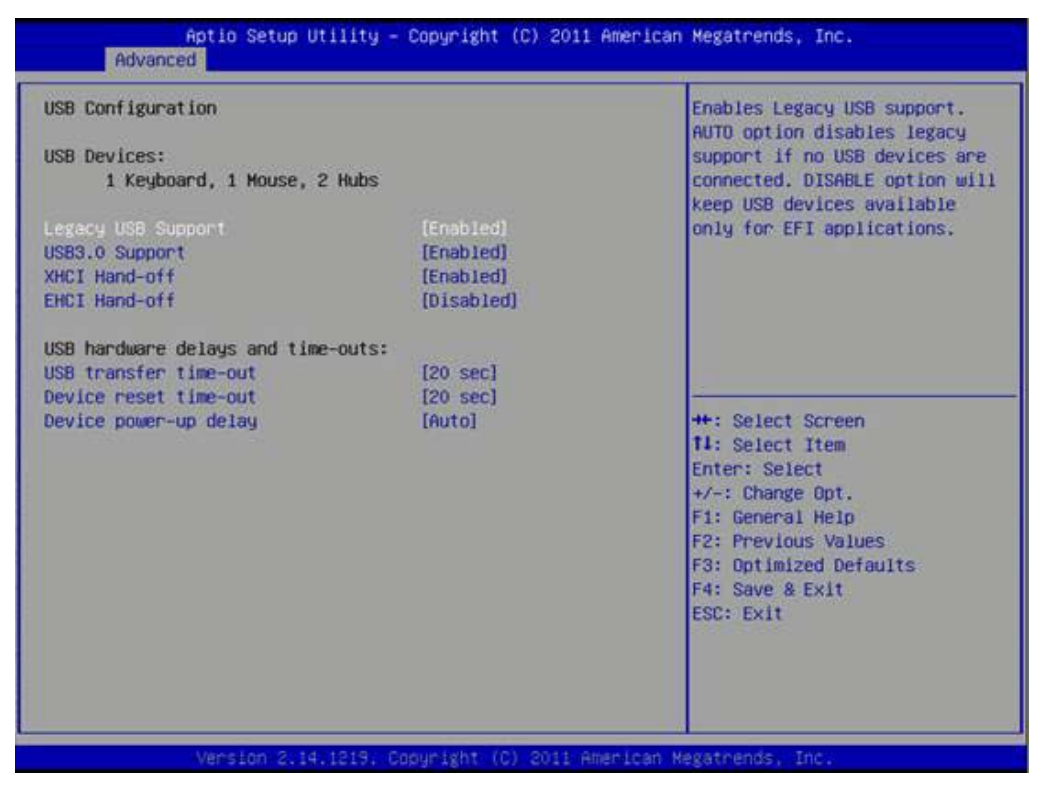

**Figure 3.14 USB Configuration**

#### **Legacy USB Support**

Enable the support for legacy USB. Auto option disables legacy support if no USB devices are connected.

#### **USB3.0 Support**

This item allows users to enable or disable USB3.0 support.

#### **XHCI Hand-Off**

This is a workaround for the OS without XHCI hand-off support. The XHCI ownership change should claim by XHCI driver.

#### **EHCI Hand-Off**

This is a workaround for the OS without EHCI hand-off support. The EHCI ownership change should claim by EHCI driver.

#### **USB transfer time-out**

Set the time-out value for Control, Bulk, and Interrupt transfers.

#### **Device reset time-out**

Set USB mass storage device Start Unit command time-out value.

#### **Device power-up delay**

Set the maximum time of the device will take before it properly reports itself to the Host Controller. 'Auto' uses default value: for a Root port it is 100 ms, for a Hub port the delay is taken from Hub descriptor.

## **3.3.12 SMART Settings**

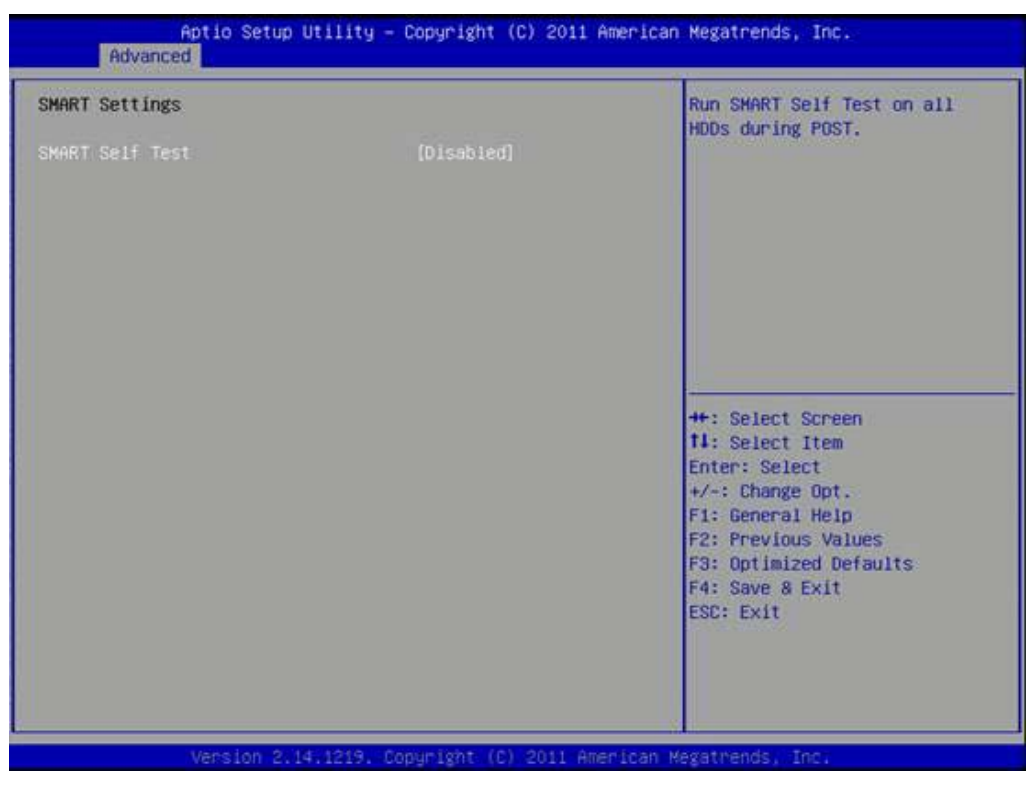

**Figure 3.15 SMART Settings**

#### **SMART Self Test**

This item allows users to enable or disable SMART Self Test.

# **3.3.13 Embedded Controller Configuration**

| EC Firmware Version<br>EC IManager WatchDog IRQ | I1809X0001<br>FIRO71 | Select Irg Number eBrain<br><b>WatchDog</b> |
|-------------------------------------------------|----------------------|---------------------------------------------|
| EC Power Saving Mode                            | [Normal]             |                                             |
| EC Hardware Monitor                             |                      |                                             |
| EC iManager Smart FAN                           | [Enabled]            |                                             |
| CPU Temperature                                 | : +60°C/ +140°F      |                                             |
| VBAT                                            | $: 43,000$ V         |                                             |
| $+V5SB$                                         | : 45.054 V           |                                             |
| $+Vin$                                          | $: +12.188 V$        |                                             |
| Vcore                                           | $: +.859V$           |                                             |
| Current                                         | $: +1.048A$          | <b>++: Select Screen</b>                    |
| <b>FAN Speed</b>                                | : N/A                | <b>11:</b> Select Item                      |
| Backlight Mode                                  | [DC mode]            | Enter: Select                               |
| EC Watch Dog Function                           | [Disable]            | +/-: Change Opt.                            |
|                                                 |                      | F1: General Help<br>F2: Previous Values     |
|                                                 |                      | F3: Optimized Defaults                      |
|                                                 |                      | F4: Save & Exit                             |
|                                                 |                      | ESC: Exit                                   |
|                                                 |                      |                                             |
|                                                 |                      |                                             |
|                                                 |                      |                                             |

**Figure 3.16 Embedded Controller Configuration** 

#### **EC iManager WatchDog IRQ**

This item allows users to set the IRQ number of EC watchdog.

#### **EC Power Saving Mode**

This item allows users to set board's power saving mode when off.

#### **EC iManager Smart FAN**

This item allows users to enable or disable EC iManager smart FAN feature.

This item allows users to enable or disable EC serial port B.

#### **Backlight Mode**

This item allows users to set backlight Function.

#### **EC Watch Dog Function**

This item allows users to select EC watchdog timer.

# **3.3.14 Super IO Configuration**

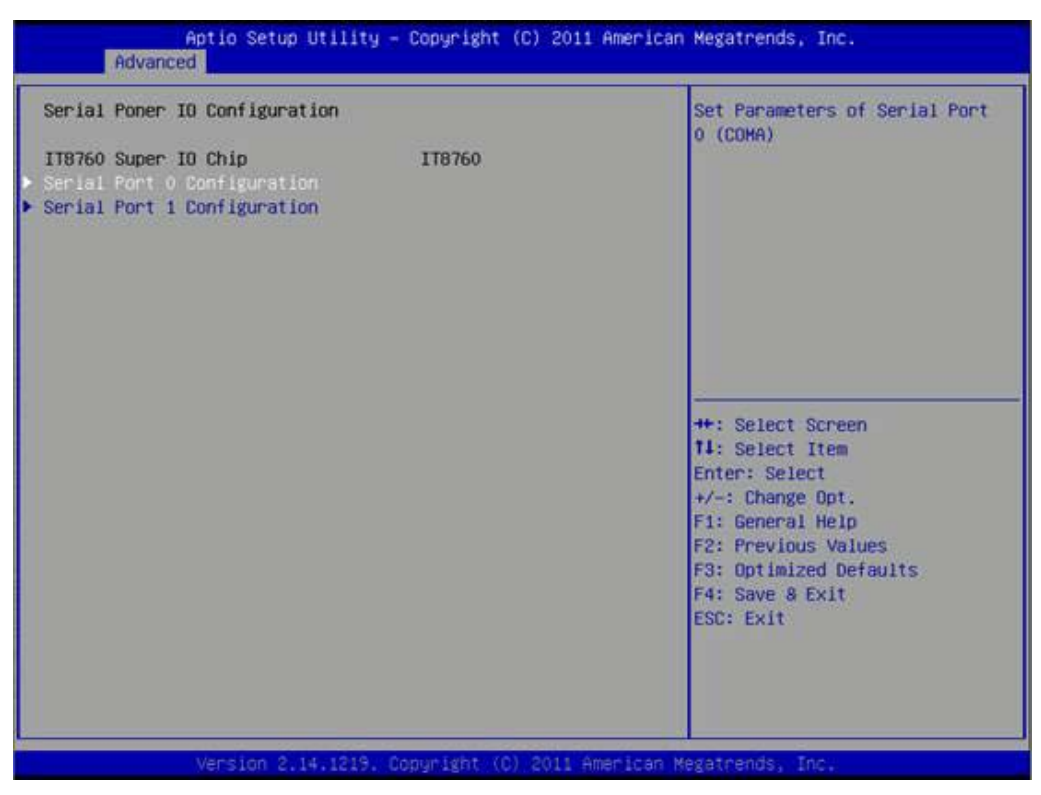

**Figure 3.17 Super IO Configuration** 

#### **Serial Port 0 Configuration**

This item allows users to configure serial port 0. **Serial Port 1 Configuration** This item allows users to configure serial port 1.

## **3.3.15 Platform Misc Configuration**

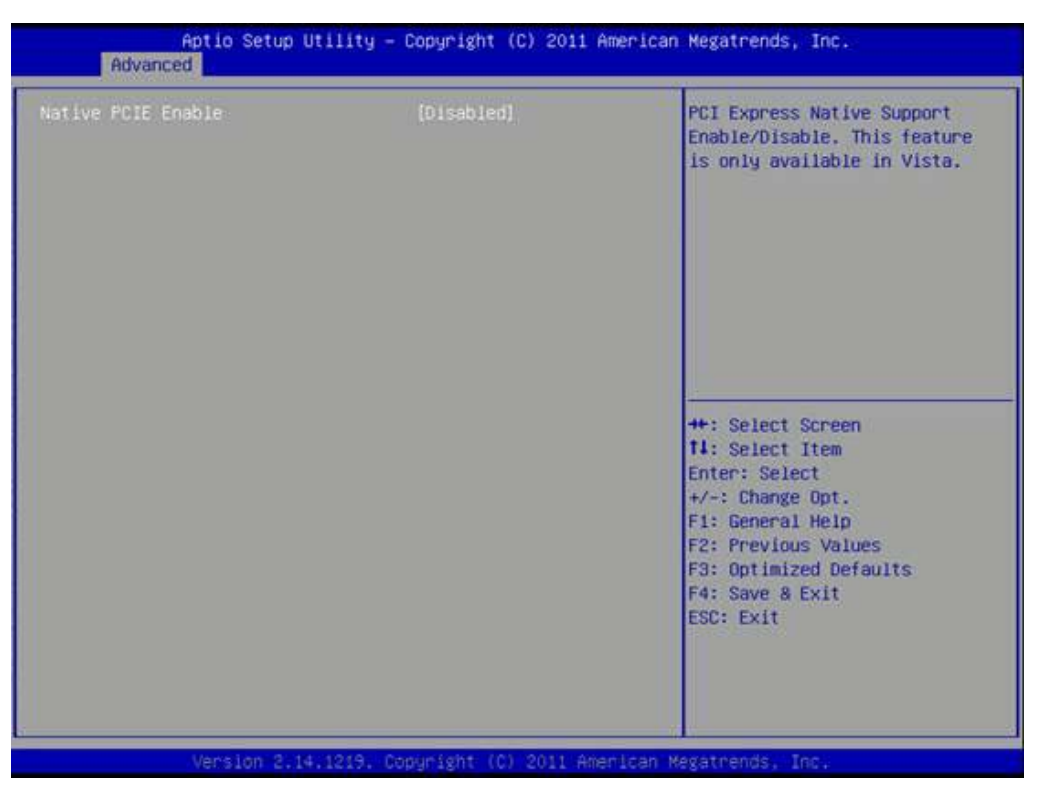

**Figure 3.18 Platform Misc Configuration**

#### **Native PCIE Enable**

This item allows users to enable or disable native PCIE support feature.

# **3.3.16 Intel® Smart Connect Technology**

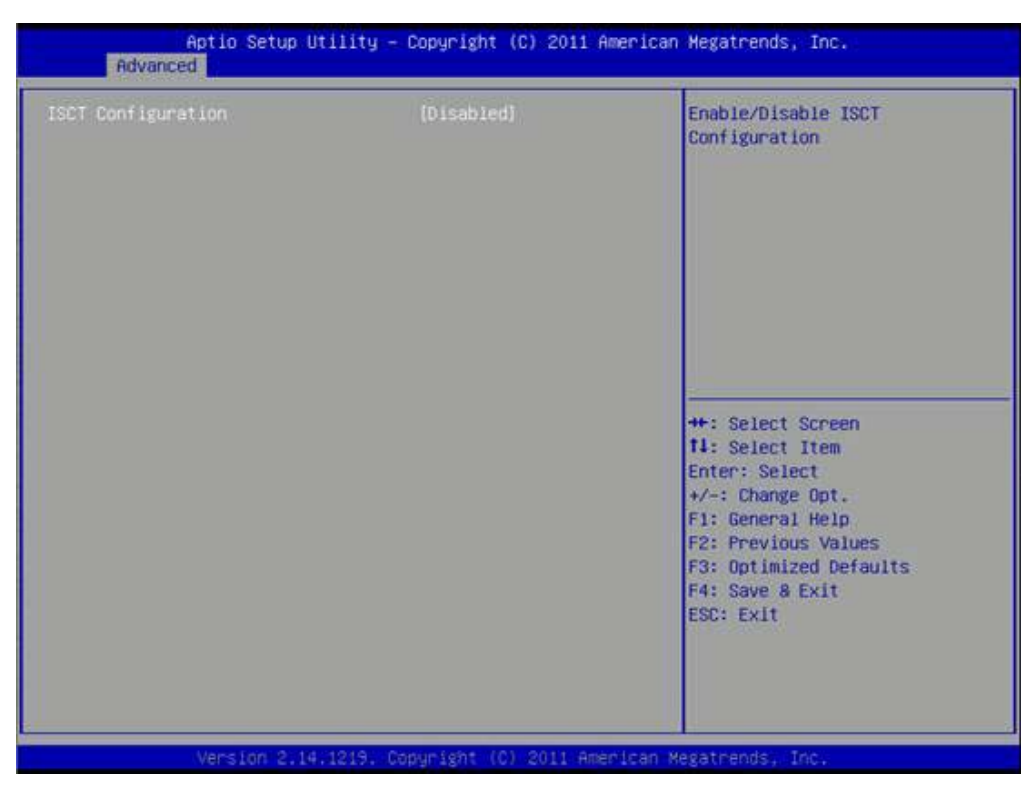

**Figure 3.19 Intel® Smart Connect Technology**

## **ISCT Configuration**

This item allows users to enable or disable ISCT Configuration.

# **3.3.17 Serial Port Console Redirection**

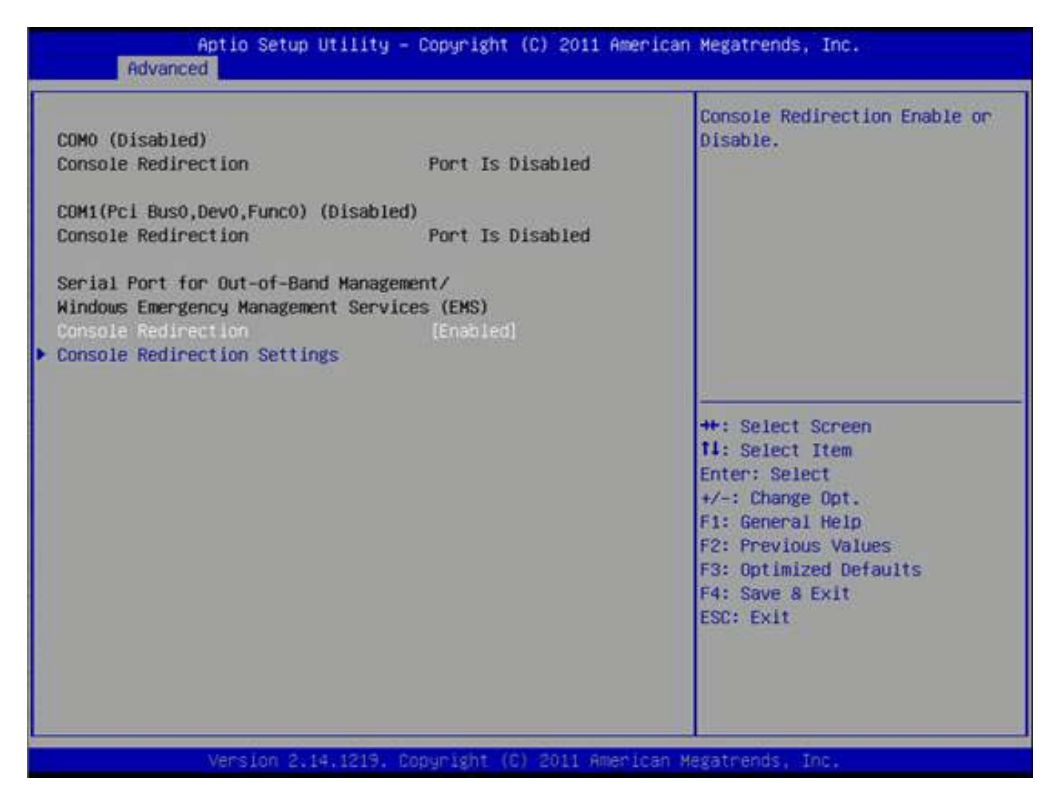

**Figure 3.20 Serial Port Console Redirection**

#### **Console Redirection**

This item allows users to enable or disable console redirection for Microsoft Windows Emergency Management Services (EMS).

#### **Console Redirection**

This item allows users to configuration console redirection detail settings.

## **3.3.18 CPU PPM Configuration**

| CPU PPM Configuration                                                                                                  |                                                                                           |                                                                                                    |
|----------------------------------------------------------------------------------------------------|-------------------------------------------------------------------------------------------|----------------------------------------------------------------------------------------------------|
| <b>EIST</b><br><b>Turbo Mode</b><br>CPU C3 Report<br>CPU C6 report<br>CPU C7 report<br>Config TDP LOCK<br>ACPI T State | [Enabled]<br>[Enabled]<br>[Enabled]<br>[Enabled]<br>[Enabled]<br>[Disabled]<br>[Disabled] | Enable/Disable Intel SpeedStep                                                                                                    |
|                                                                                                    |                                                                                           | <b>++:</b> Select Screen<br>14: Select Item<br>Enter: Select<br>+/-: Change Opt.<br>F1: General Help<br><b>F2: Previous Values</b><br>F3: Optimized Defaults<br>F4: Save & Exit<br><b>ESC: Exit</b> |

**Figure 3.21 CPU PPM Configuration**

#### **EIST**

CPU runs at its default speed if disabled; CPU speed is controlled by the operating system if enabled.

#### **Turbo Mode**

This item allows users to enable or disable turbo mode.

#### **CPU C3/C6/C7 Report**

This item allows users to enable or disable CPU C-state support.

#### **Configurable TDP**

This item allows users to select TDP levels.

#### **Config TDP LOCK**

This item allows users to enable or disable Config TDP LOCK.

#### **ACPI T State**

This item allows users to enable or disable ACPI T State.

# **3.3.19 Switchable Graphics**

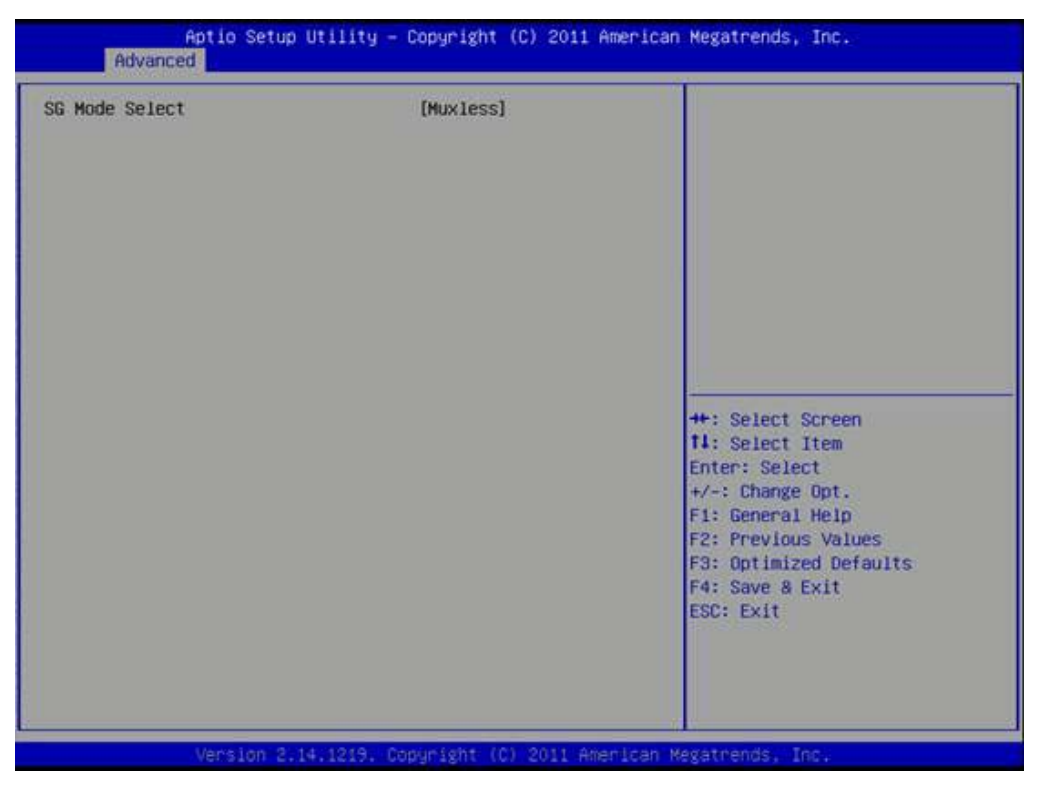

**Figure 3.22 Switchable Graphics**

#### **SG Mode Select**

This item allows users to select switchable graphics mode.

# **3.4 Chipset**

Select the Chipset tab from the MIO-5290 setup screen to enter the Chipset BIOS Setup screen. You can display a Chipset BIOS Setup option by highlighting it using the <Arrow> keys. All Plug and Play BIOS Setup options are described in this section. The Plug and Play BIOS Setup screen is shown below.

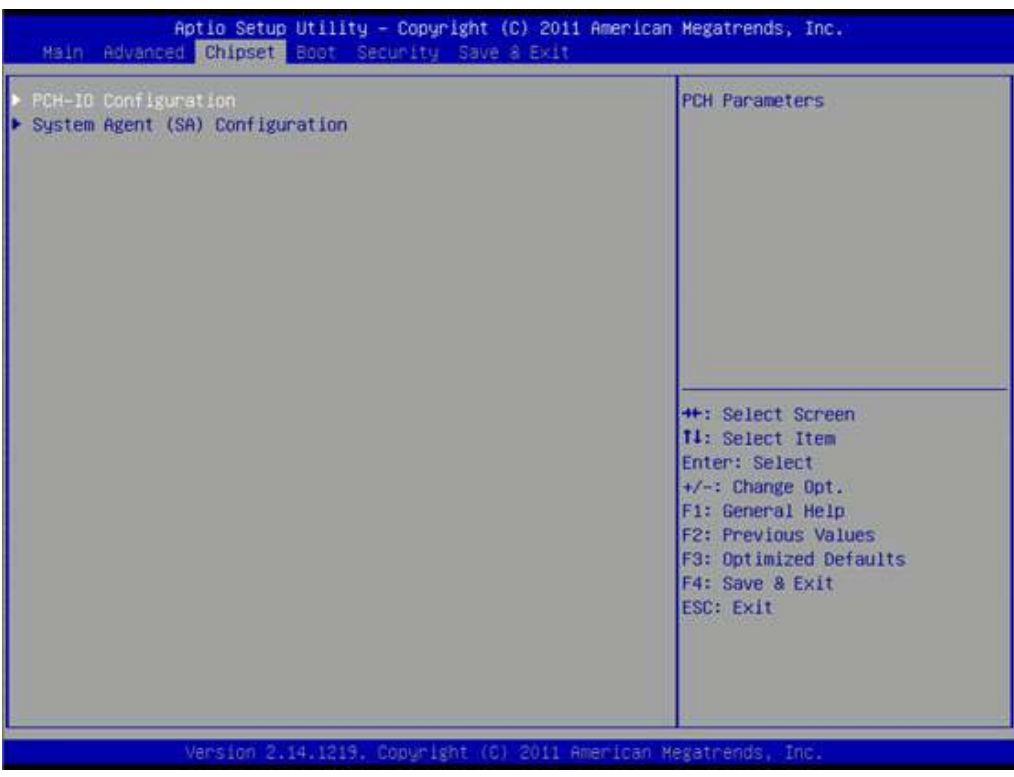

**Figure 3.23 Chipset Setup**

# Chapter 3AMI BIOSSetup

# **3.4.1 System Agent (SA) Configuration**

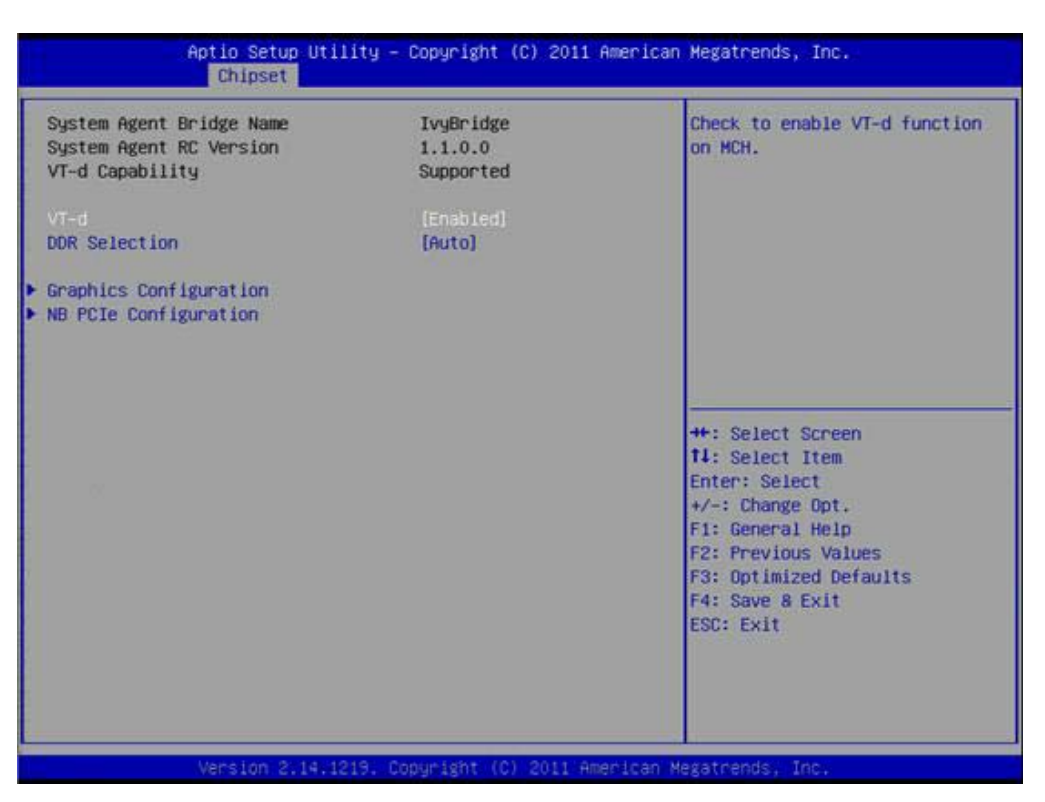

**Figure 3.24 System Agent (SA) Configuration**

#### **VT-d**

This item allows users to enable or disable VT-d.

#### **DDR Selection**

This item allows users to select which DDR or DDRL voltage.

#### **3.4.1.1 Intel IGFX Configuration**

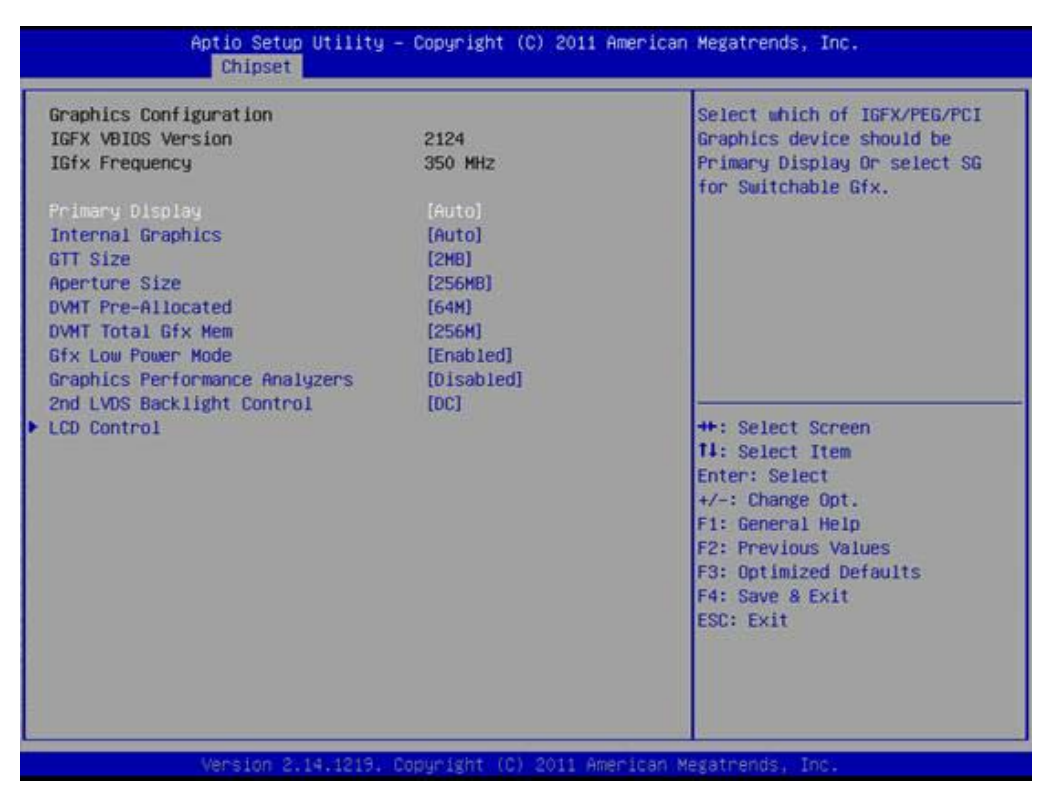

#### **Figure 3.25 Intel IGFX Configuration**

#### **Primary Display**

This item allows users to select Primary Display.

#### **Internal Graphics**

This item allows users to enable or disable IGD.

#### **GTT Size**

This item allows users to select GTT size.

#### **Aperture Size**

This item allows users to select aperture size.

#### **DVMT Pre-Allocated**

This item allows users to select DVMT pre-allocated memory size.

#### **DVMT Total Gfx Mem**

This item allows users to select DVMT total memory size.

#### **Gfx Low Power Mode**

This item allows users to enable or disable IGD low power mode.

#### **Graphics Performance Analyzers**

This item allows users to enable or disable Graphics Performance Analyzers

#### **2nd LVDS Backlight Control**

This item allows users to select 2nd backlight control mode.

#### **LCD Control**

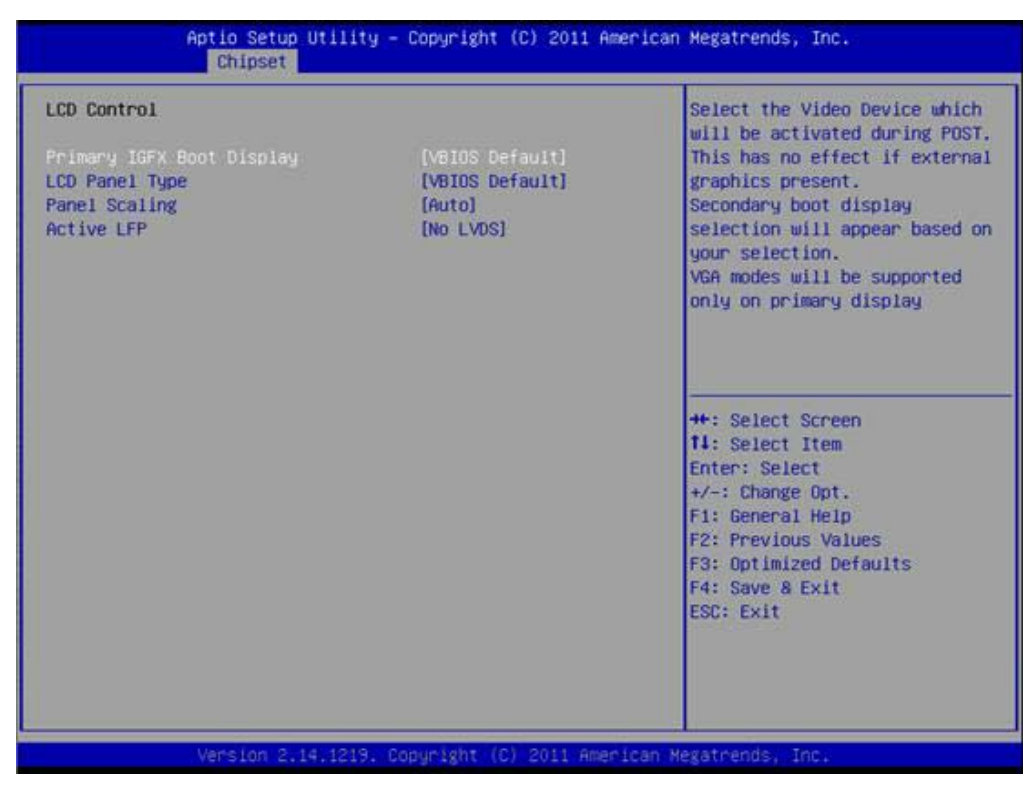

**Figure 3.26 LCD Control**

#### **Primary IGFX Boot Display**

Select boot display device at post stage.

#### **LCD Panel Type**

This item allows users to select panel resolution.

#### **Panel Scaling**

This item allows users to enable or disable panel scaling.

#### **Active LFP**

This item allows users to select LFP configuration.

#### **3.4.1.2 NB PCIe Configuration**

| NB PCIe Configuration                         |                         | Configure PEGO BO:D1:FO                     |
|-----------------------------------------------|-------------------------|---------------------------------------------|
| PEGO                                          | Not Present             | Gen1-Gen3                                   |
| $PEGO - Gen X$                                | [Auto]                  |                                             |
| Enable PEG                                    | [Auto]                  |                                             |
| PEG Sampler Calibrate                         | [Auto]                  |                                             |
| Swing Control                                 | [Full]                  |                                             |
| Gen3 Equalization                             | [Enabled]               |                                             |
| Gen3 Eq Phase 2                               | [Auto]                  |                                             |
| PEG Gen3 Root Port Preset Value for each Lane |                         |                                             |
| PEG Gen3 Endpoint Preset Value each Lane      |                         |                                             |
| PEG Gen3 Endpoint Hint Value each Lane        |                         |                                             |
| Gen3 Eq Preset Search                         | [Disabled]              |                                             |
| <b>Fast PEG Init</b><br>RXCEM Loop back       | [Enabled]<br>[Disabled] | ++: Select Screen<br><b>11:</b> Select Item |
|                                               |                         | Enter: Select                               |
|                                               |                         | $+\prime -$ : Change Opt.                   |
|                                               |                         | Fi: General Help                            |
|                                               |                         | F2: Previous Values                         |
|                                               |                         | F3: Optimized Defaults                      |
|                                               |                         | F4: Save & Exit                             |
|                                               |                         | <b>ESC: Exit</b>                            |
|                                               |                         |                                             |
|                                               |                         |                                             |
|                                               |                         |                                             |

**Figure 3.27 NB PCIe Configuration**

#### **PEG0 – Gen x**

Select PEG0 Gen speed.

#### **Enable PEG**

This item allows users to enable or disable PEG always.

#### **PEG Sampler Calibrate**

This item allows users to enable or disable PEG sampler calibrate.

#### **Swing Control**

This item allows users to perform PEG swing control.

#### **Gen3 Equalization**

This item allows users to perform PEG Gen3 equalization steps.

#### **Gen3 Eq Phase 2**

This item allows users to perform PEG Gen3 equalization phase 2.

#### **PEG Gen3 Root Port Preset Value for each Lane**

This item allows users to select root port preset value per lane for Gen3.

#### **PEG Gen3 Endpoint Preset Value for each Lane**

This item allows users to select endpoint preset value per lane for Gen3.

#### **PEG Gen3 Endpoint Hint Value for each Lane**

This item allows users to select endpoint hint value per lane for Gen3.

#### **Gen3 Eq Preset Search**

This item allows users to enable or disable PEG Gen3 preset search algorithm. **Fast PEG Init**

This item allows users to enable or disable fast PEG init.

#### **RxCEM Loop back**

This item allows users to enable or disable RxCEM loop back.

# Chapter 3AMI BIOSSetup

# **3.4.2 PCH-IO Configuration**

| Intel PCH RC Version<br>Intel PCH SKU Name<br>Intel PCH Rev ID | 1.1.0.0<br><b>QM77</b><br>04/C1 | <b>PCI Express Configuration</b><br>settings       |
|----------------------------------------------------------------|---------------------------------|----------------------------------------------------|
| PCI Express Configuration                                      |                                 |                                                    |
| ▶ USB Configuration<br>▶ PCH Azalia Configuration              |                                 |                                                    |
| PCH LAN Controller                                             | [Enabled]                       |                                                    |
| Hake on LAN                                                    | [Enab1ed]                       |                                                    |
| <b>MINI Card/M-SATA</b>                                        | [MINI Card]                     |                                                    |
| WiFi Card 1                                                    | [Enabled]                       |                                                    |
| Wifi Card 2                                                    | <b>[Enabled]</b>                |                                                    |
| High Precision Event Timer Configuration                       |                                 | <b>++: Select Screen</b><br><b>14:</b> Select Item |
| <b>High Precision Timer</b><br>[Enabled]                       |                                 | Enter: Select                                      |
|                                                                |                                 | $+/-:$ Change Opt.                                 |
| SLP S4 Assertion Width                                         | [4-5 Seconds]                   | F1: General Help                                   |
| Restore AC Power Loss                                          | [Power Off]                     | F2: Previous Values                                |
|                                                                |                                 | F3: Optimized Defaults                             |
|                                                                |                                 | F4: Save & Exit                                    |
|                                                                |                                 | <b>ESC: Exit</b>                                   |
|                                                                |                                 |                                                    |
|                                                                |                                 |                                                    |
|                                                                |                                 |                                                    |

**Figure 3.28 PCH-IO Configuration**

#### **PCI Express Configuration**

This item allows users to configuration PCIE1~PCIE8 root port detail settings.

#### **USB Configuration**

This item allows users to configuration detail of USB functions.

#### **PCH Azalia Configuration**

This item allows users to configuration detail of azalia functions.

#### **PCH LAN controller**

Enables or disables the PCH LAN controller.

#### **Wake on LAN**

Enables or disables PCH LAN wake up from sleep state.

#### **MINI Card/M-SATA**

This item allows users to select MINI card or M-SATA function.

#### **WiFi Card1/WiFi Card 2**

This item allows users to enables or disables the WiFi Card1/WiFi Card 2 if device exist.

#### **High Precision Timer**

Enables or disables the high precision timer.

#### **SLP\_S4 Assertion Width**

This item allows users to set a delay of sorts.

#### **Restore AC Power Loss**

This item allows users to select off, on and last state.

# **3.5 Boot Settings**

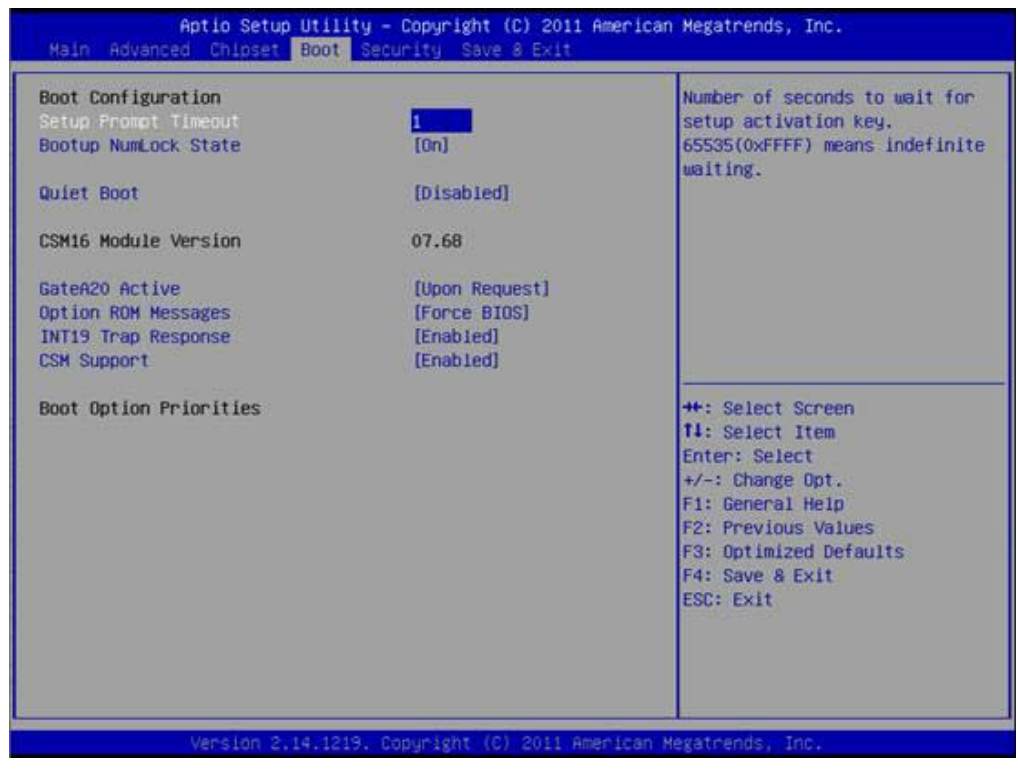

**Figure 3.29 Boot Setup Utility**

#### **Setup Prompt Timeout**

This item allows users to select the number of seconds to wait for setup activation key.

#### **Bootup NumLock State**

Select the Power-on state for Numlock.

#### **Quiet Boot**

If this option is set to Disabled, the BIOS displays normal POST messages. If Enabled, an OEM Logo is shown instead of POST messages.

#### **GateA20 Active**

This item allows to select upon request or always for GateA20.

#### **Option ROM Message**

Set display mode for option ROM.

#### **INT19 Trap Response**

This item allows option ROMs to trap interrupt 19.

#### **CSM Support**

This item allows users to enables or disables CSM support.

# **3.6 Security Setup**

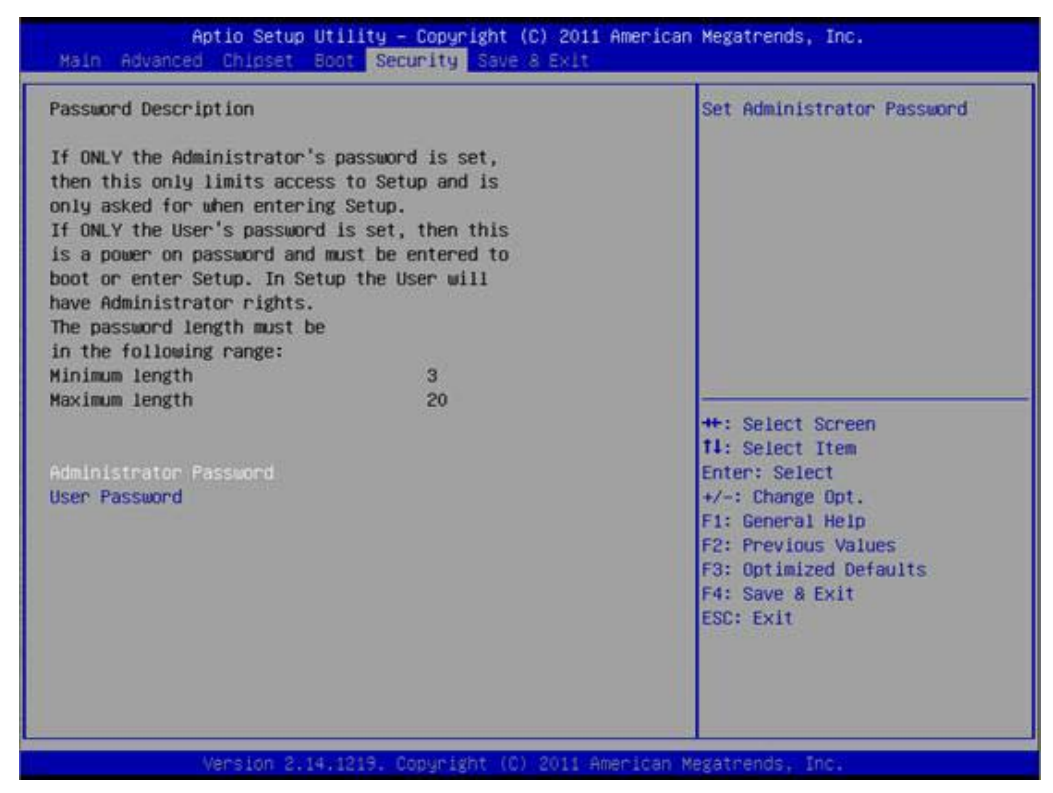

**Figure 3.30 Password Configuration**

Select Security Setup from the MIO-5290 Setup main BIOS setup menu. All Security Setup options, such as password protection and virus protection are described in this section. To access the sub menu for the following items, select the item and press <Enter>:

**Change Administrator / User Password:** Select this option and press <ENTER> to access the sub menu, and then type in the password.

# **3.7 Save & Exit**

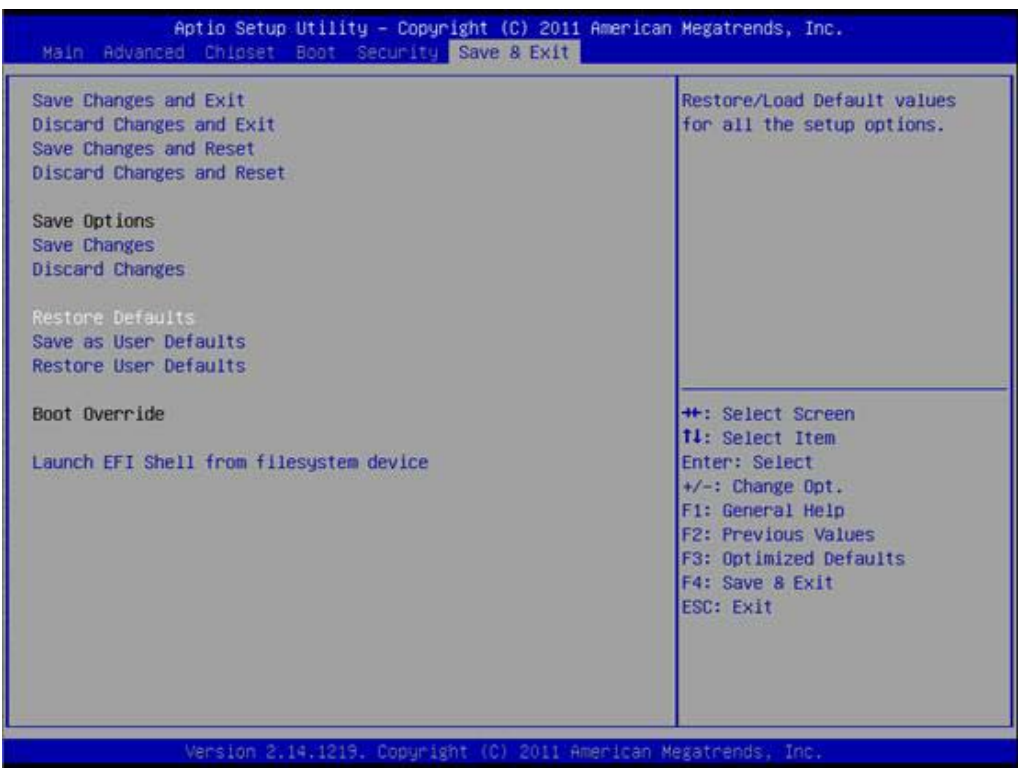

**Figure 3.31 Save & Exit**

#### **3.7.1 Save Changes and Exit**

When users have completed system configuration, select this option to save changes, exit BIOS setup menu and reboot the computer if necessary to take effect all system configuration parameters.

#### **3.7.2 Discard Changes and Exit**

Select this option to quit Setup without making any permanent changes to the system configuration.

#### **3.7.2.1 Save Changes and Reset**

When users have completed system configuration, select this option to save changes, exit BIOS setup menu and reboot the computer to take effect all system configuration parameters.

#### **3.7.3 Discard Changes and Reset**

Select this option to quit Setup without making any permanent changes to the system configuration and reboot the computer.

#### **3.7.4 Save Changes**

When users have completed system configuration, select this option to save changes without exit BIOS setup menu.

#### **3.7.5 Discard Changes**

Select this option to discard any current changes and load previous system configuration.

## **3.7.6 Restore Defaults**

The MIO-5290 automatically configures all setup items to optimal settings when users select this option. Optimal Defaults are designed for maximum system performance, but may not work best for all computer applications. In particular, do not use the Optimal Defaults if the user's computer is experiencing system configuration problems.

#### **3.7.7 Save User Defaults**

When users have completed system configuration, select this option to save changes as user defaults without exit BIOS setup menu.

### **3.7.8 Restore User Defaults**

The users can select this option to restore user defaults.

MIO-5290 User Manual 48

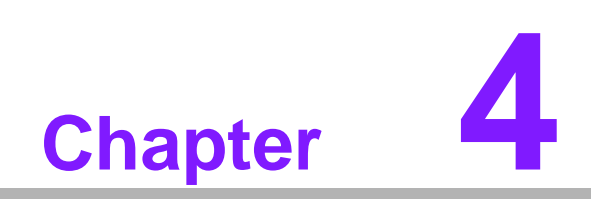

**4MIOe Installation**

The MI/O compact form factor SBC is a new-generation SBC design with a variety of mechanical improvements. Here is the quick installation guide for our thermal design and MIOe module installation.

# **4.1 Quick Installation Guide:**

1. There is a Heatsink / Cooler in the white box inside the package. Carefully remove the release paper from the thermal pad before installation.

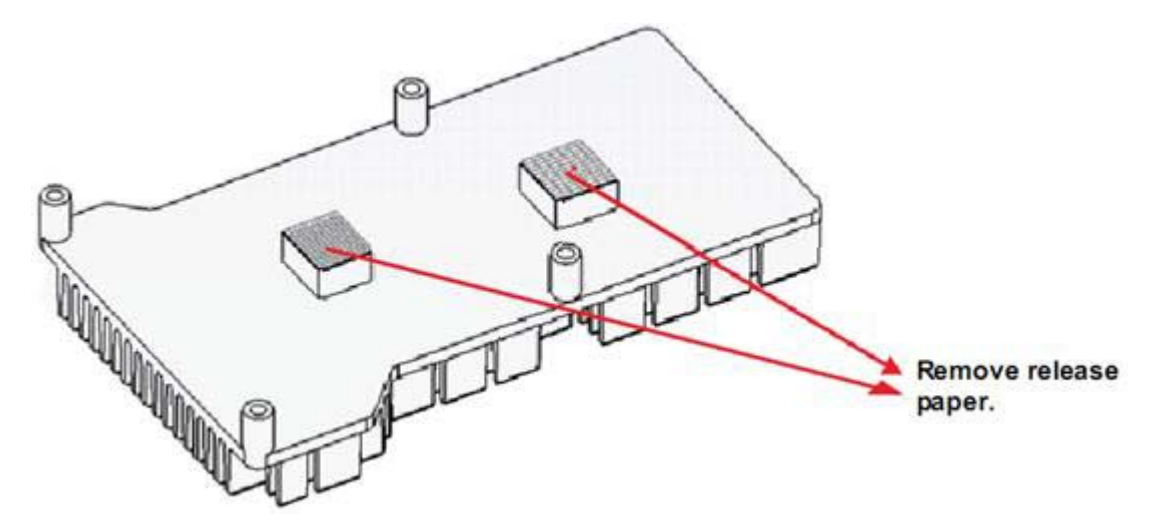

- 2. There are six screws inside the white box; please install DRAM in the SODIMM socket first, then screw the heatsink as shown below. Four long screws are for the heatsink; two shorter screws are for the main board.
- 3. There are six standoff's on the MIOe module which can also can be installed with the screws and copper studs.

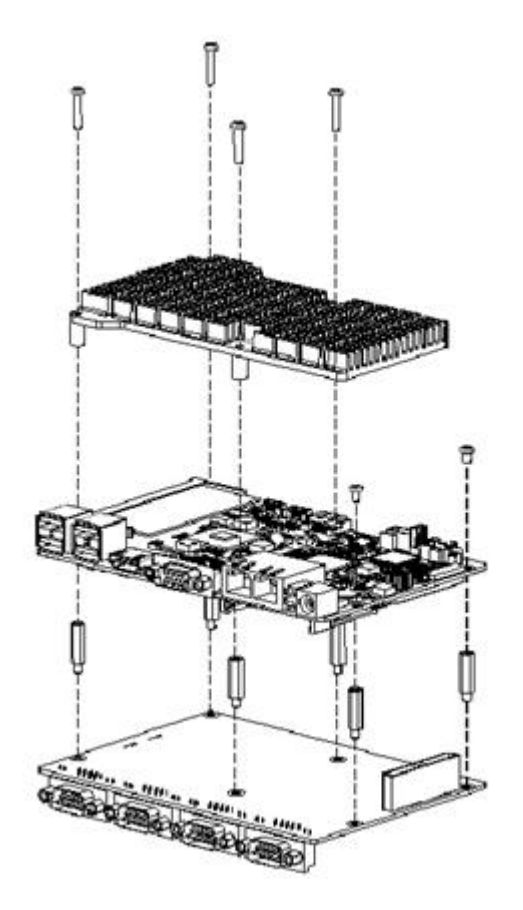

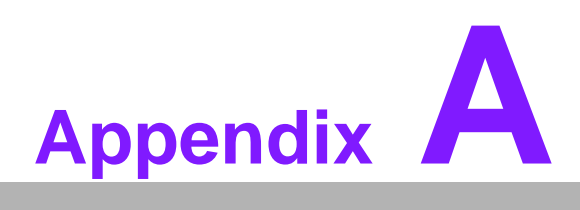

# **<sup>A</sup> Pin Assignments**

**This appendix contains information of a detailed or specialized nature. Sections include: Jumper and Connector Tables**

# **A.1 Jumper and Connector Tables**

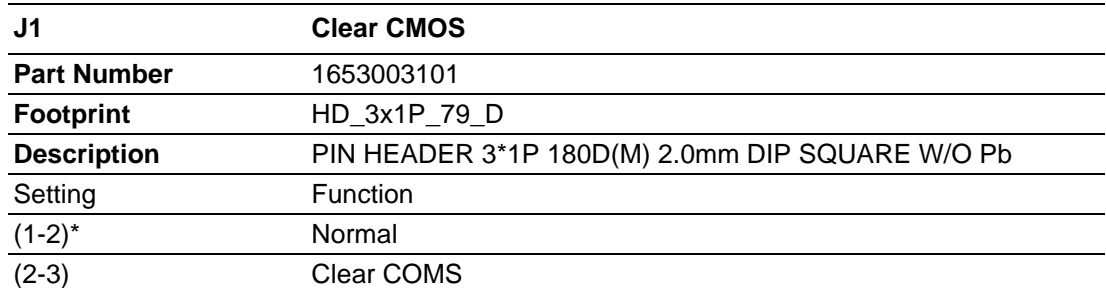

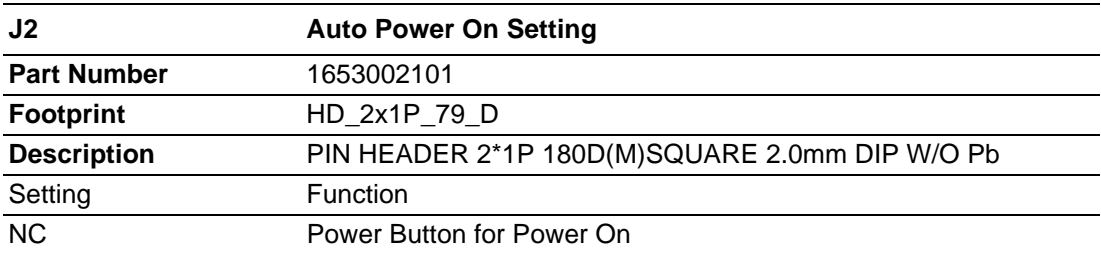

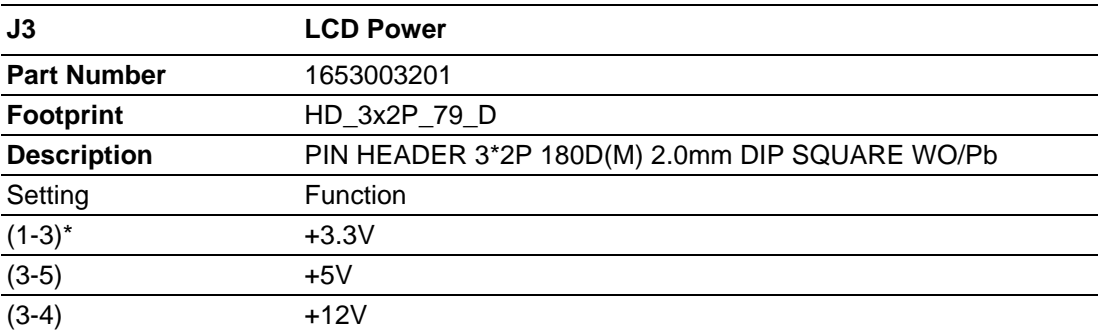

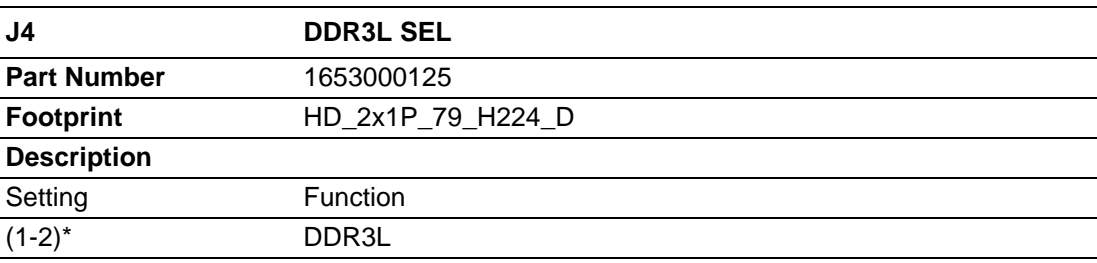

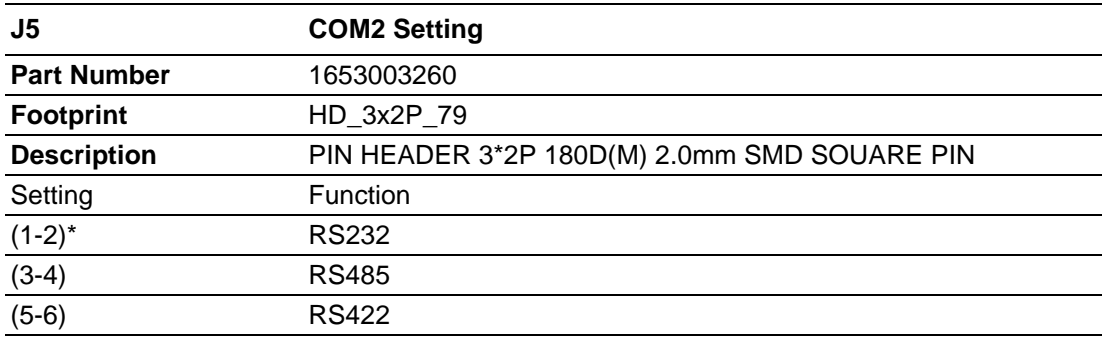

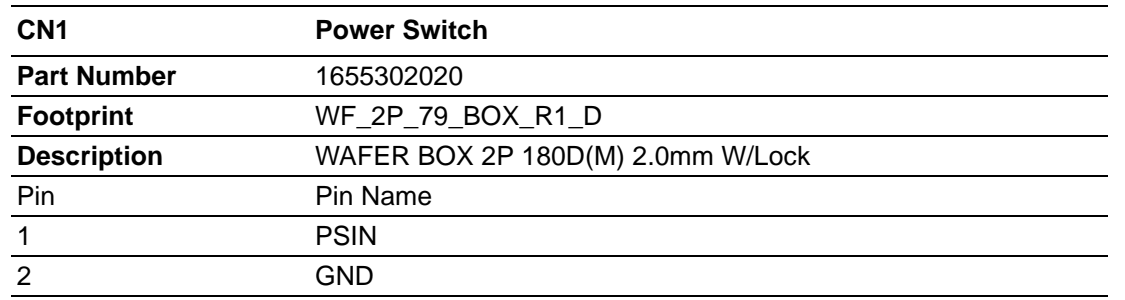

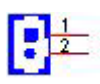

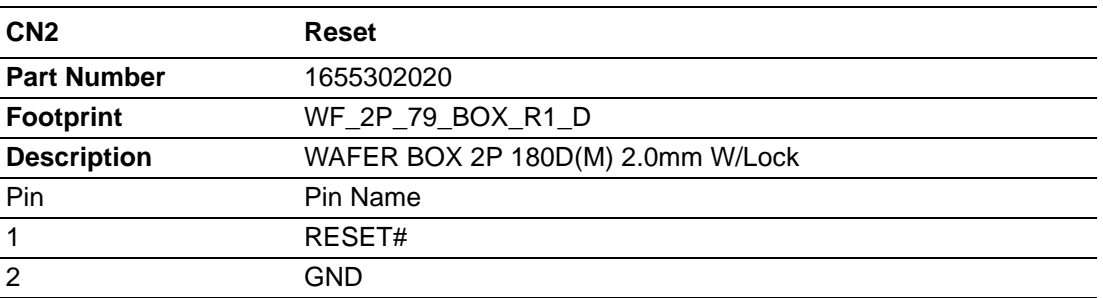

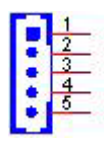

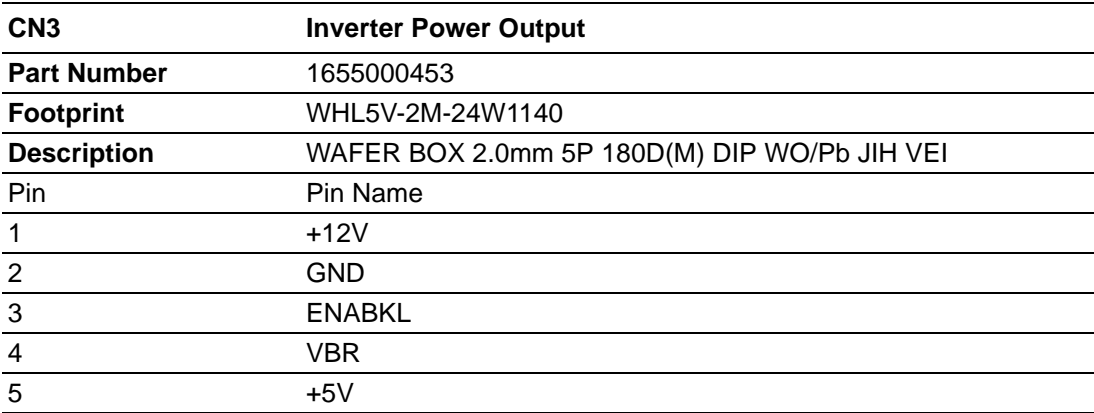

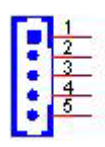

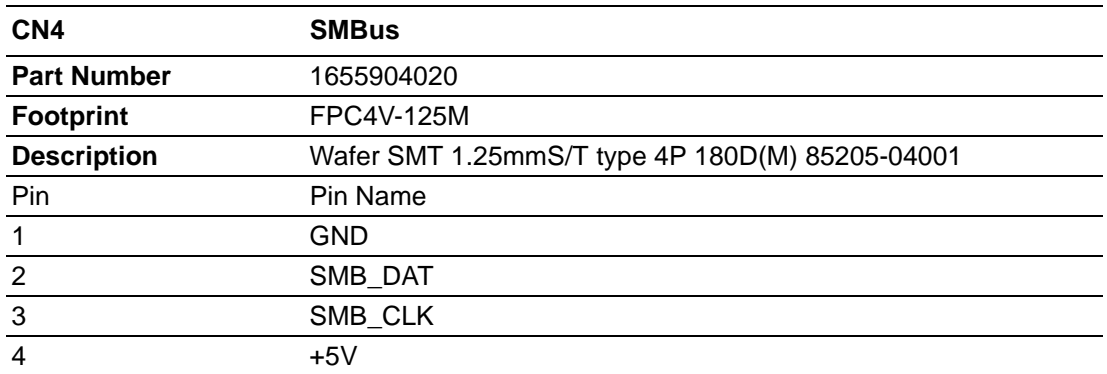

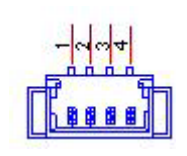

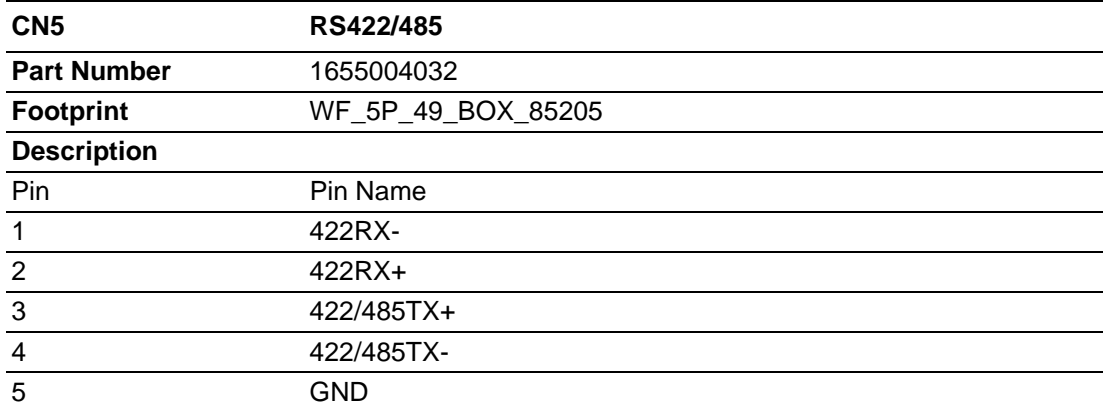

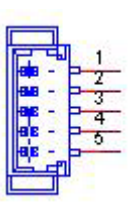

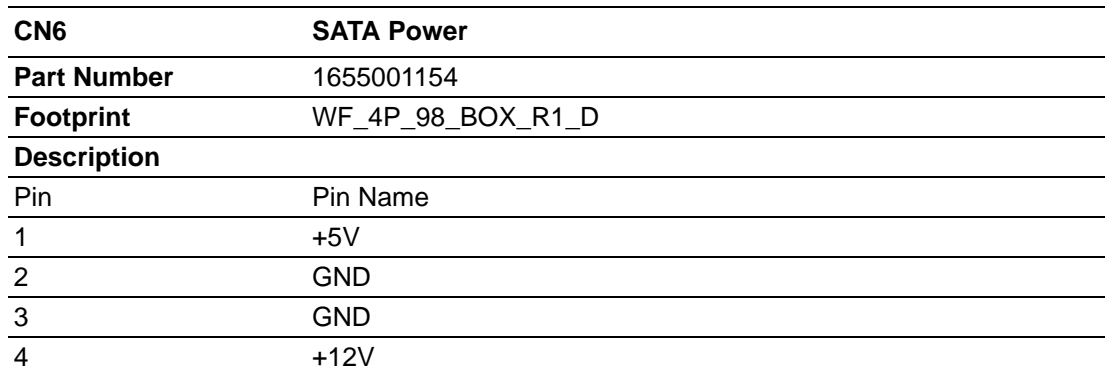

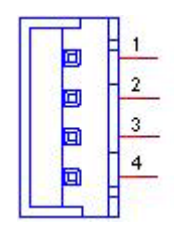

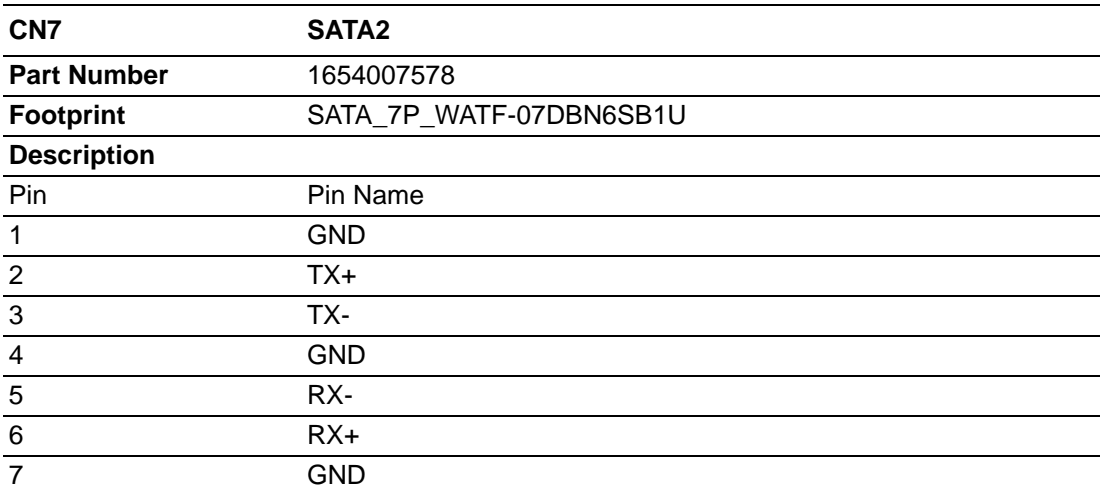

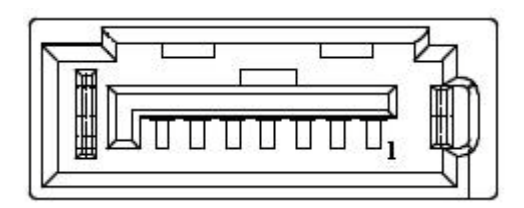

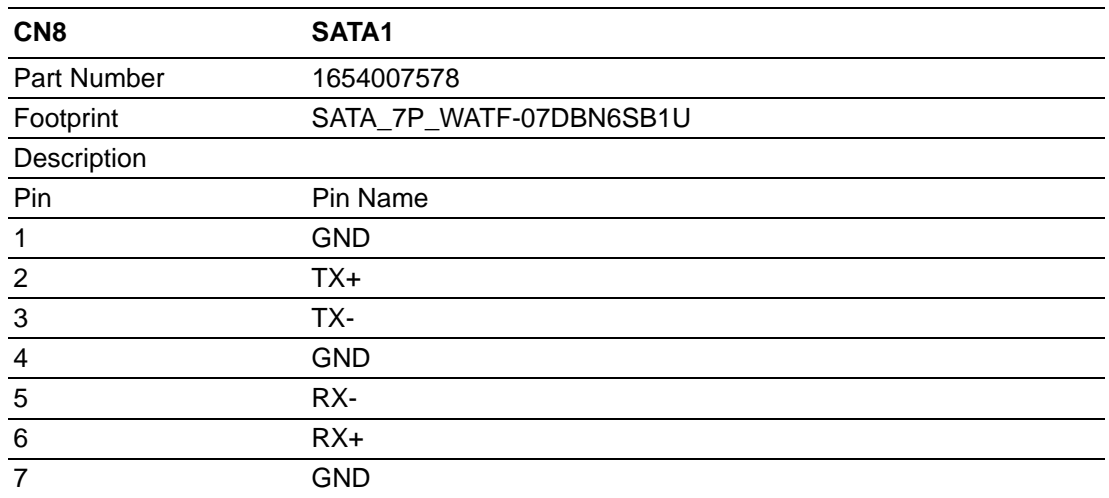

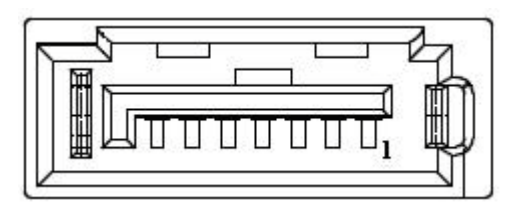

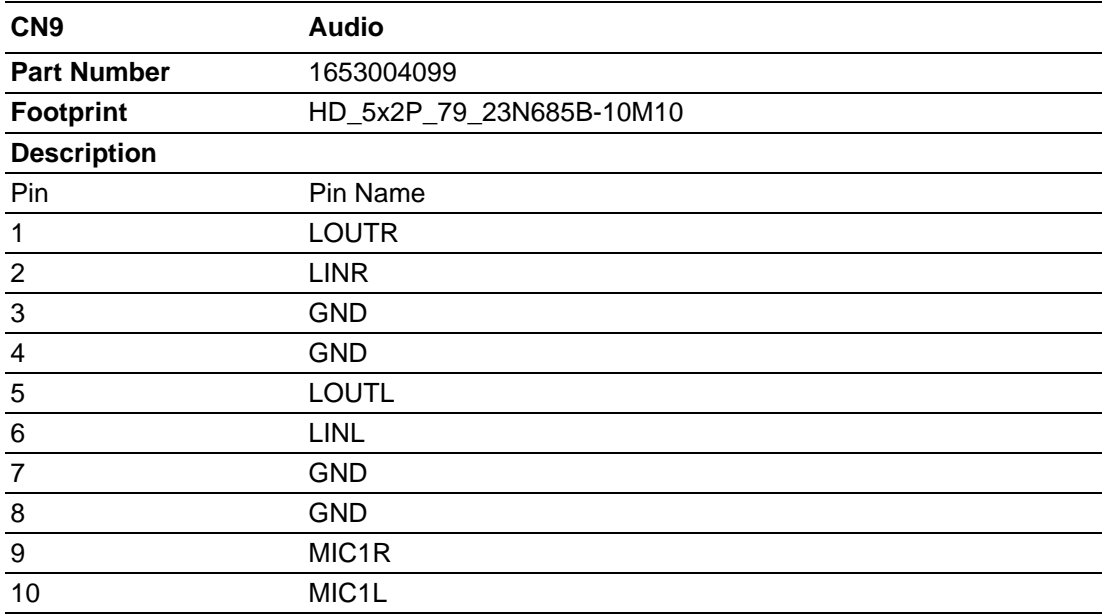

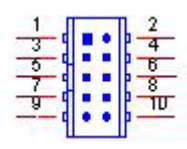

Matching Cable: 1703100152

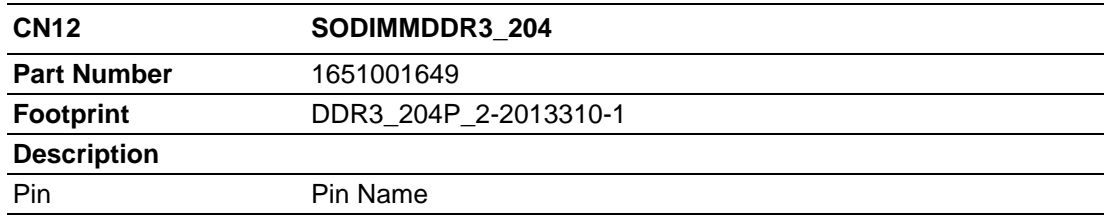

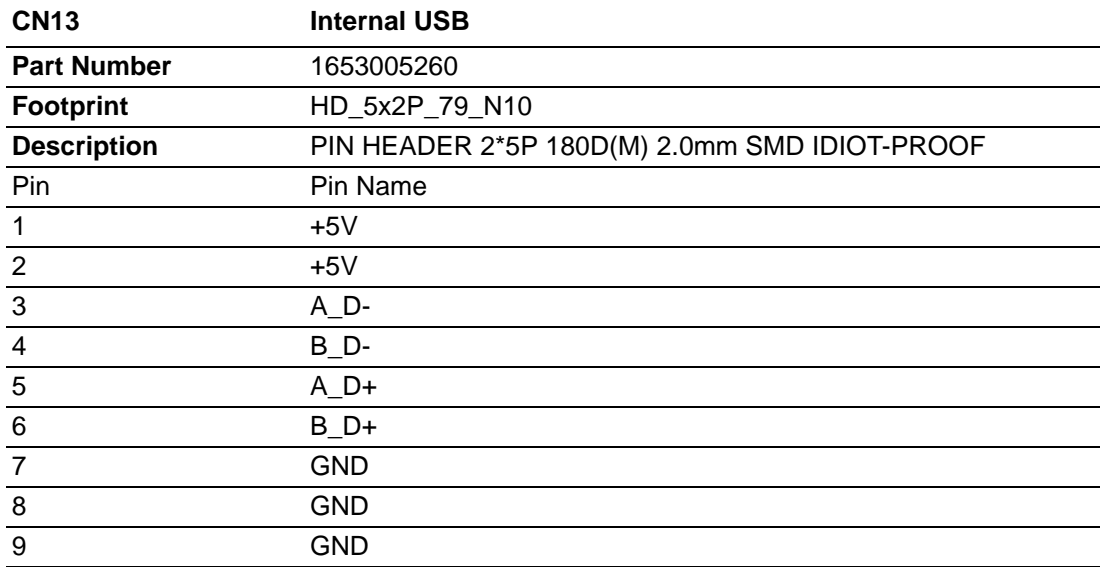

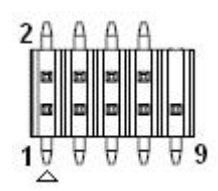

# Matching Cable: 1703100260 1703100121

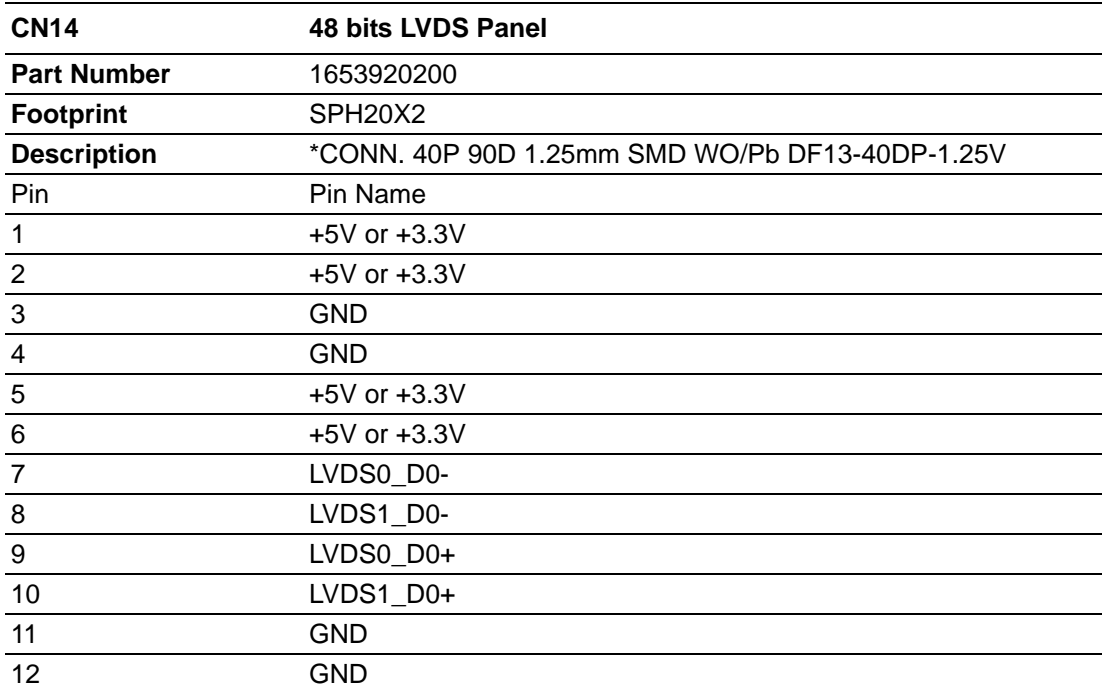

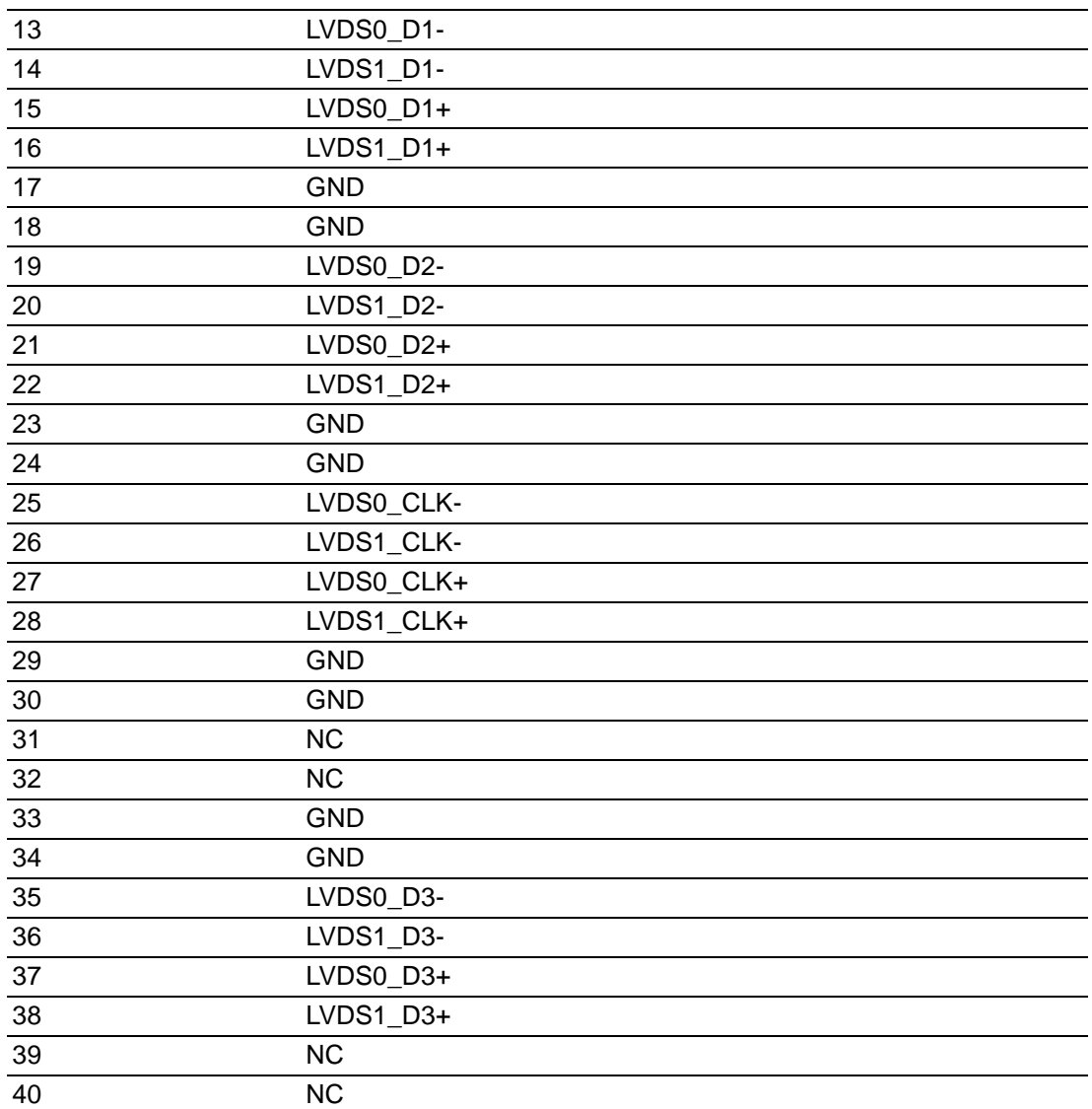

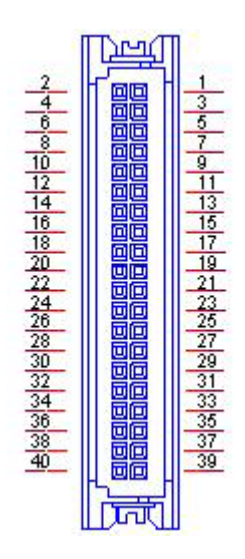

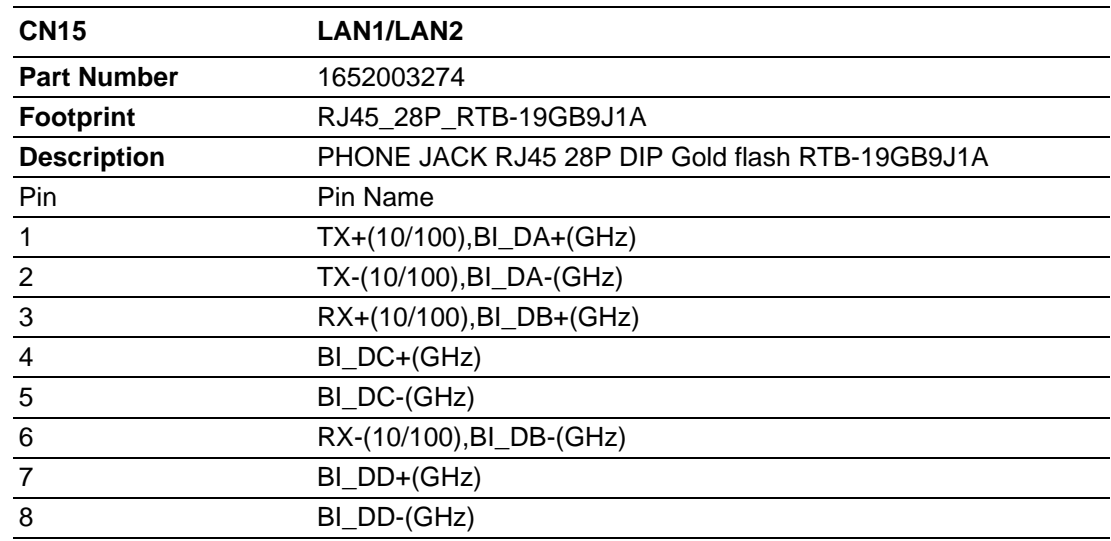

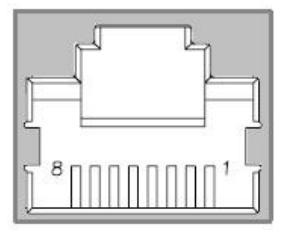

### LAN1 LAN2

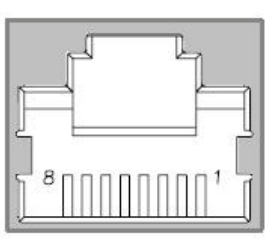

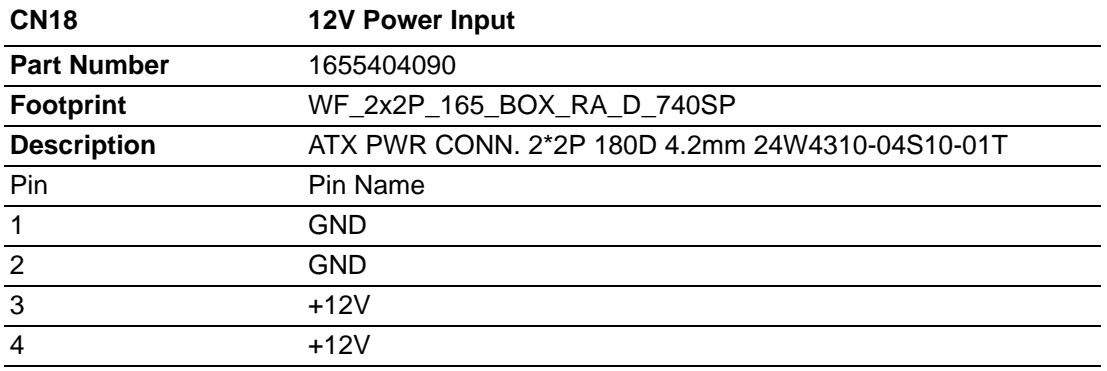

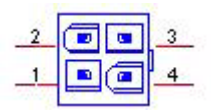

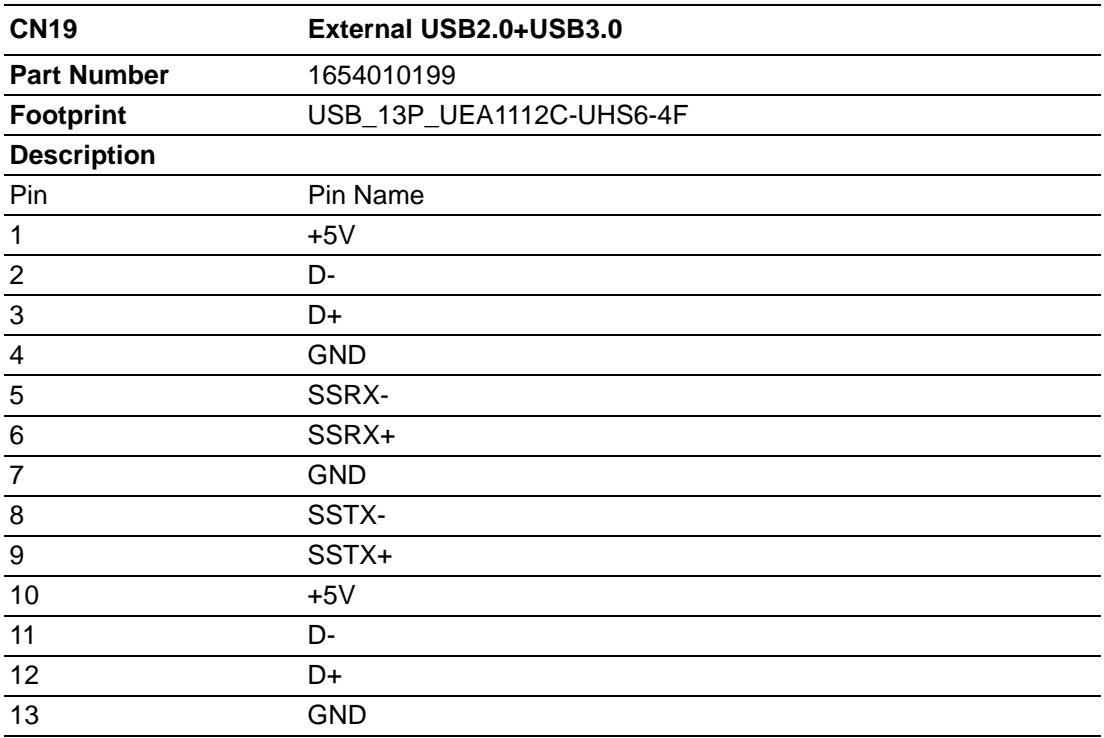

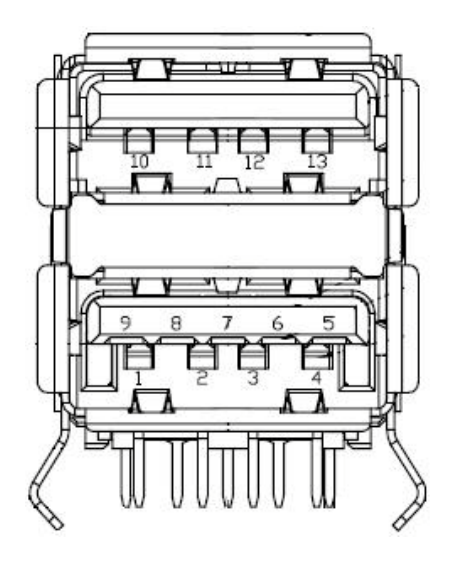

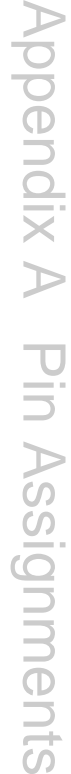

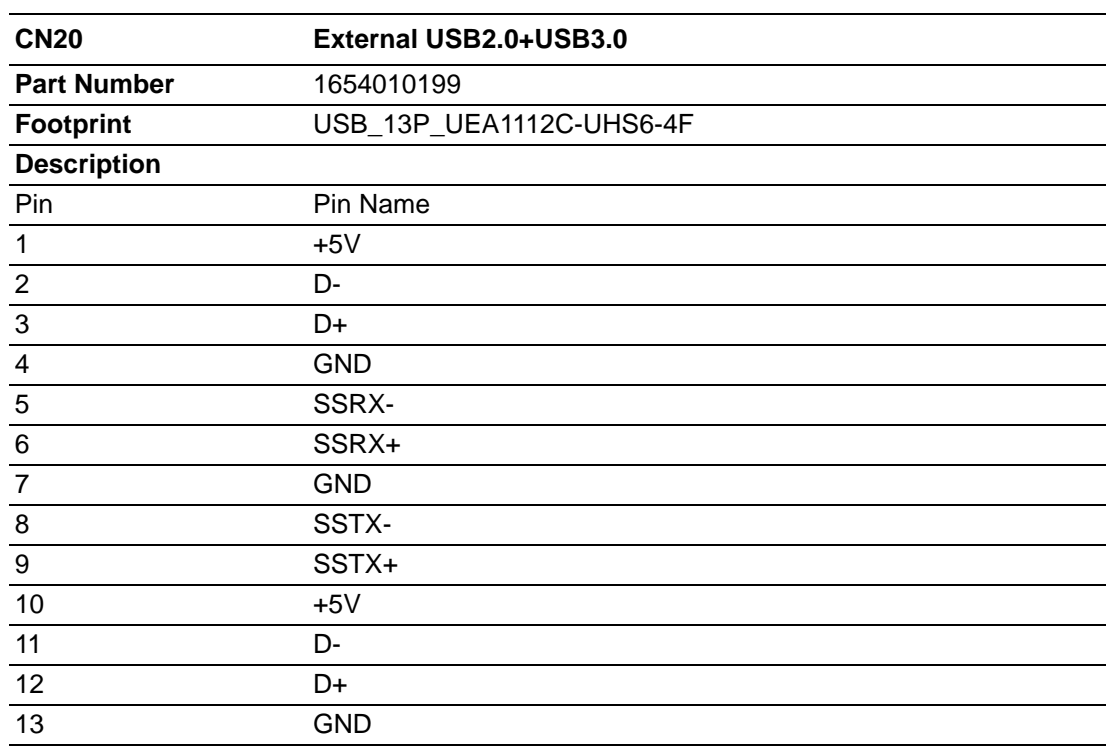

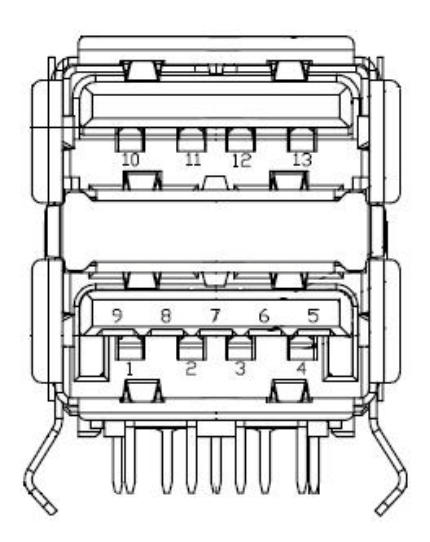
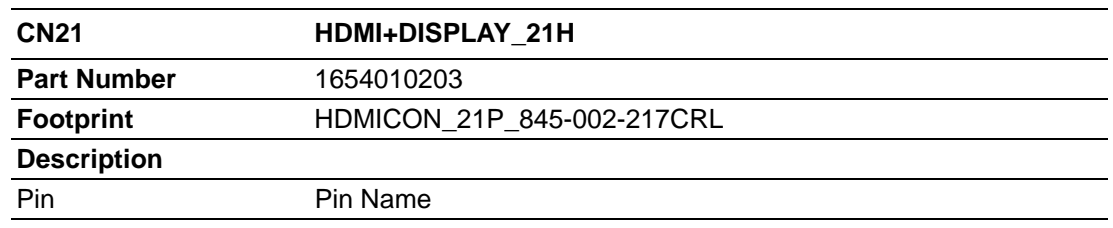

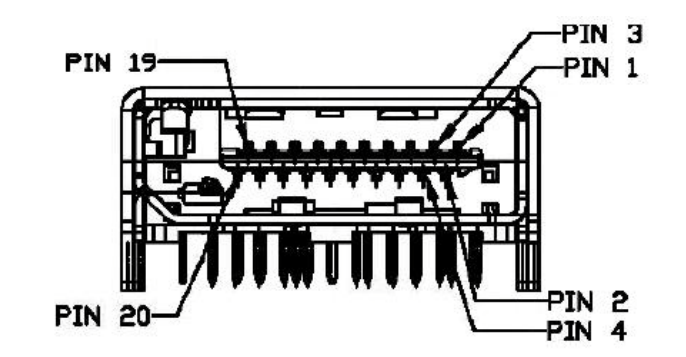

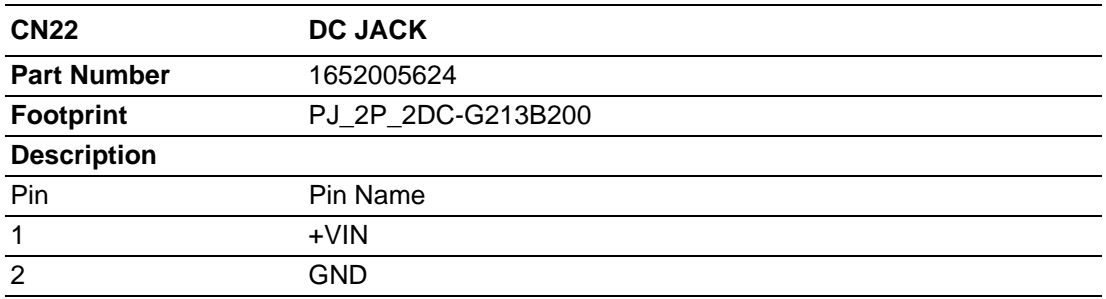

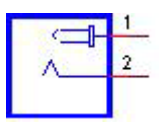

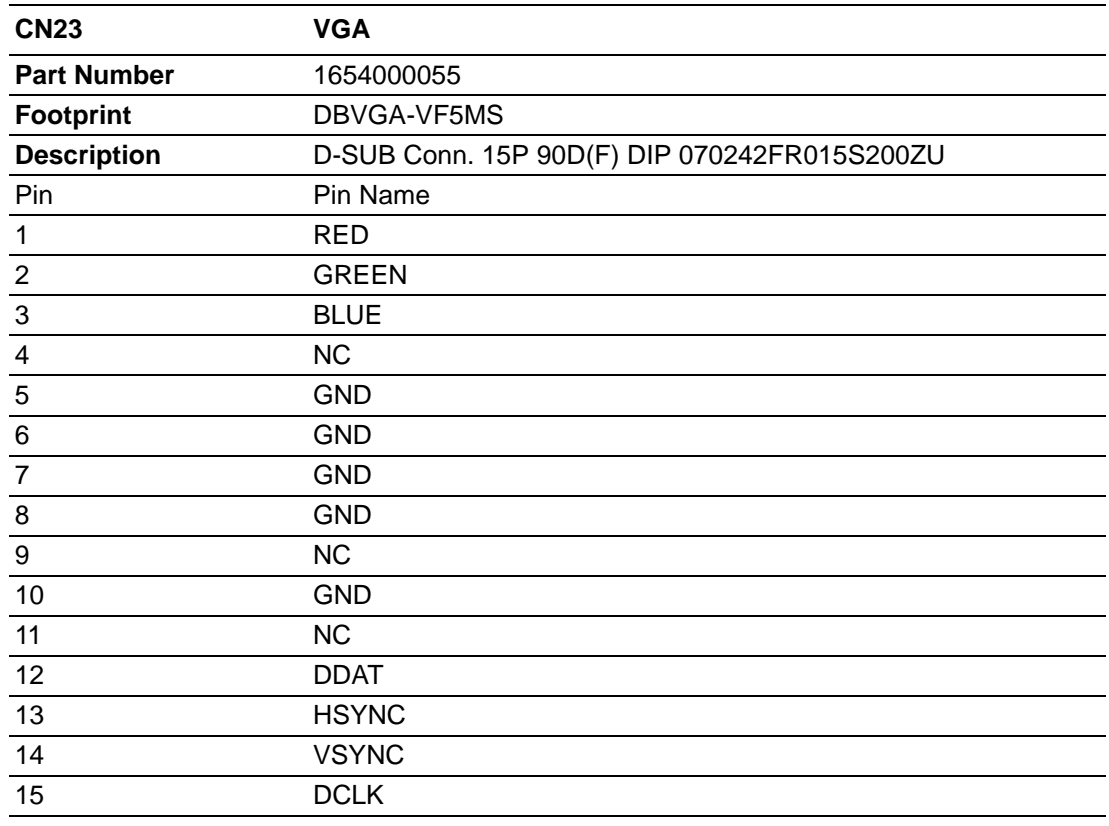

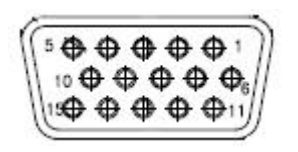

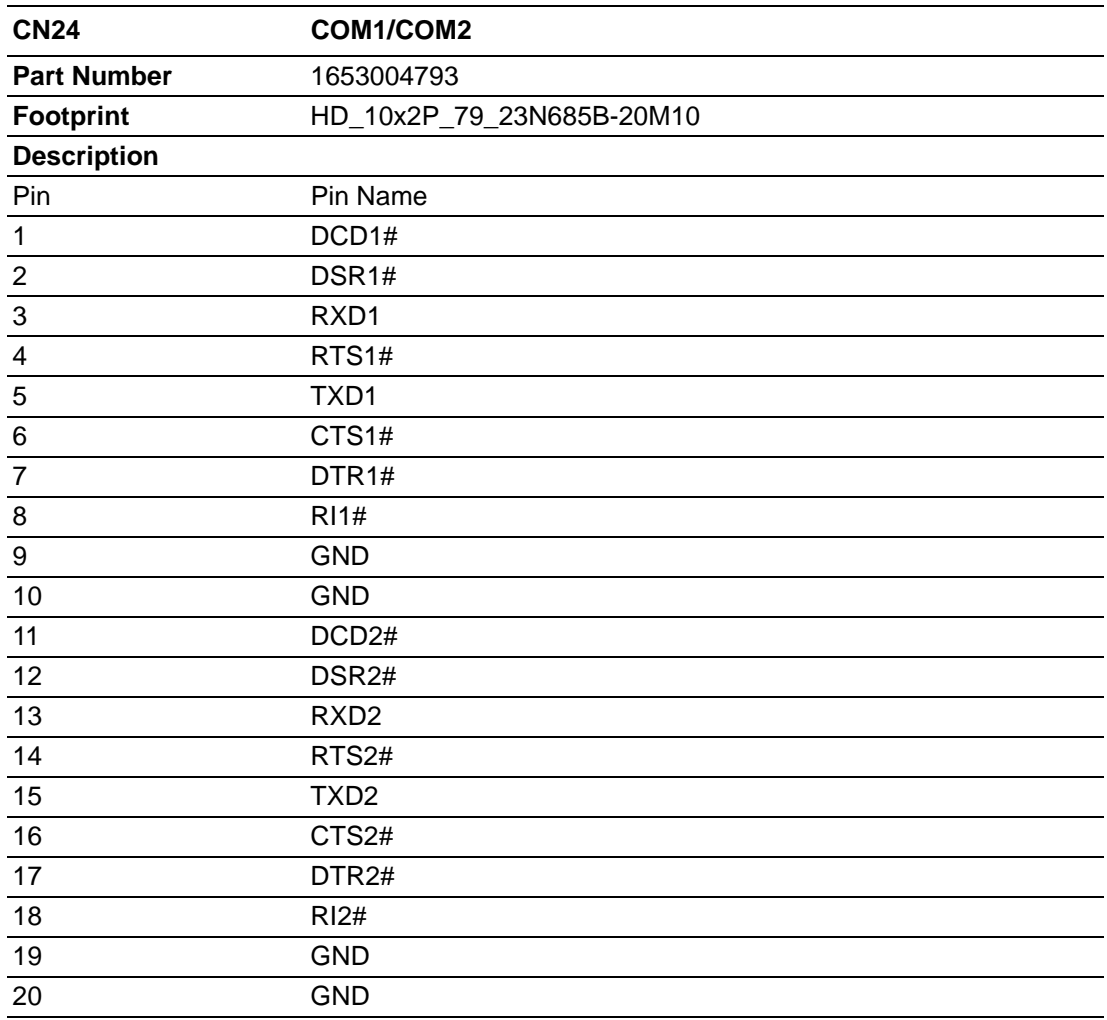

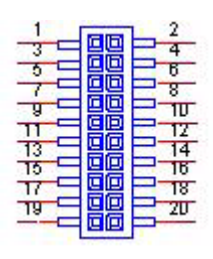

Matching Cable: 1701200220

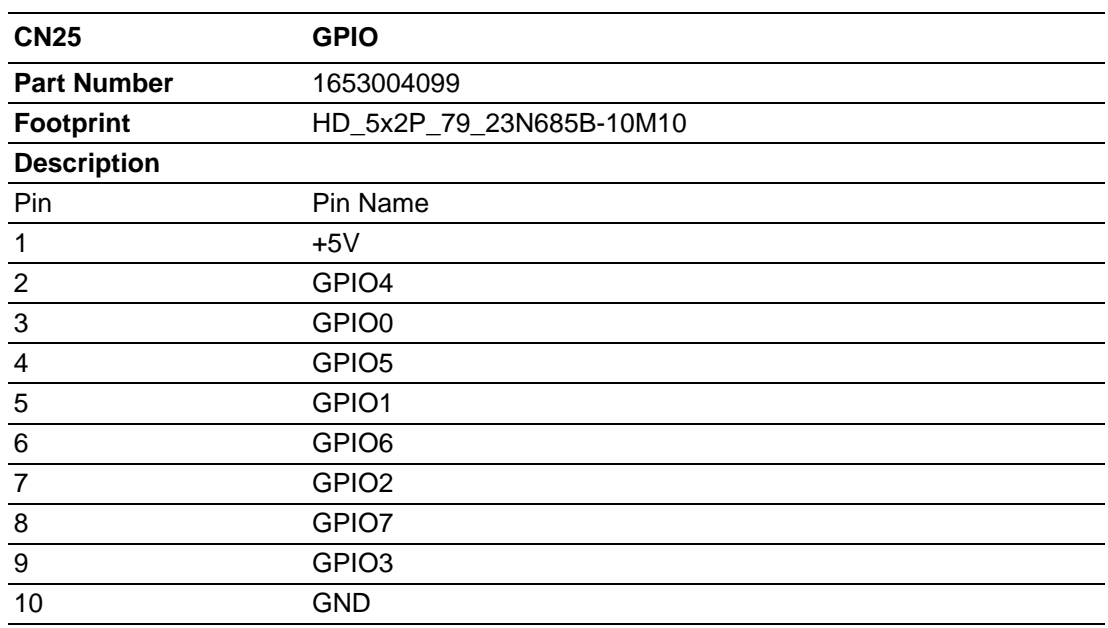

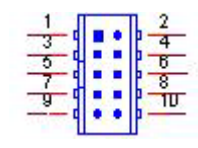

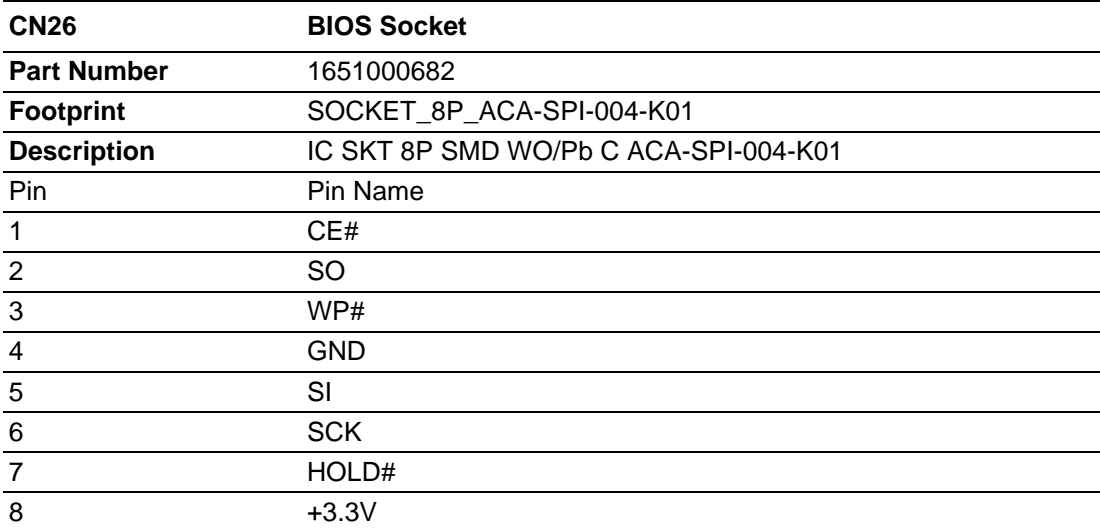

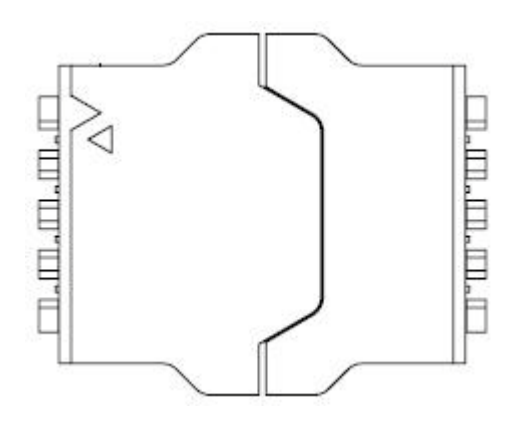

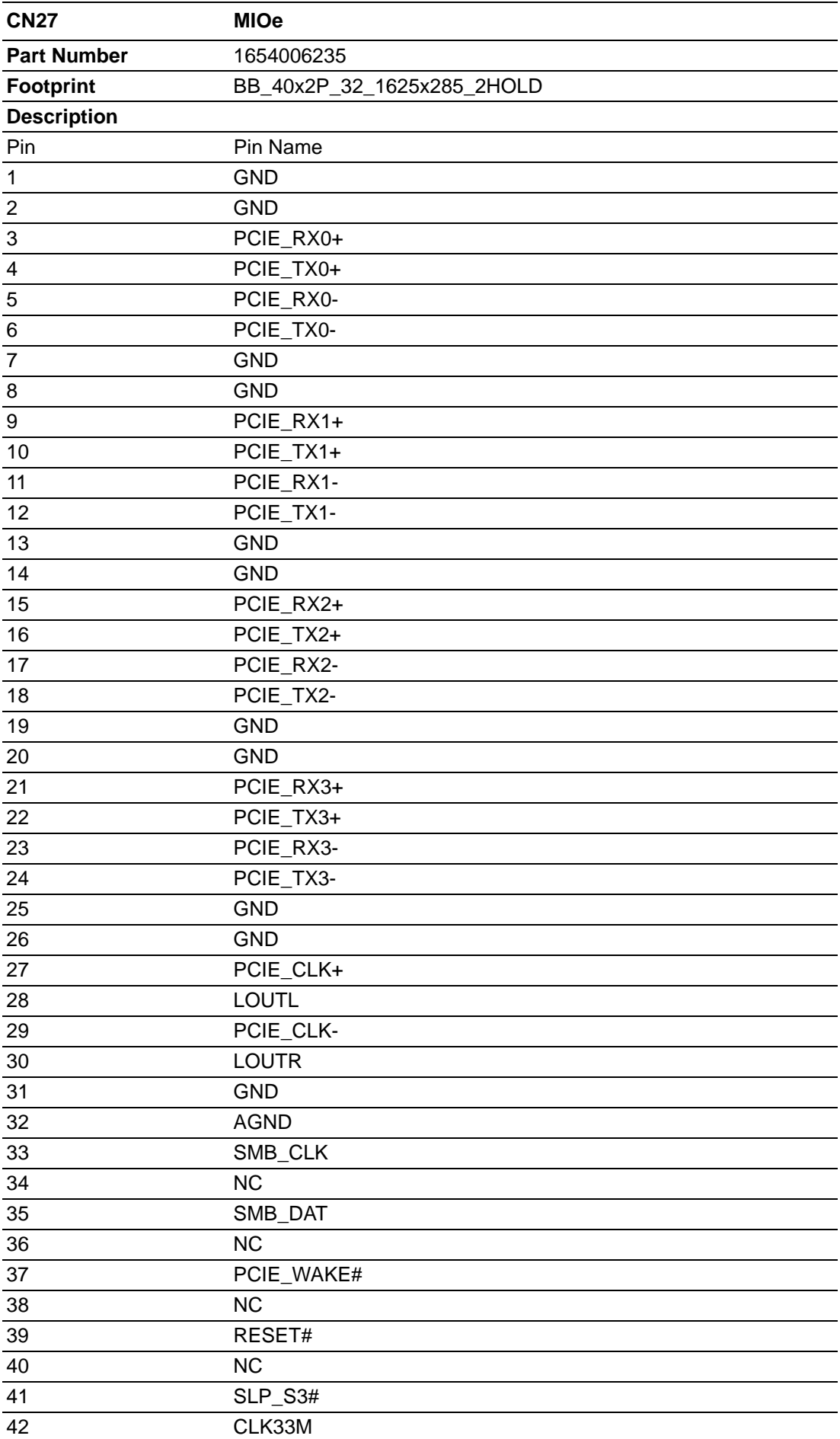

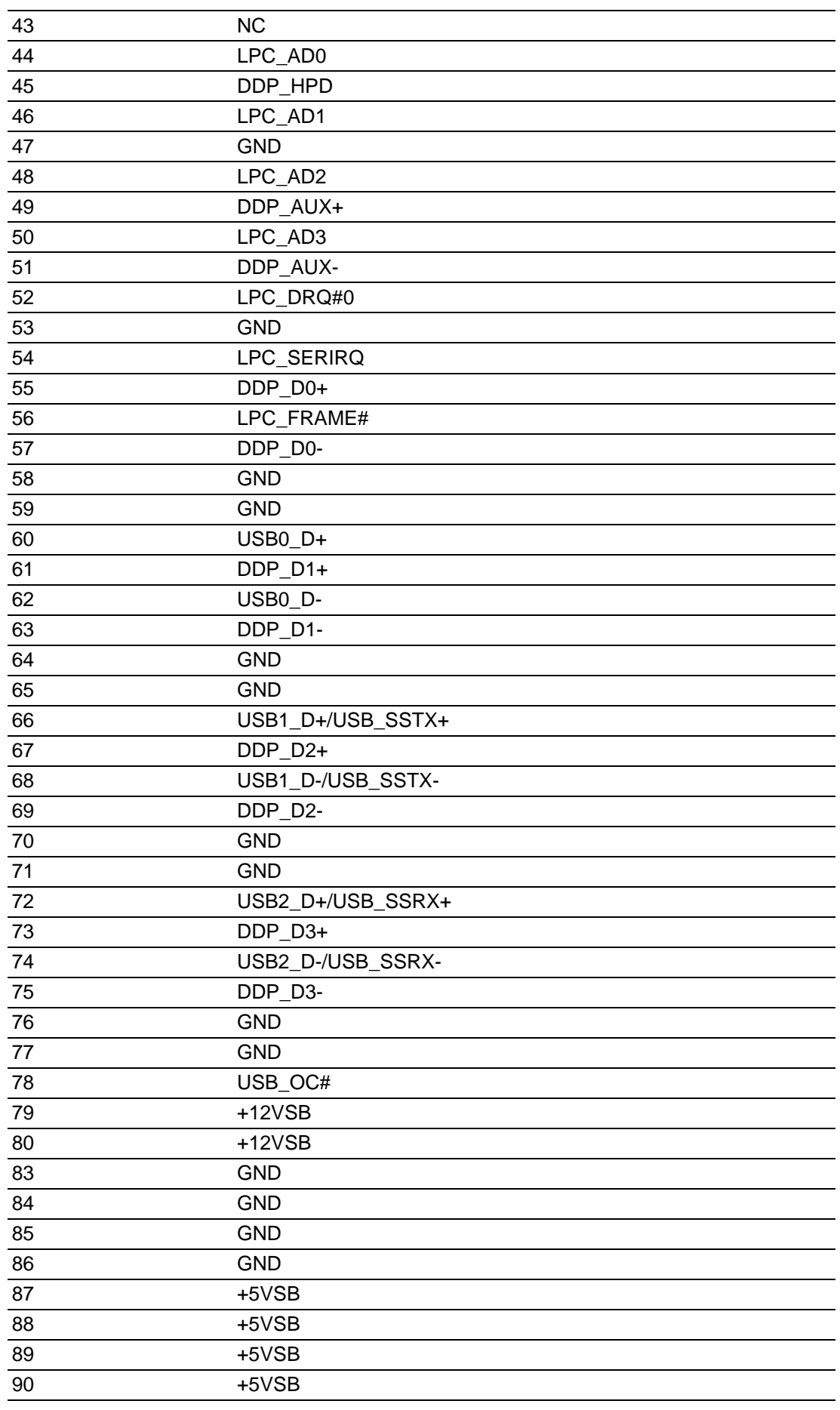

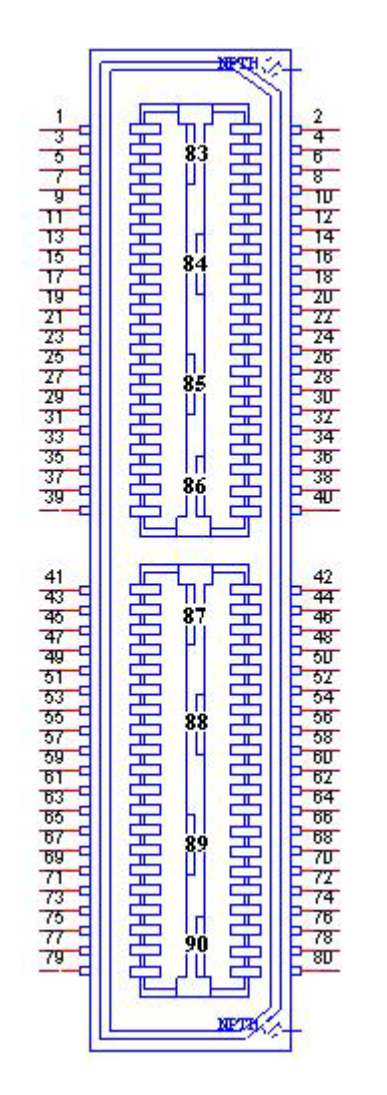

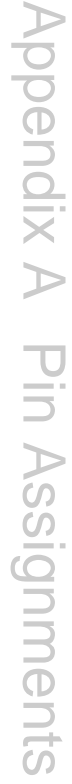

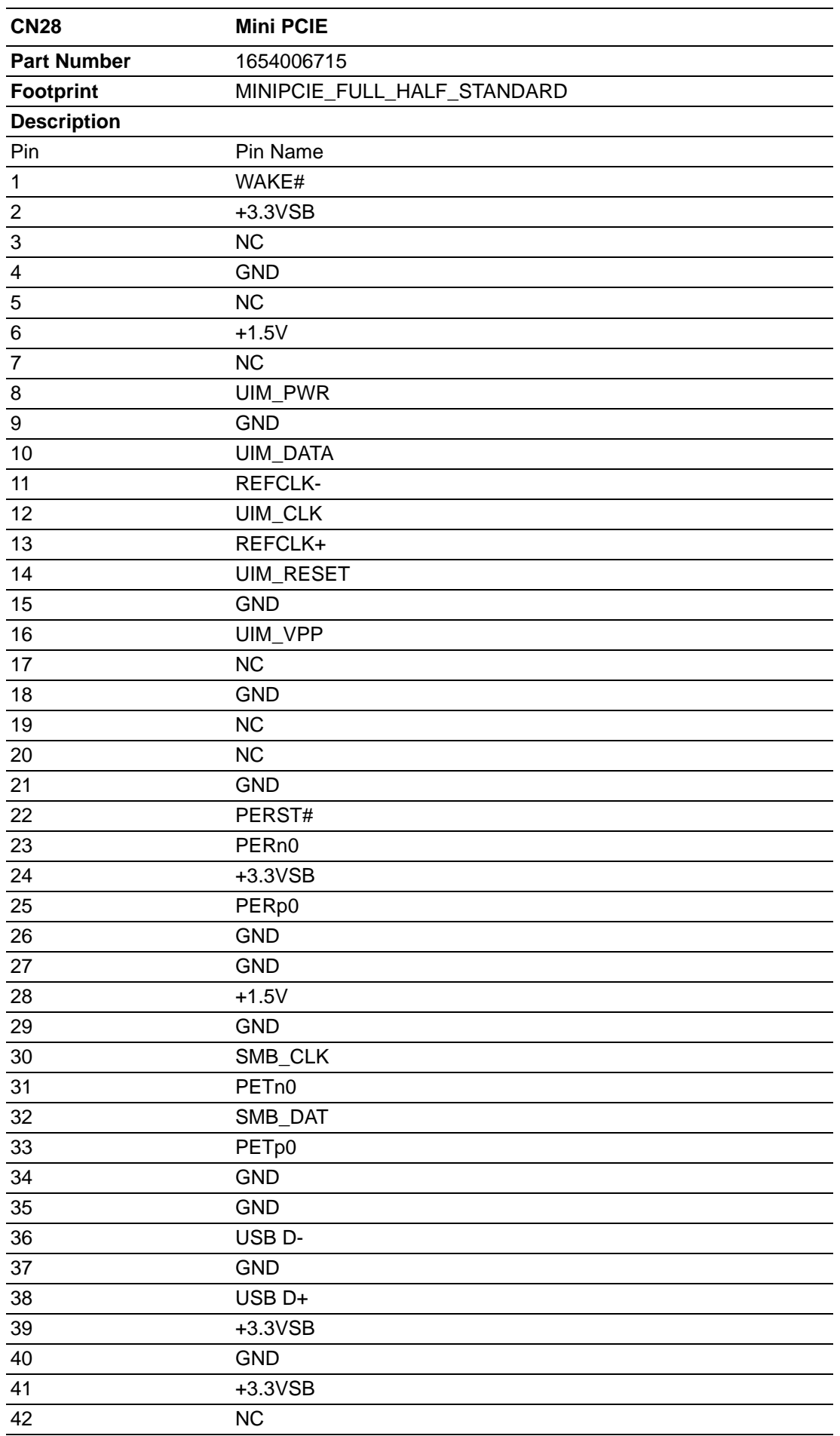

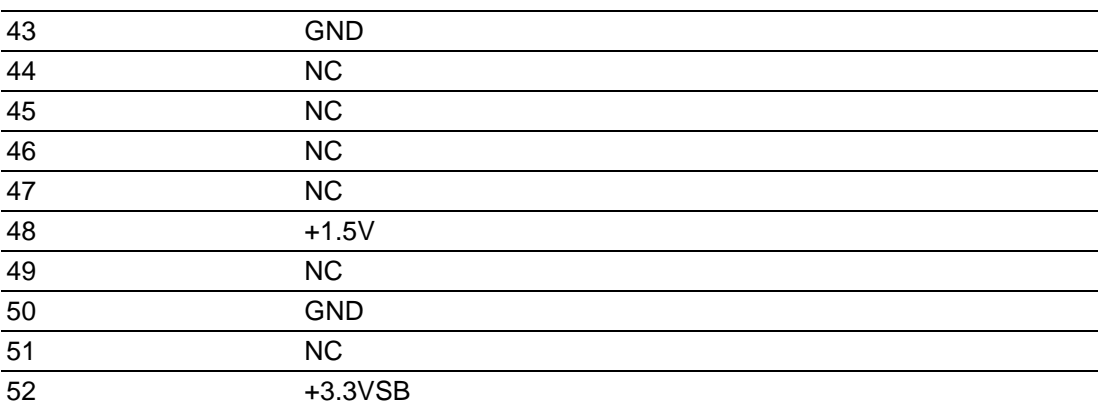

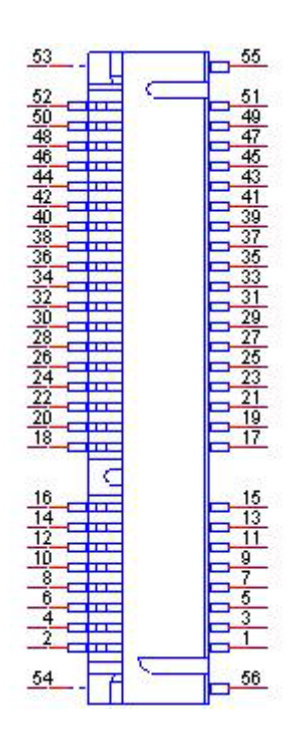

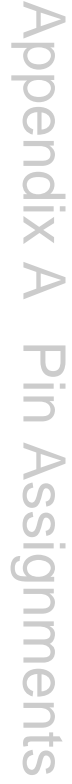

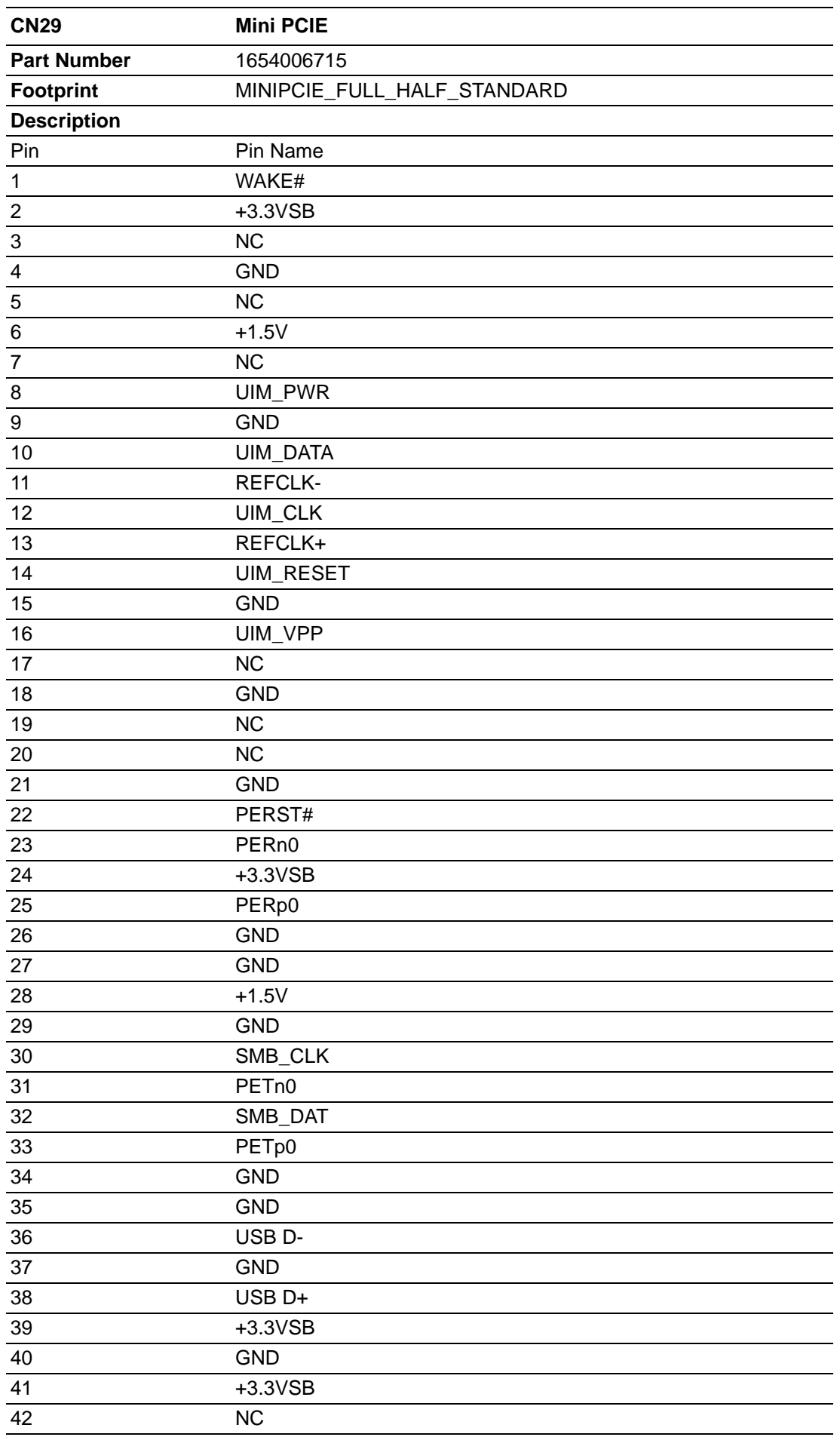

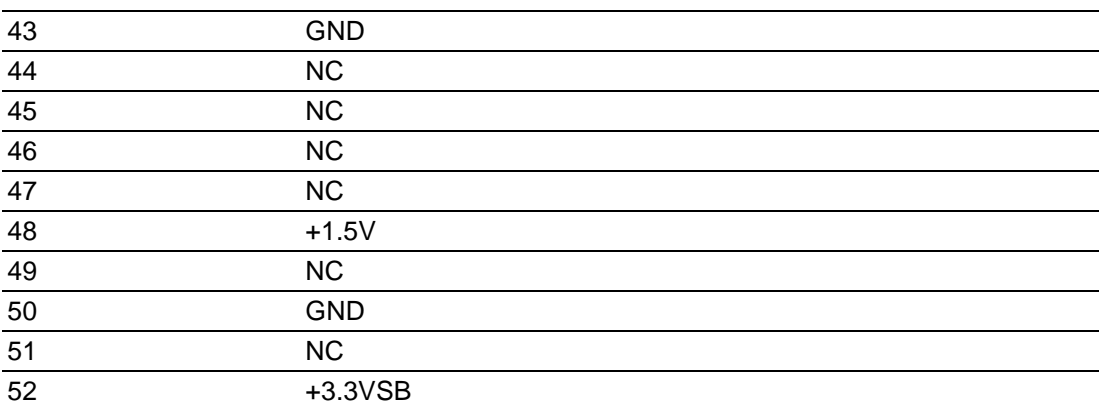

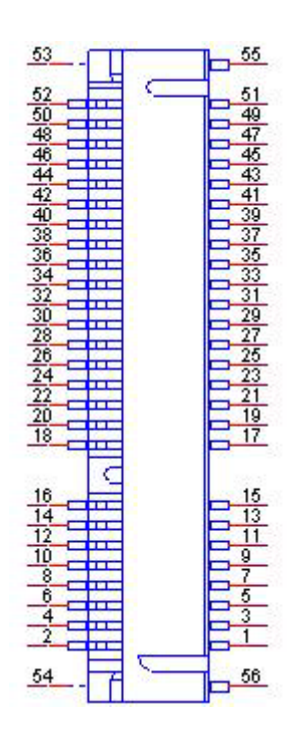

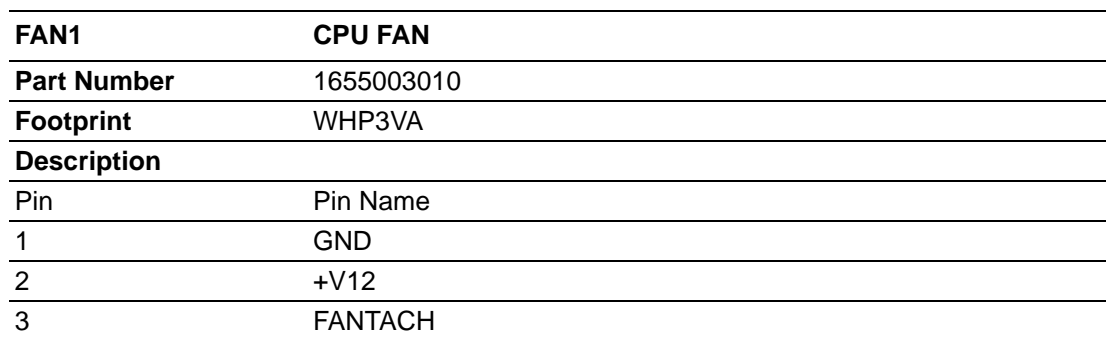

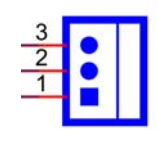

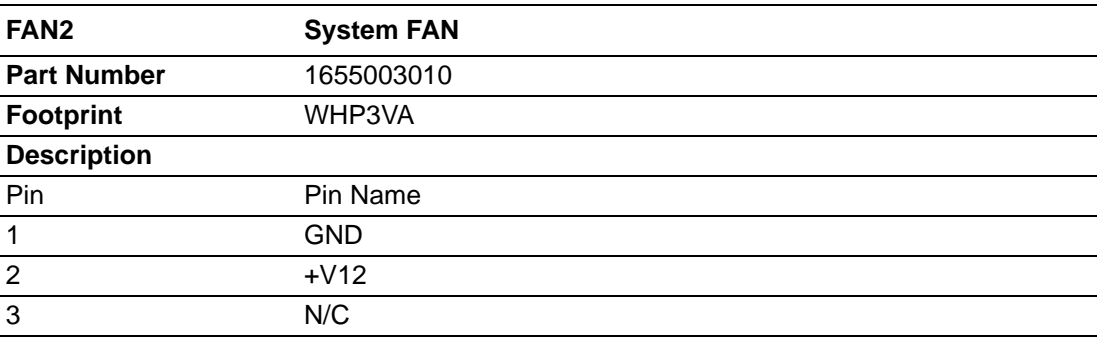

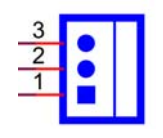

MIO-5290 User Manual 74

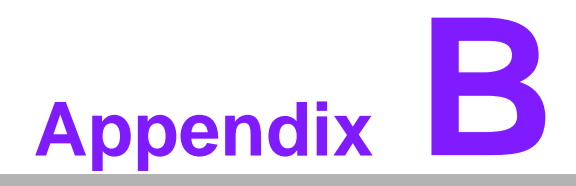

#### **<sup>B</sup> System Assignments**

**This appendix contains information of a detailed nature. Sections include:**

- **System I/O Ports**
- **DMA Channel Assignments**
- **1st MB Memory Map**
- **Interrupt Assignments**

### **B.1 System I/O Ports**

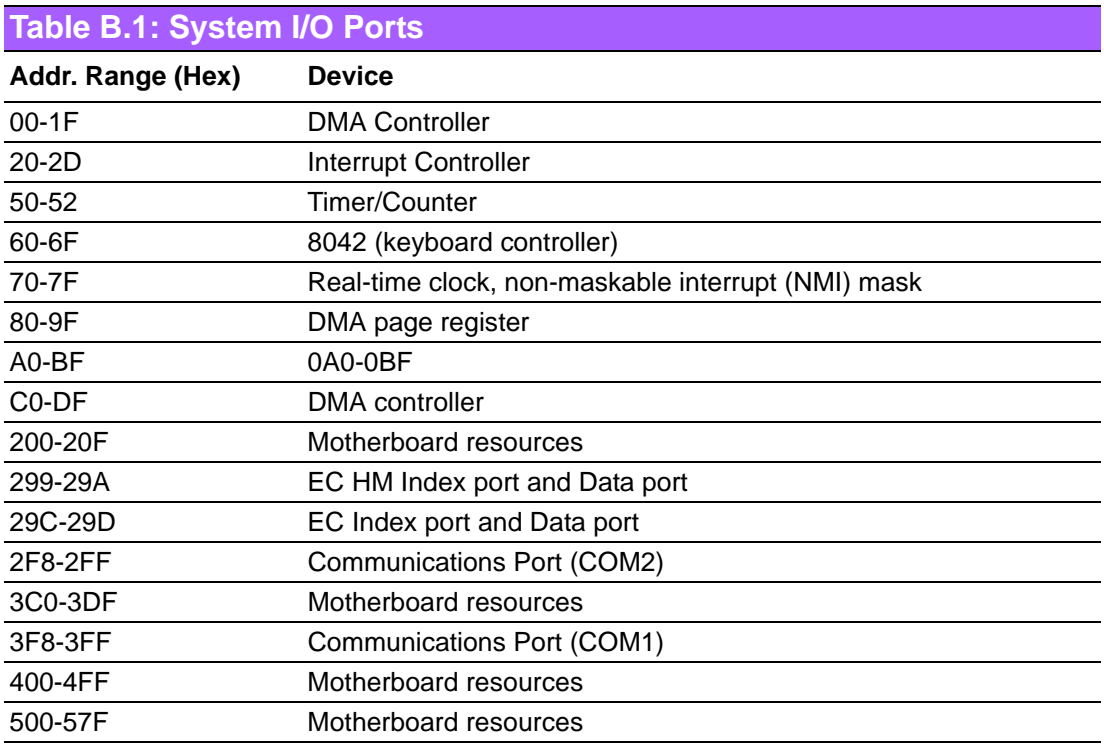

## **B.2 DMA Channel Assignments**

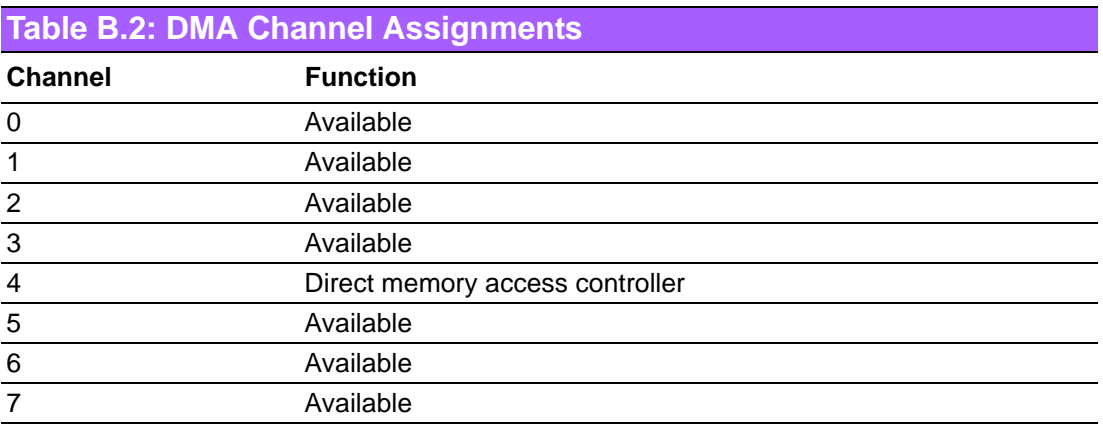

#### **B.3 1st MB Memory Map**

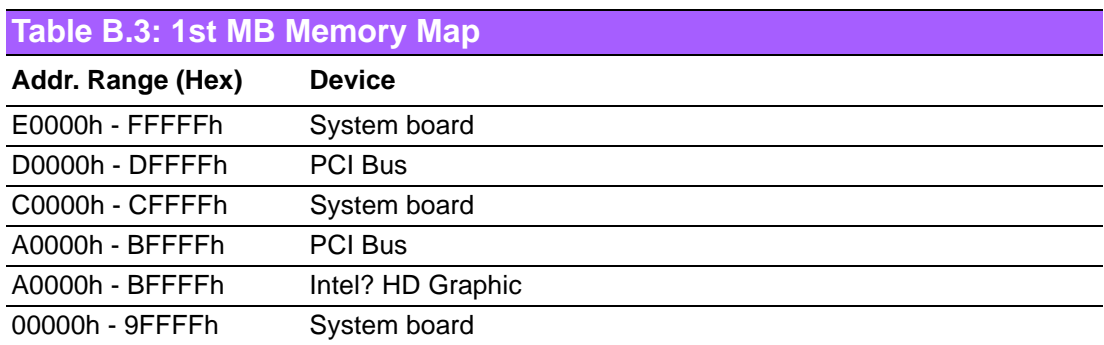

# **B.4 Interrupt Assignments**

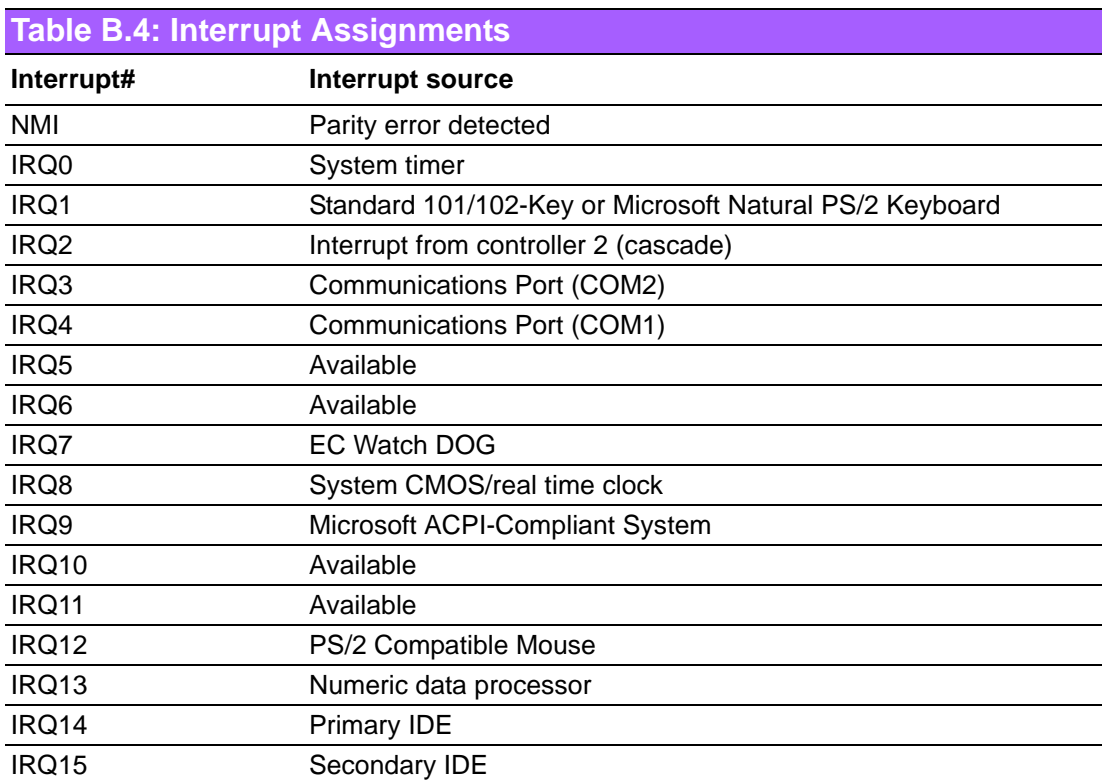

MIO-5290 User Manual 78

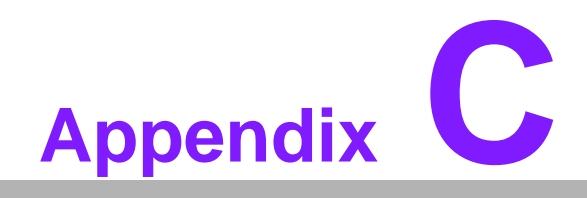

**CWatchdog Timer Sample Code**

#### **C.1 Watchdog Timer Sample Code**

EC Command Port = 0x29Ah EC Data Port =  $0x299h$ Write EC HW ram  $= 0x89$ Watch dog event flag = 0x57 Watchdog reset delay time  $= 0x5E$ Reset event  $= 0x04$ Start WDT function = 0x28  $=$ ================= .model small .486p .stack 256 .data .code org 100h .STARTup mov dx, EC\_Command\_Port mov al,89h ; Write EC HW ram. out dx,al mov dx, EC\_Command\_Port mov al, 5Fh ; Watchdog reset delay time low byte (5Eh is high byte) index. out dx,al mov dx, EC\_Data\_Port mov al, 30h ;Set 3 seconds delay time. out dx,al mov dx, EC\_Command\_Port mov al,89h ; Write EC HW ram. out dx,al mov dx, EC\_Command\_Port mov al, 57h ; Watch dog event flag. out dx,al mov dx, EC\_Data\_Port mov al, 04h ; Reset event. out dx,al mov dx, EC\_Command\_Port mov al,28h ; start WDT function. out dx,al

.exit

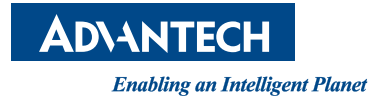

#### **www.advantech.com**

**Please verify specifications before quoting. This guide is intended for reference purposes only.**

**All product specifications are subject to change without notice.**

**No part of this publication may be reproduced in any form or by any means, electronic, photocopying, recording or otherwise, without prior written permission of the publisher.**

**All brand and product names are trademarks or registered trademarks of their respective companies.**

**© Advantech Co., Ltd. 2013**